**آموزش تصویری**

نرم افزار

# **BPLANPA**

# **نویسنده : مهندس سعید تجالیی**

*CPLAN®* electricla

# **61 مسیر طالیی همراه با تصاویر در نرم افزار 8P EPLAN**

**پیشگفتار**

این کتاب برای تمامی مهندسین برق که درزمینه طراحی مدارات تابلو برق و همچنین مدیریت نقشههای برقی فعالیت دارند نوشتهشده است.

مدتها قبل که من طراحی نقشههای برق را با اتوکد انجام میدادم همیشه در جستجوی یک منبع آموزشی مناسب برای یادگیری نرمافزار EPLAN بودم ولی متأسفانه بهجز تعداد محدودی منابع خارجی که بههیچوجه کاربردی نبودند منبع مناسب دیگری پیدا نکردم .

بنابراین تا مدتها از همان نرمافزار اتوکد استفاده میکردم و در کنار آن با سعی و خطا کردن در بخشهای مختلف نرمافزار EPLAN با ویژگیهای مختلف آن آشنا شدم، این رویه ادامه داشت تا جایی که کمکم به این نتیجه رسیدم که خیلی از کارهایی که در استفاده از نرمافزار اتوکد، مراحل نقشهکشی را طوالنی و پراشتباه کرده بود در نرمافزار EPLAN یا وجود نداشت یا بهراحتی با استراتژیهای خاصی میشد آنها ً را حل نمود و این باعث شد تقریبا بهطور کامل طراحی نقشه را بهوسیله اتوکد کنار گذاشتم و نرمافزار EPLAN را مورداستفاده قراردادم.

پس از مدتها طراحی نقشه با EPLAN و تدریس آن به صدها نفر از مهندسین برق کمبود یک کتاب آموزشی خوب در این رابطه را کامال احساس کردم، به دلیل اینکه در رابطه با موضوع آموزش EPLAN یک یا دو کتاب فارسی بود که علیرغم اینکه برای این کتابها زحمات زیادی کشیده شده بود این کتابها ایرادات بزرگی را داشتند.

ازجمله اینکه اگر شخص طراح شناخت خاصی از نرمافزار EPLAN نداشت درصورتیکه قصد یادگیری آن را پیدا میکرد نحوه ارائه مطالب بهگونهای بود که بهطور عملی زمانی که کاربر قصد طراحی نقشه را داشت دقیقانمی دانست از کجا باید شروع کند و از مطالب آموزش دادهشده چگونه استفاده نماید، شاید بزرگترین علت هم این بود که بسیاری از قسمتهای آموزش دادهشده همراه با تصاویر انجام آن نبود.

بنابراین تصمیم به انجام 2 کار را گرفتم اوال اینکه یک کتاب آموزش EPLAN بنویسم که هر مطلبی که در آن آورده میشود همراه با تصویر انجام آن کار باشد که حاصل آن کتاب پیش روی شماست ، که در یک سطح متوسط میتواند نیاز شما به نکات این نرمافزار را مرتفع نماید .

 سبک نگارش این کتاب بهگونهای است که بتوانید در کوتاهترین زمان یک بکگراند کامل برای انجام اکثر عملیات در این نرمافزار را داشته باشید، دوما یک دوره کامال تخصصی در رابطه با نرمافزار EPLAN بهصورت ویدئویی طراحیشده برای کسانی که تمایل دارند زودتر طراحی و همچنین مدیریت نقشههای برقی را بهطور تخصصی انجام دهند و خودشان سعی و خطا نکنند که جزئیات این دوره آموزشی را میتوانید در وبسایت com.barghportal.www مشاهده نمایید.

اما پیشنهاد من به شما دوست عزیز این است که ابتدا مطالب این کتاب را بهدقت مطالعه نمایید و هر 61 مسیر عملیات مختلف را انجام دهید، ضمن اینکه همانطور که اشاره شد سبک نگارش مطالب بهگونهای است که در کوتاهترین زمان میتوانید این کتاب را به پایان برسانید، سپس برای یادگیری تخصصی و کامل این نرمافزار از دوره تخصصی آموزش ویدئویی نرمافزار EPLAN استفاده نمایید.

**مهندس سعید تجالیی**

**-1 تغییر رنگ background محیط کاری**

Options menu / settings / user / graphical editing /user /  $\overline{D}$ 

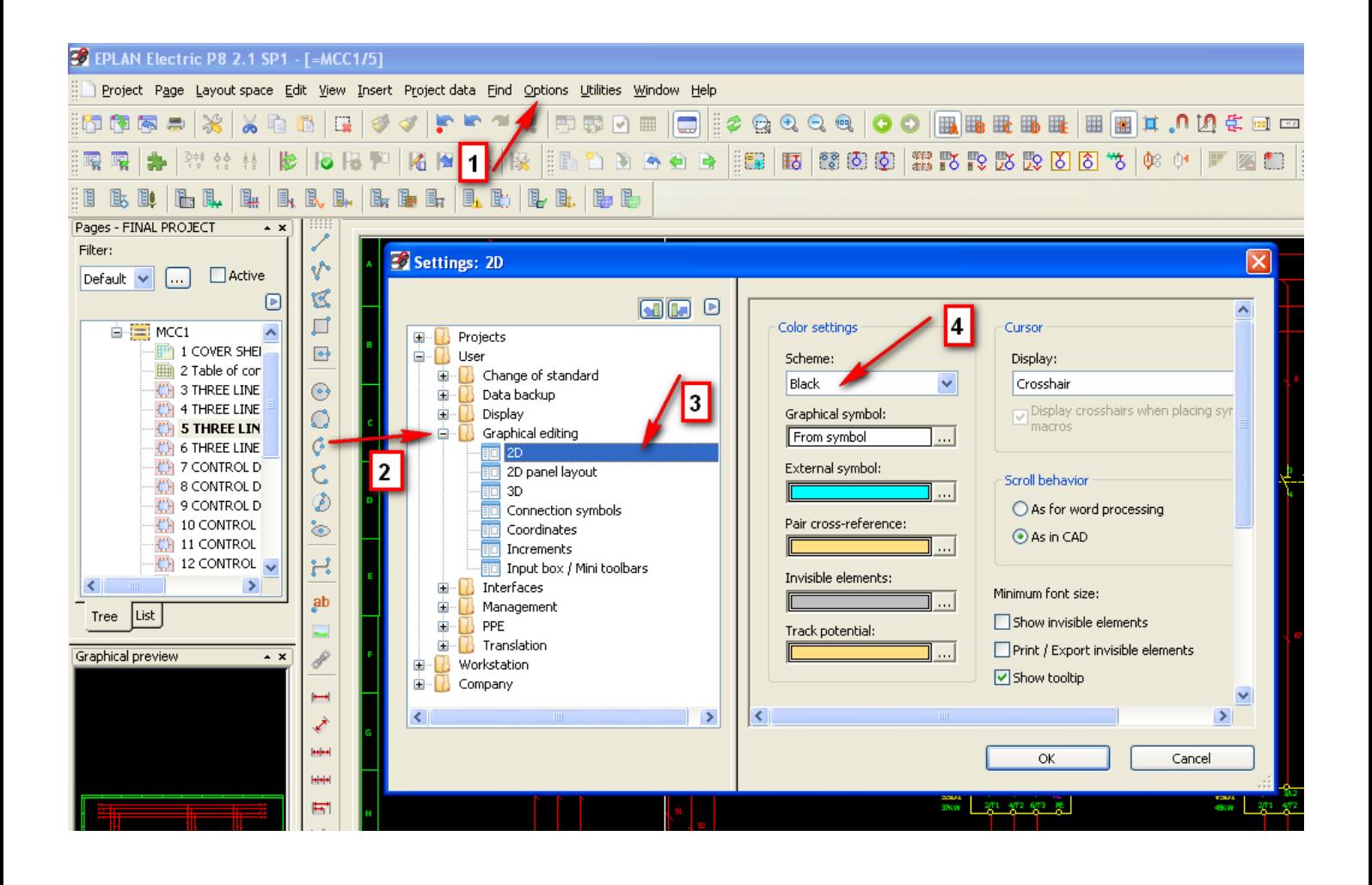

دوره کاملا تخصصی آموزش نرم افزار EPLAN P۸ به صورت ویدئویی در<br>www.barghportal.com

**-2 تغییر نحوه نمایش ماوس**

#### Options menu / settings / user / graphical editing / user / cursor

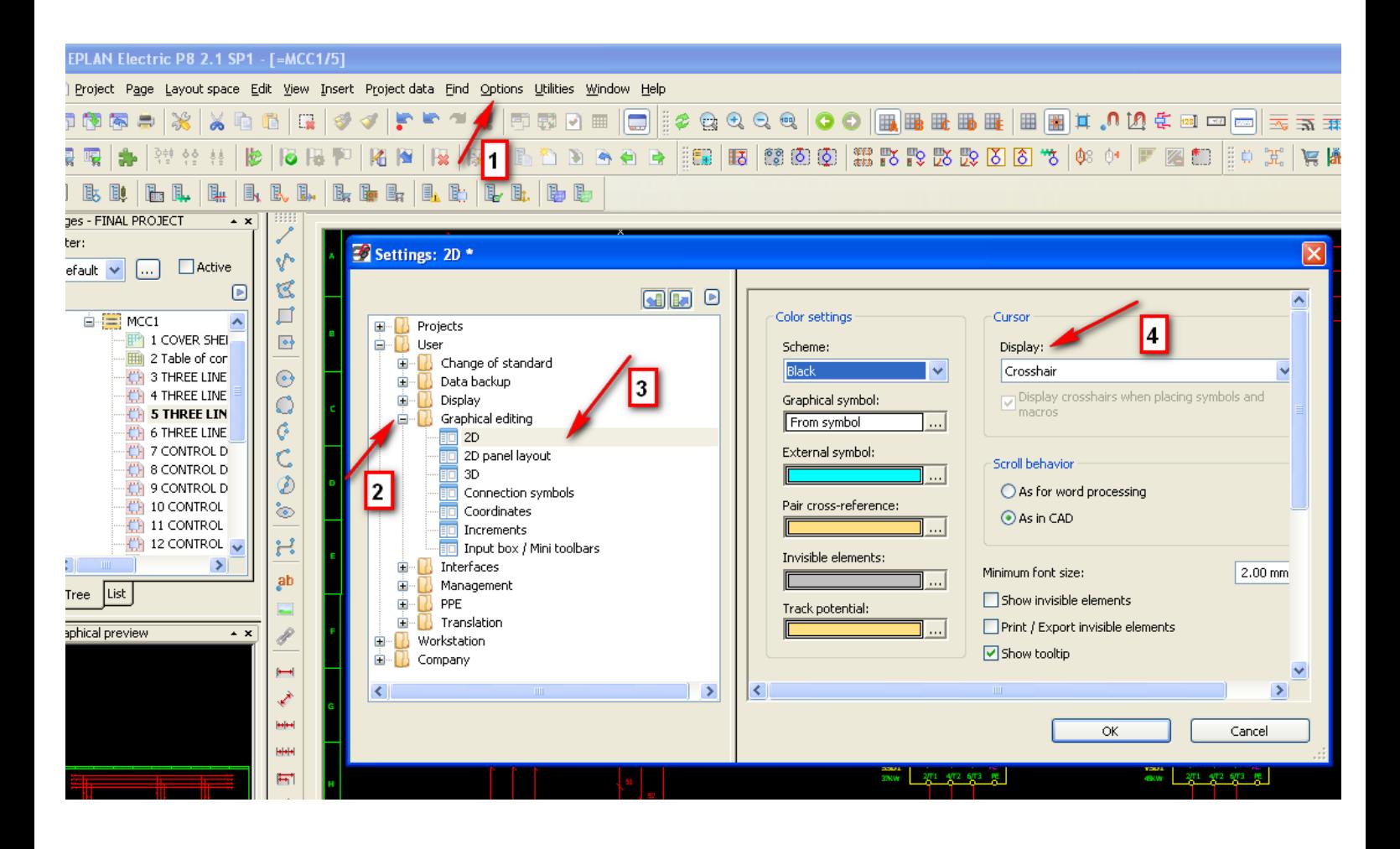

**آموزش تصویری نرم افزار 8P EPLAN**

**-3 تغییر روش zoom کردن روی نقشه در محیط کاری**

#### Options menu / settings / user / graphical editing /user / scroll behavior

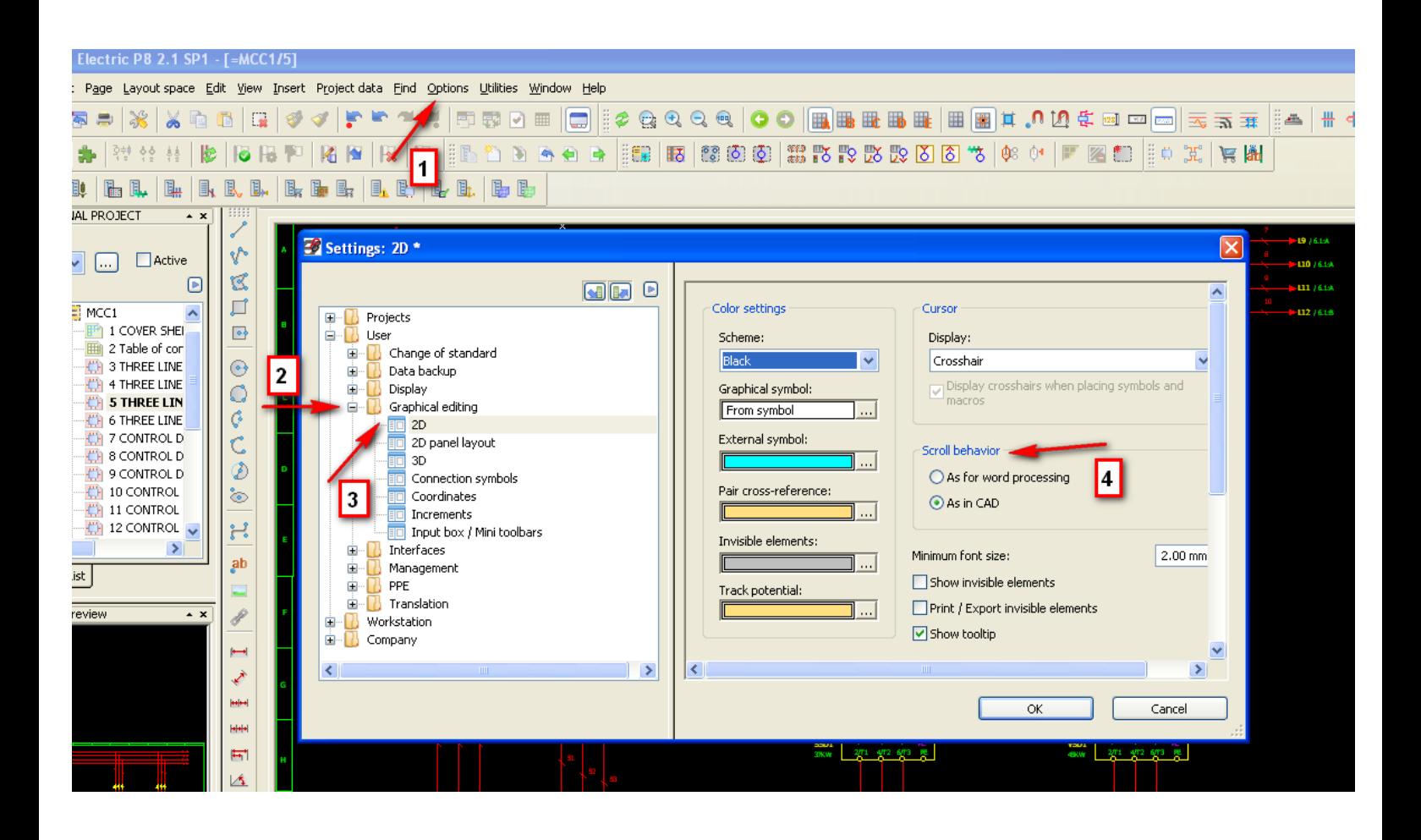

**آموزش تصویری نرم افزار 8P EPLAN**

**-4 تغییر دادن فاصله grid ها در نقشه**

Options menu / settings / user / graphical editing /user / default grid size

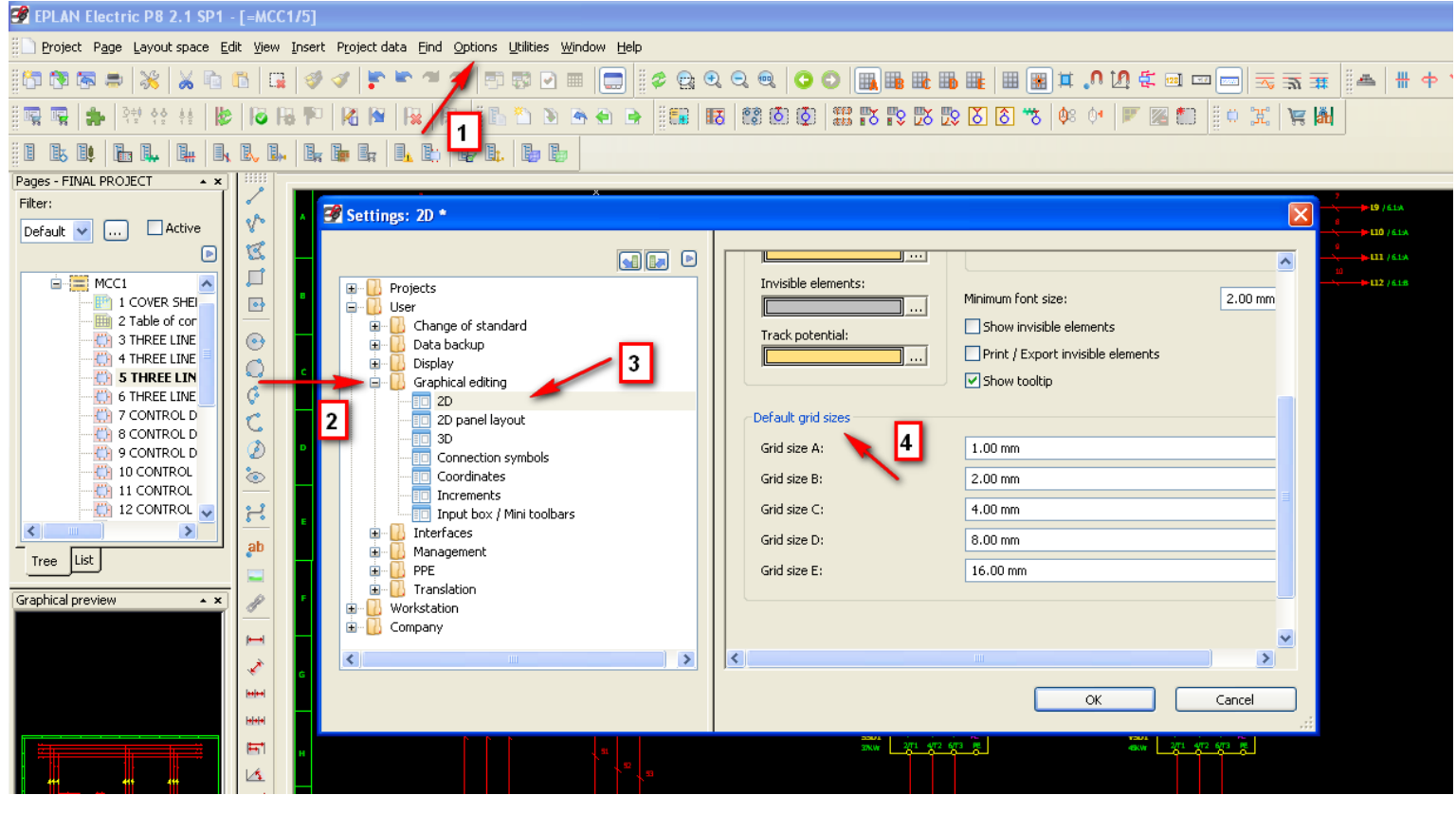

دوره کاملا تخصصی آموزش نرم افزار EPLAN P۸ به صورت ویدئویی در<br>www.barghportal.com

**آموزش تصویری نرم افزار 8P EPLAN**

**-5 انتخاب سایز فونت در پروژه**

#### Options / settings / user / graphical editing / user / minimum font size

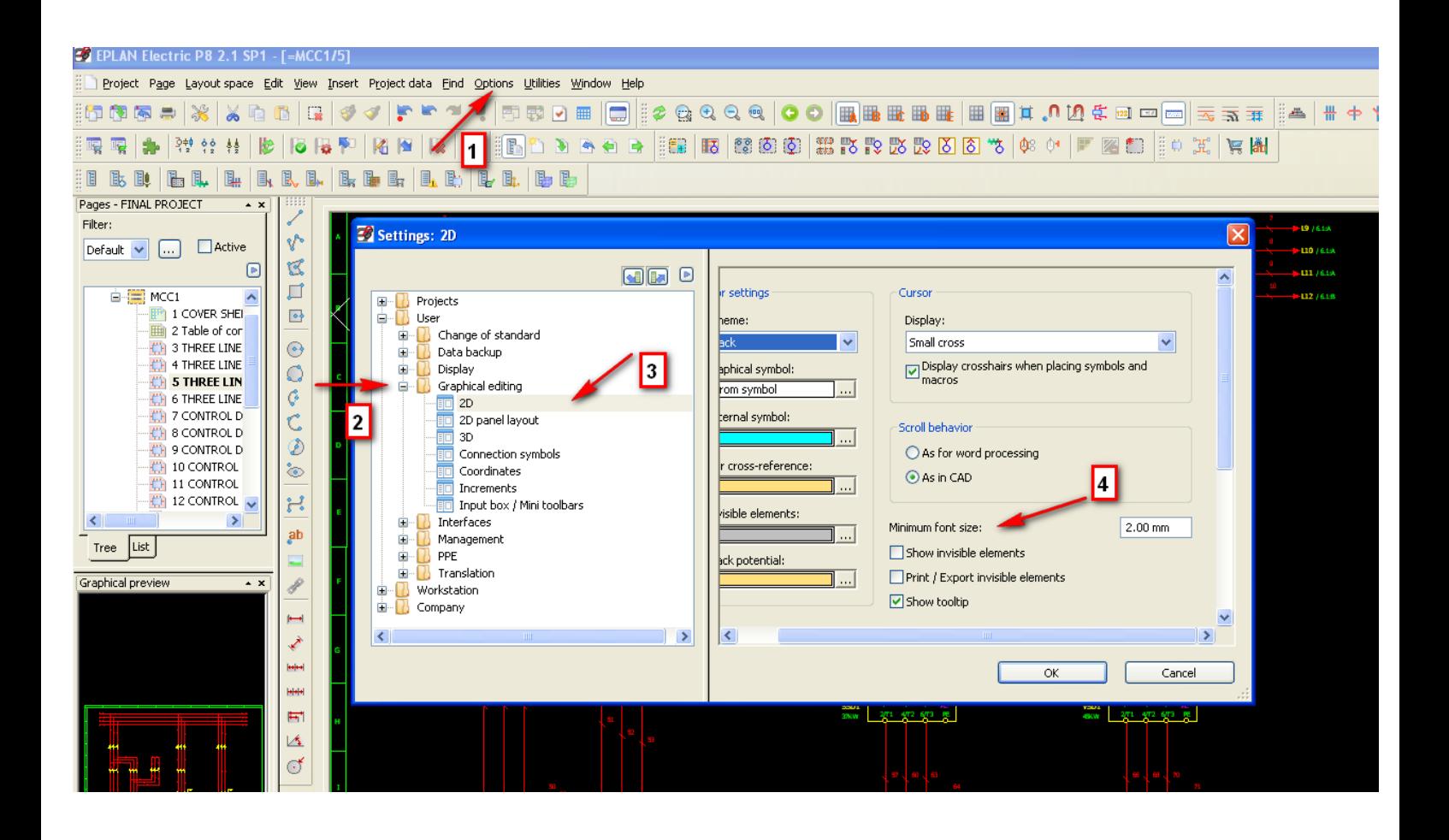

**-6 انتخاب صفحه کاری در محیط برنامه**

## Options / settings / user / display / workspase

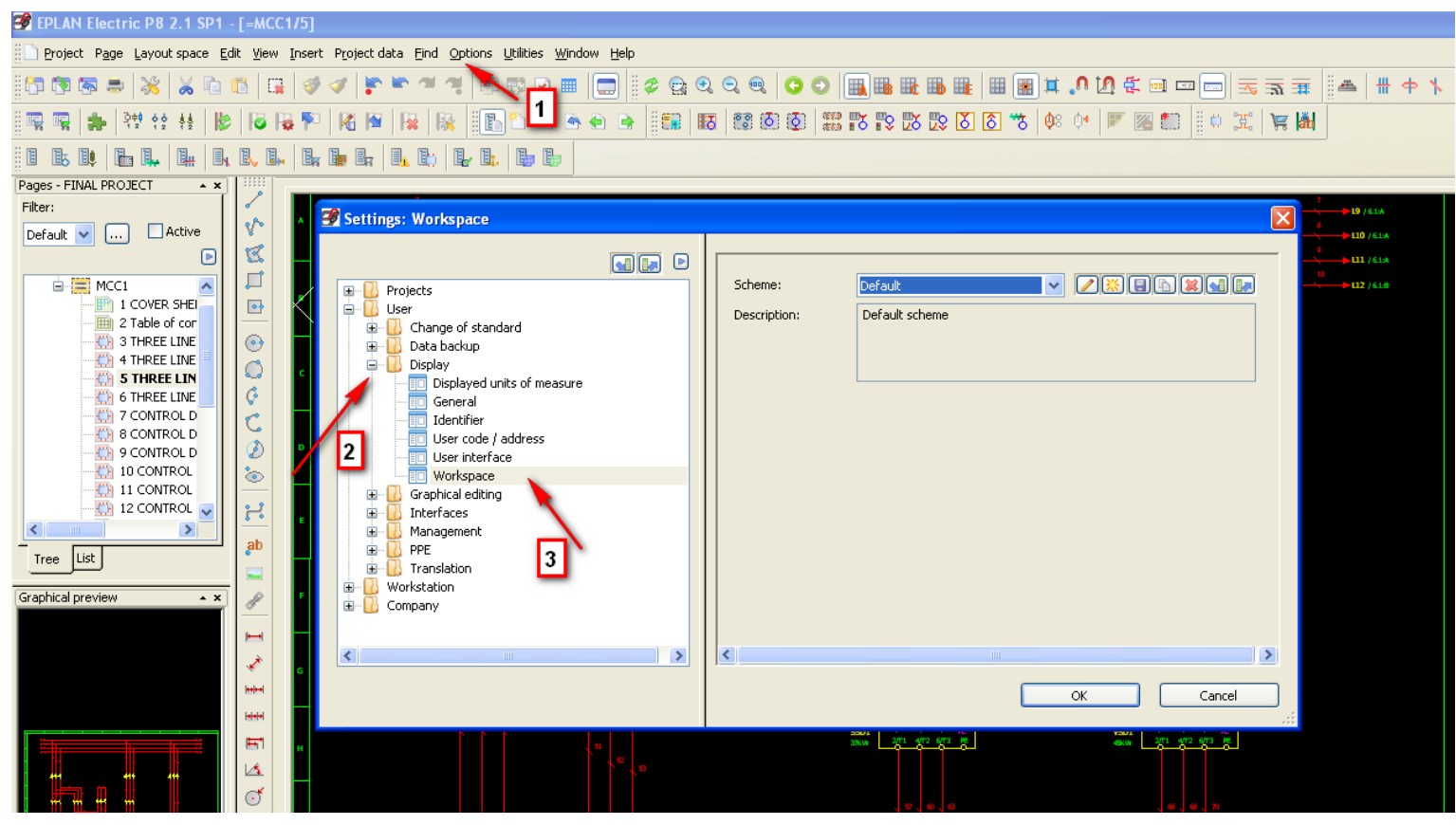

ع بعد العامل تخصصی آموزش نرم افزار EPLAN P۸ به صورت ویدئویی در EPLAN P۸<br>MWw.barghportal.com

**-7 نحوه فعال کردن نوار ابزار گرافیکی**

## انتخاب گزینه graphic / کلیک راست در منوی باالی صفحه

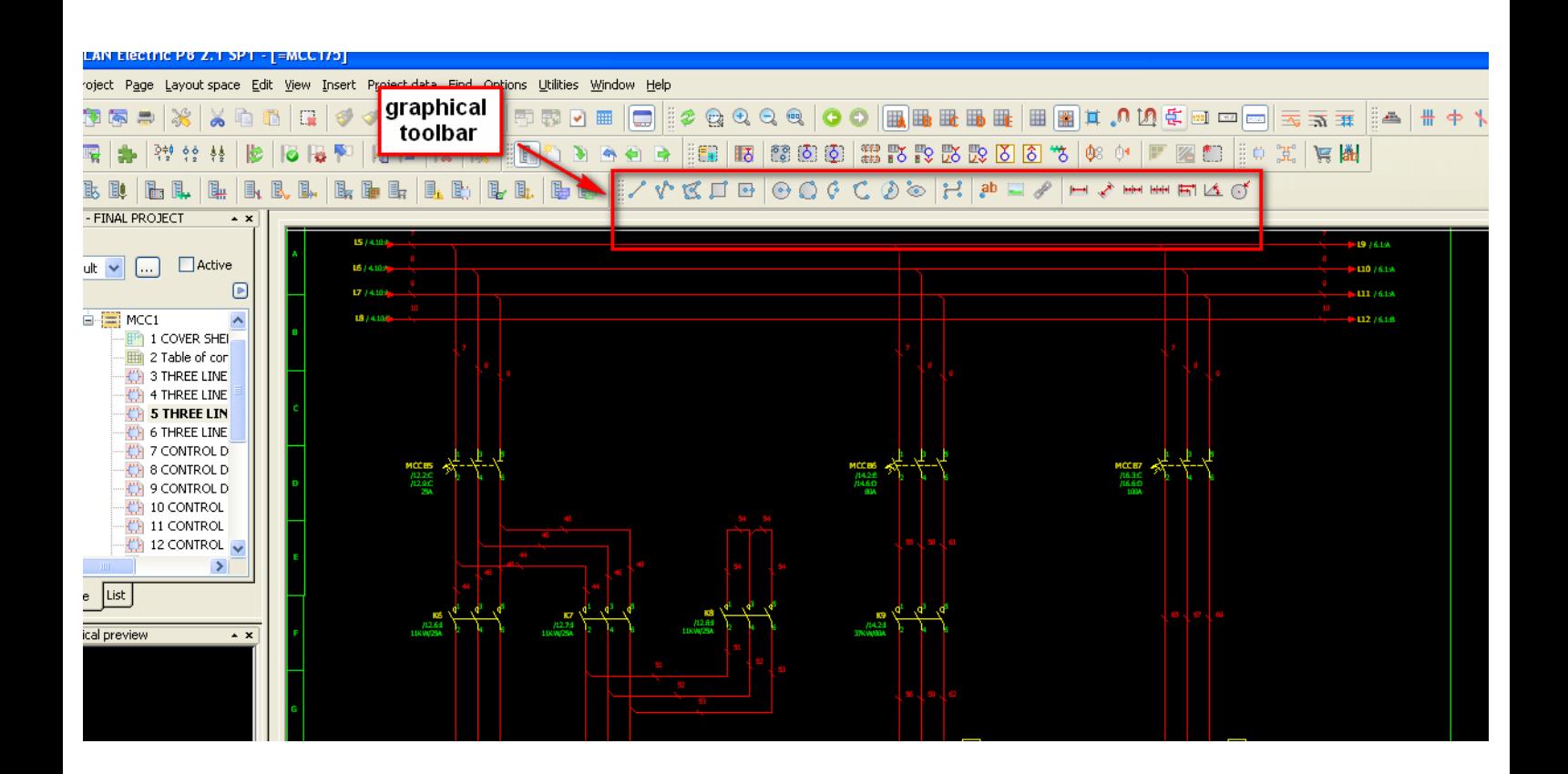

دوره کاملا تخصصی آموزش نرم افزار EPLAN P۸ به صورت ویدئویی در<br>www.barghportal.com

## **-8 وارد کردن text در نقشه**

## Insert / graphic / text

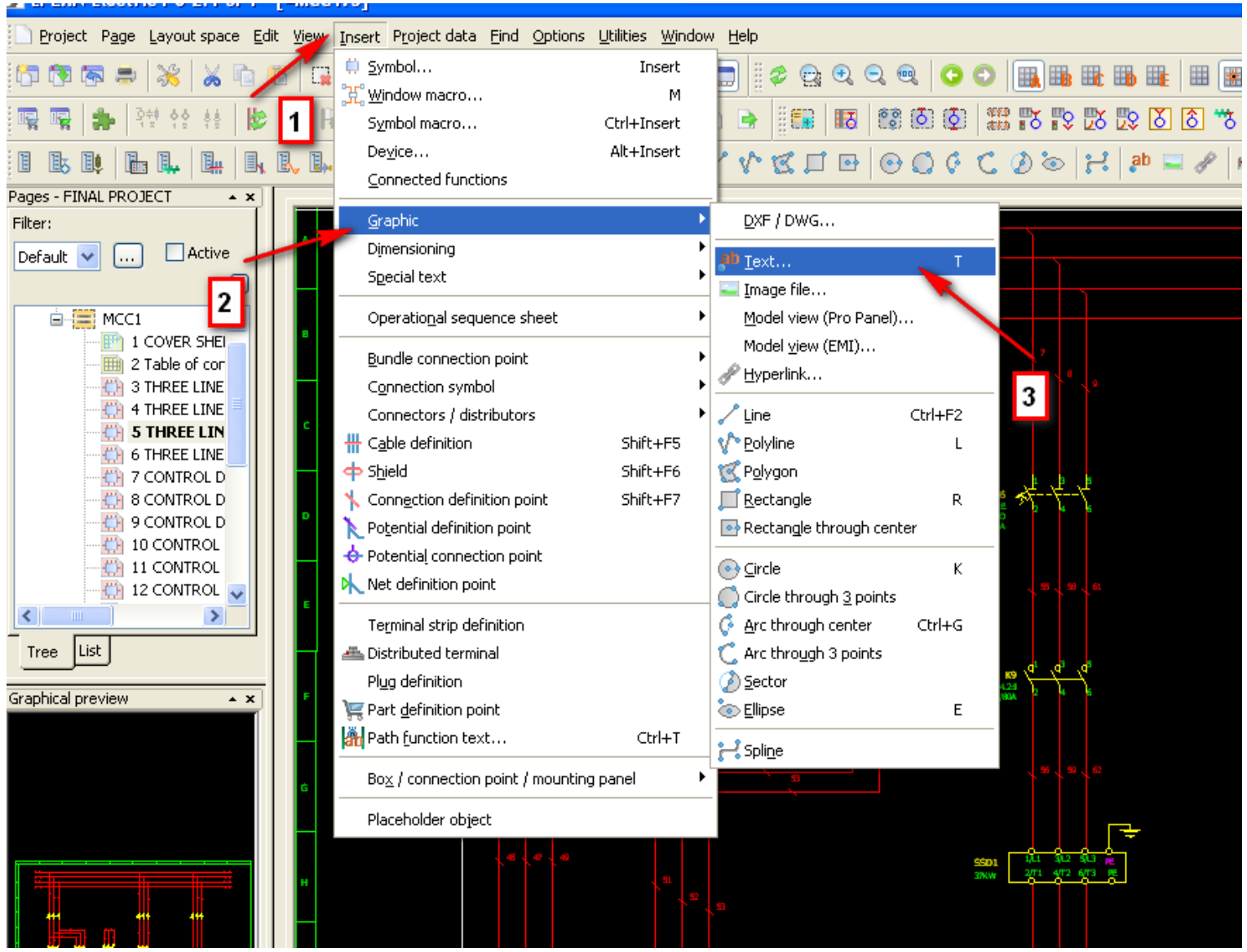

دوره کاملاً تخصصی آموزش نرم افزار EPLAN P۸ به صورت ویدئویی در R $\overline{\text{EPLAN P}}$  به صورت ویدئویی در  $\text{www.barghportal.com}$ 

**آموزش تصویری نرم افزار 8P EPLAN**

**-9 نحوه تغییر دادن سایز فونت ، رنگ و ... در متن ها**

تب window properties / format / روی متن دوبل کلیک می کنیم

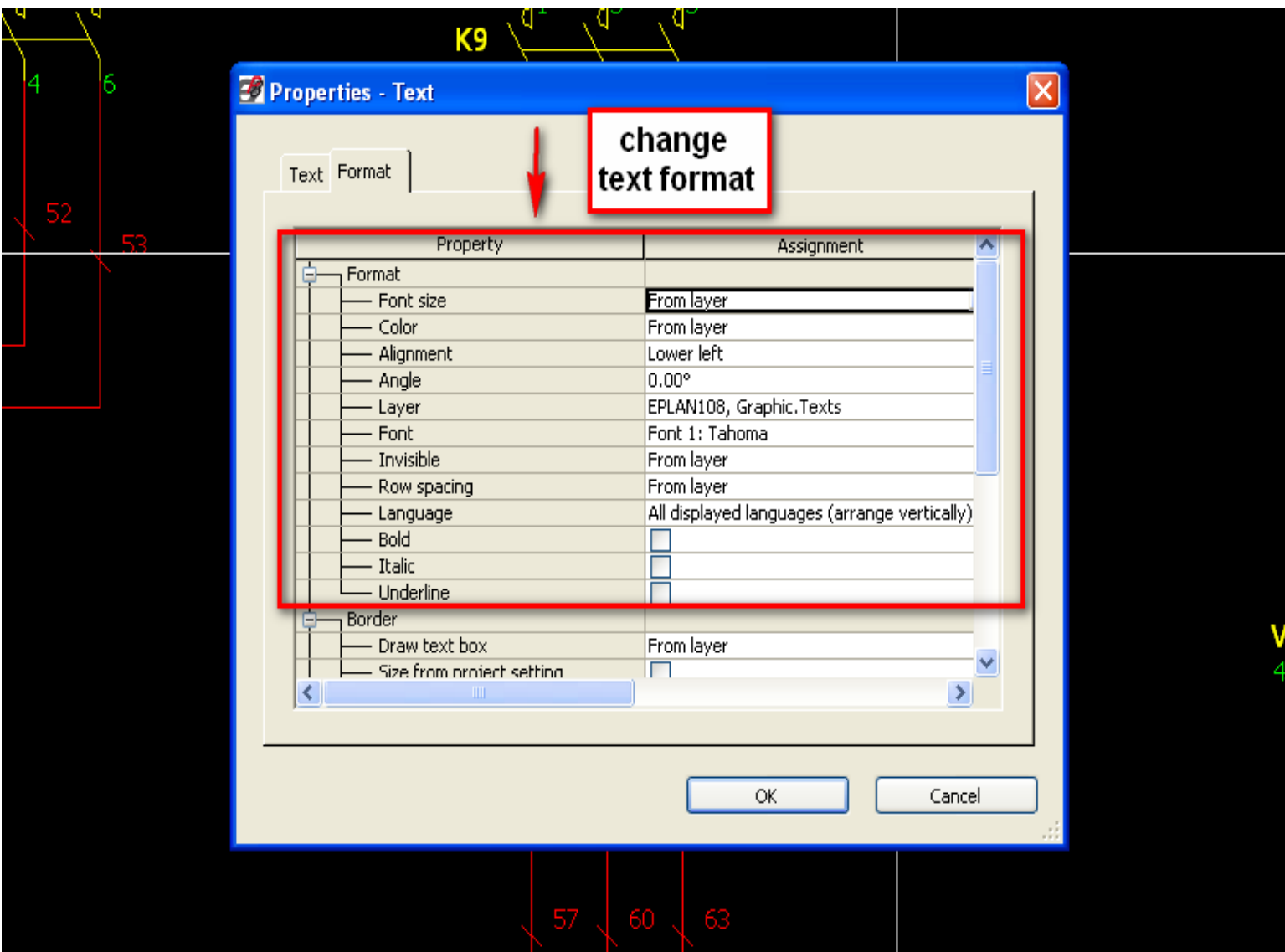

**-10 نحوه وارد کردن عکس در برنامه** 

## Insert / graphic / image file

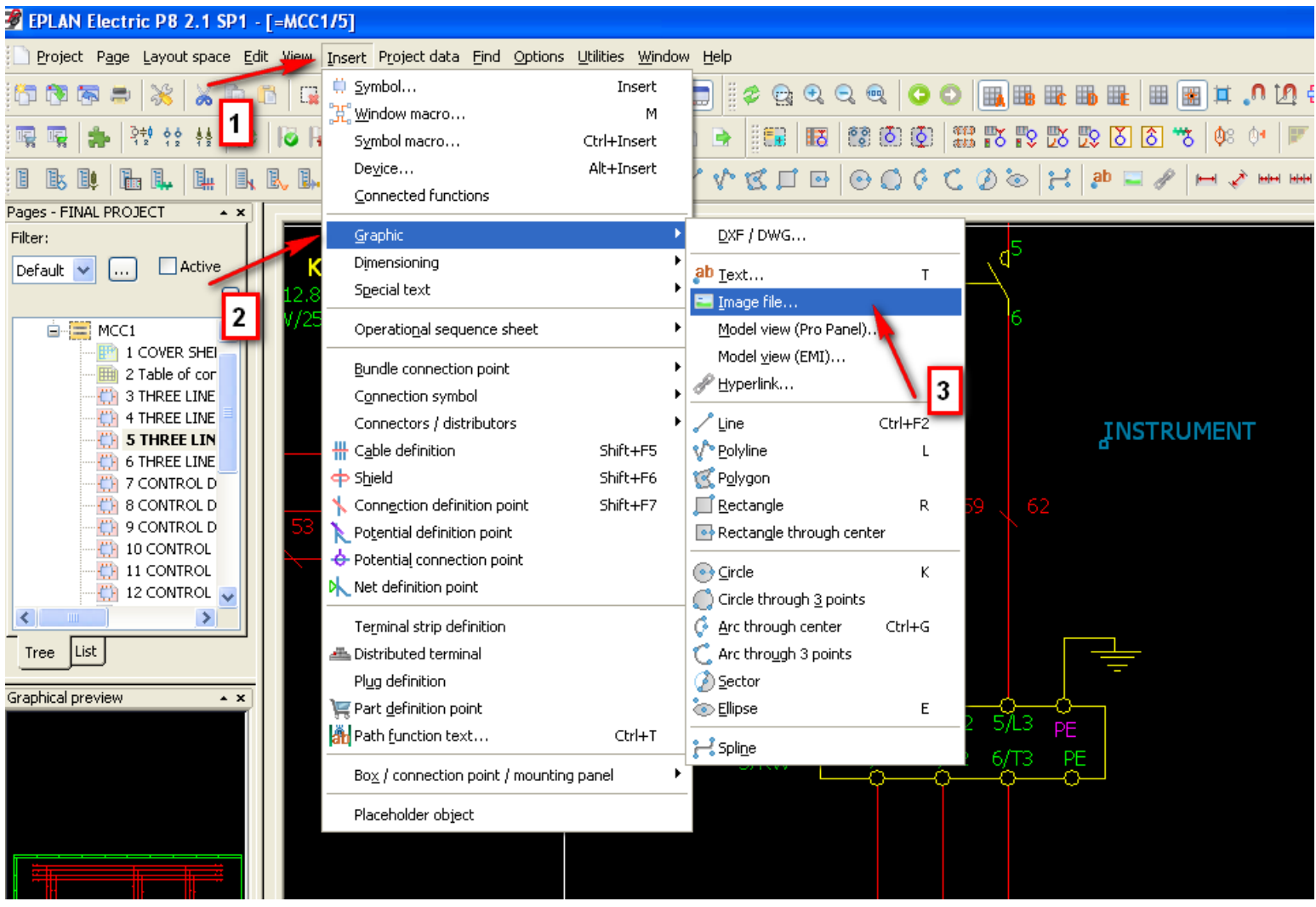

دوره کاملا تخصصی آموزش نرم افزار EPLAN P۸ به صورت ویدئویی در IC به صورت ویدئویی در  $\sim$ 

## **-11 نحوه ورود هایپرلینک در برنامه**

## Insert / graphic / hyperlink

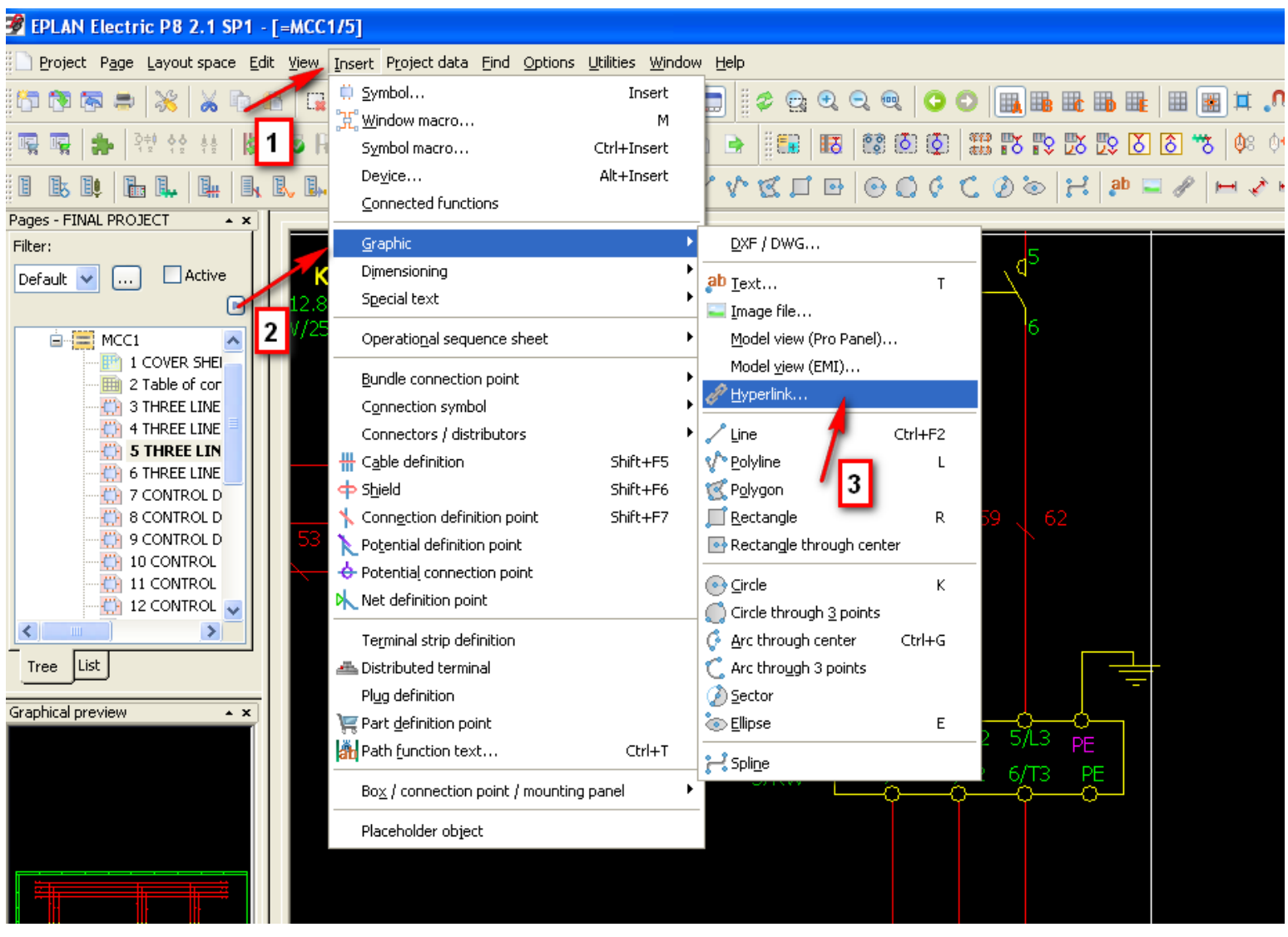

دوره کاملا تخصصی آموزش نرم افزار EPLAN P۸ به صورت ویدئویی در 11<br>http://www.barghportal.com

**-12 ایجاد یک پروژه جدید**

## Project / new (wizard)

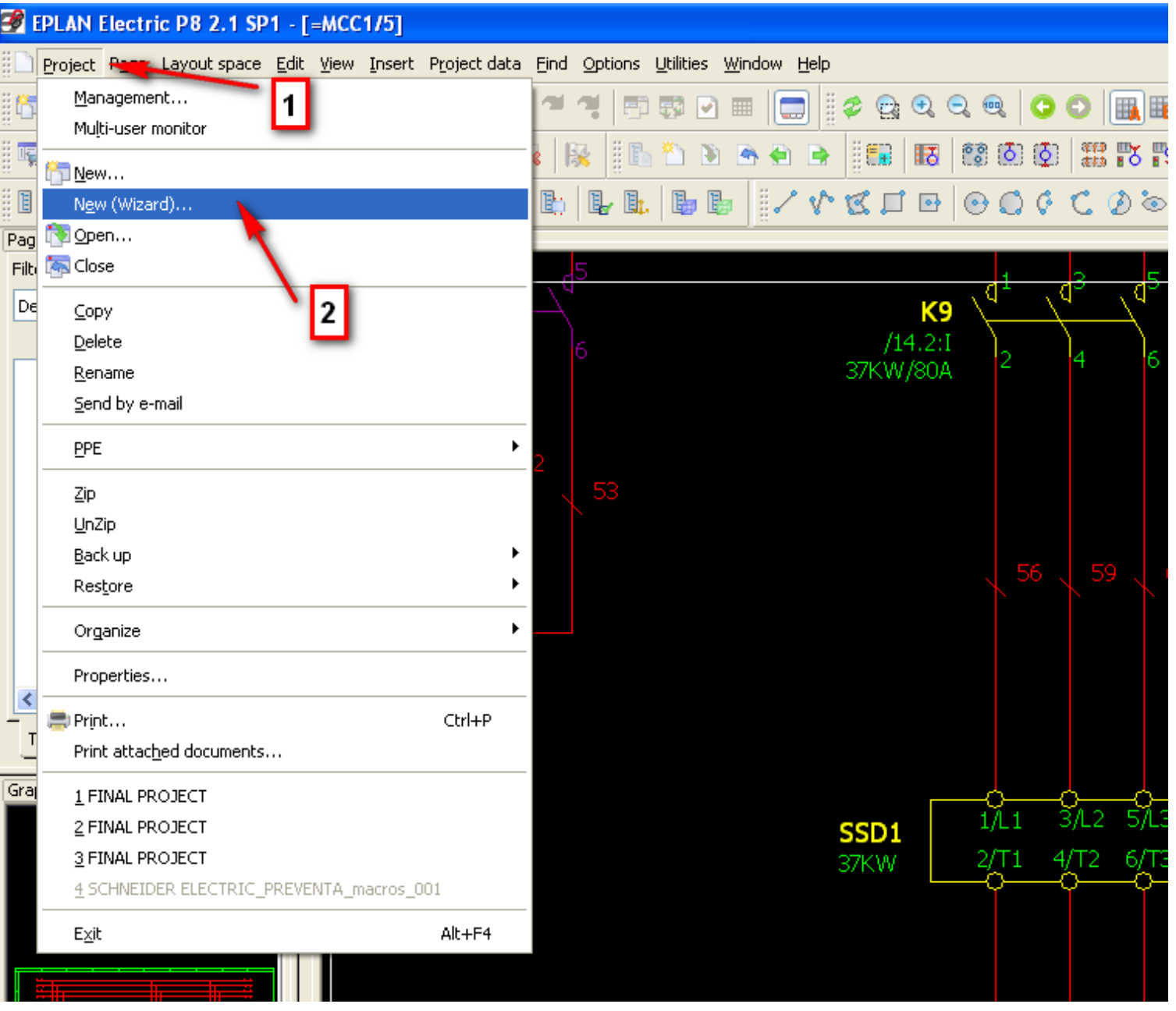

دوره کاملا تخصصی آموزش نرم افزار EPLAN P۸ به صورت ویدئویی در F<br>www.barghportal.com

## **-13 تغییر دادن نام کل پروژه**

## Project / rename

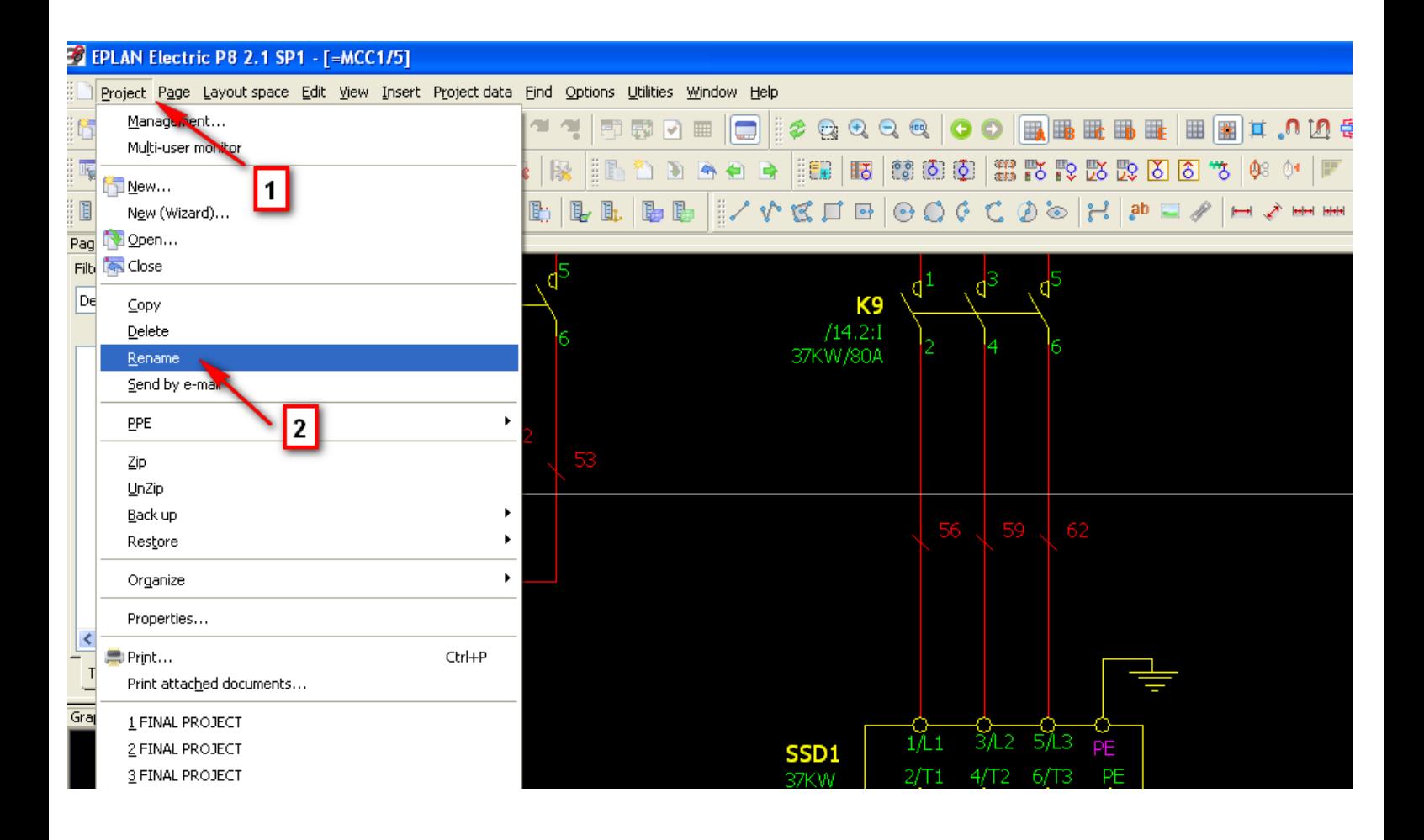

# **-14 کپی کردن اطالعات یک پروژه همراه با تمامی گزارشات خروجی و بدون گزارشات خروجی**

Project / copy / entirely incl. report Project / copy / entirely without report

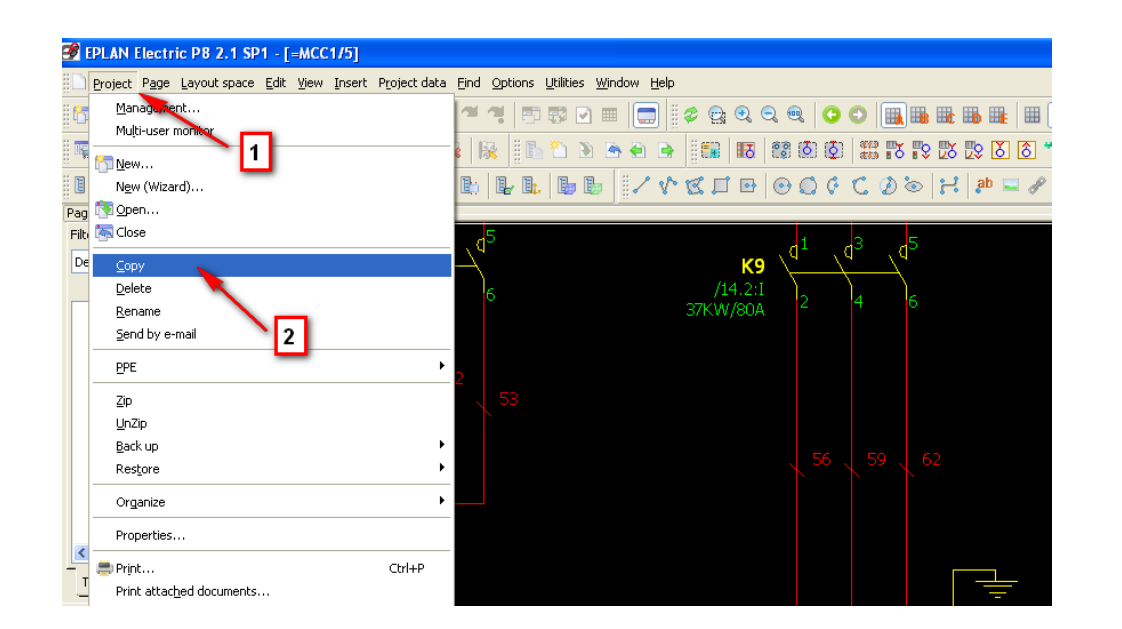

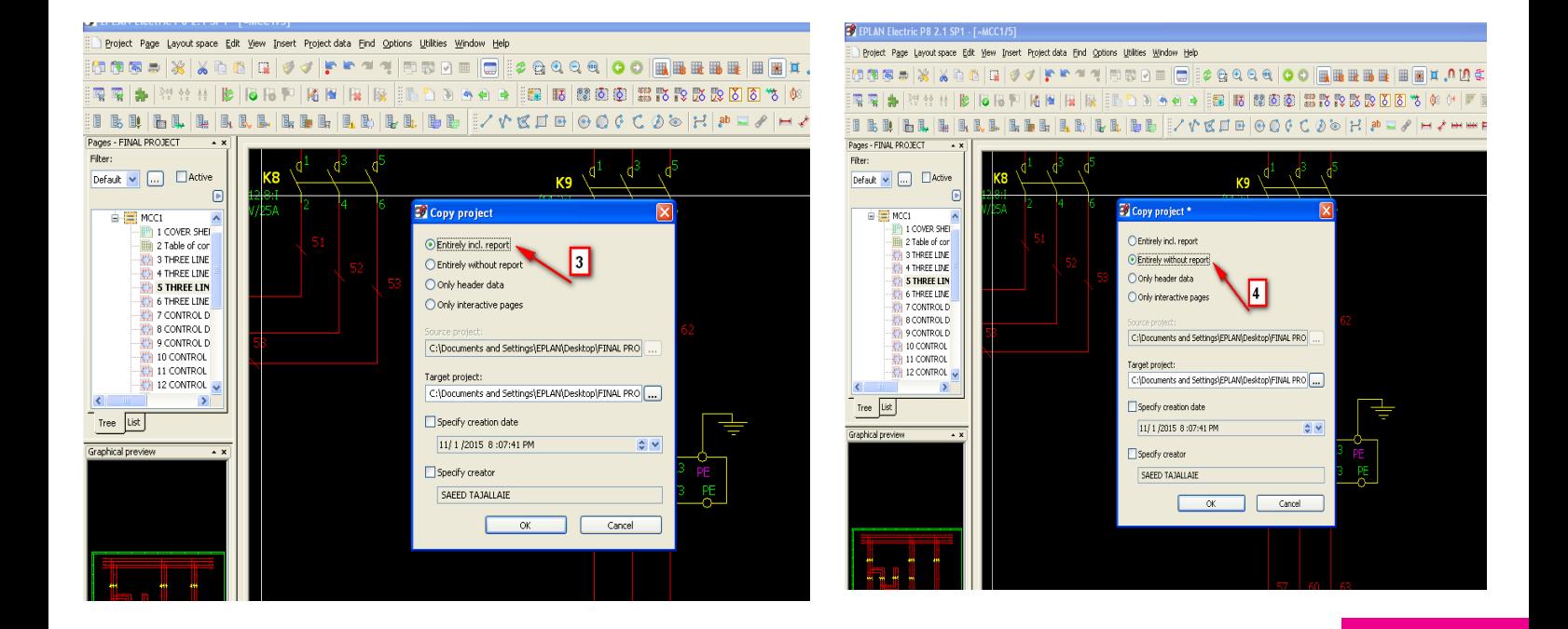

م دوره کاملا تخصصی آموزش نرم افزار EPLAN P۸ به صورت ویدئویی در <sub>۱۴</sub><br>www.barghportal.com

**آموزش تصویری نرم افزار 8P EPLAN**

**-15 ابزار مدیریت کل پروژه** 

## Project / management

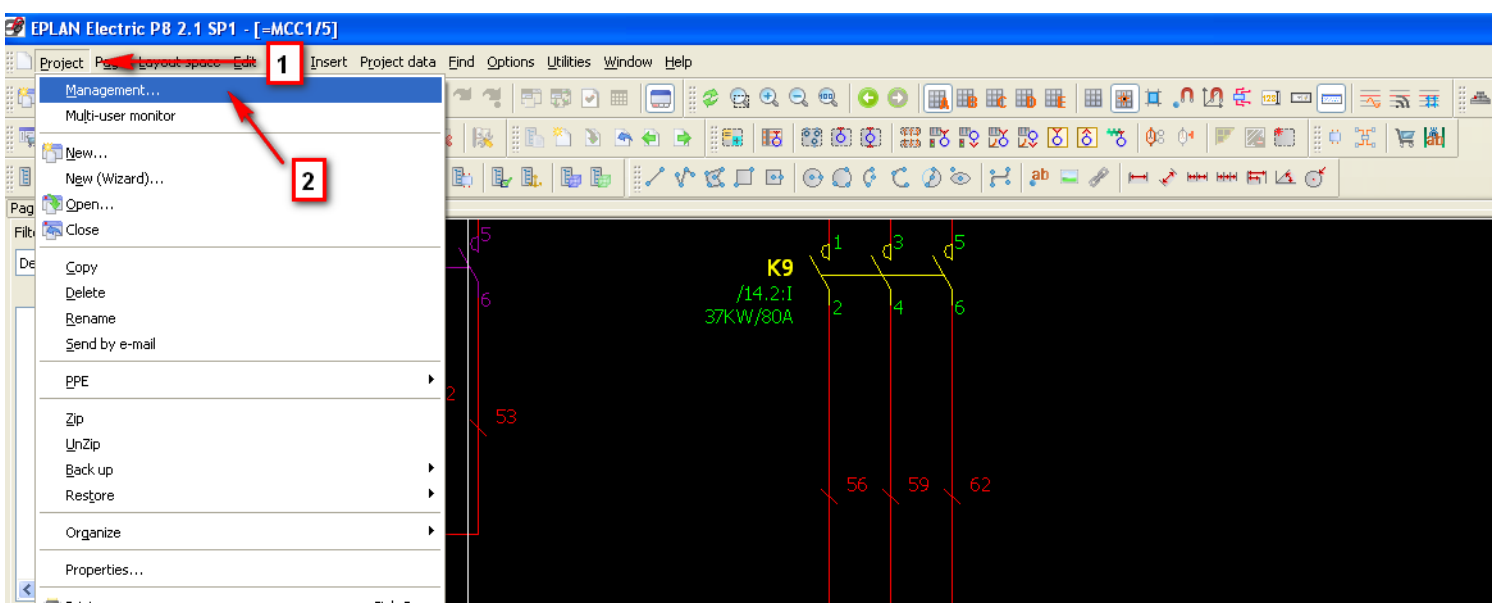

# دوره کاملا تخصصی آموزش نرم افزار EPLAN P۸ به صورت ویدئویی در <mark>EPLAN به</mark> صورت ویدئویی در ۱۵

**آموزش تصویری نرم افزار 8P EPLAN**

## **-16 گرفتن خروجی اتوکد از محیط برنامه EPLAN**

DWG-DXF / export / menu page / ابتدا صفحه مورد نظر یا کل پروژه را انتخاب می نماییم

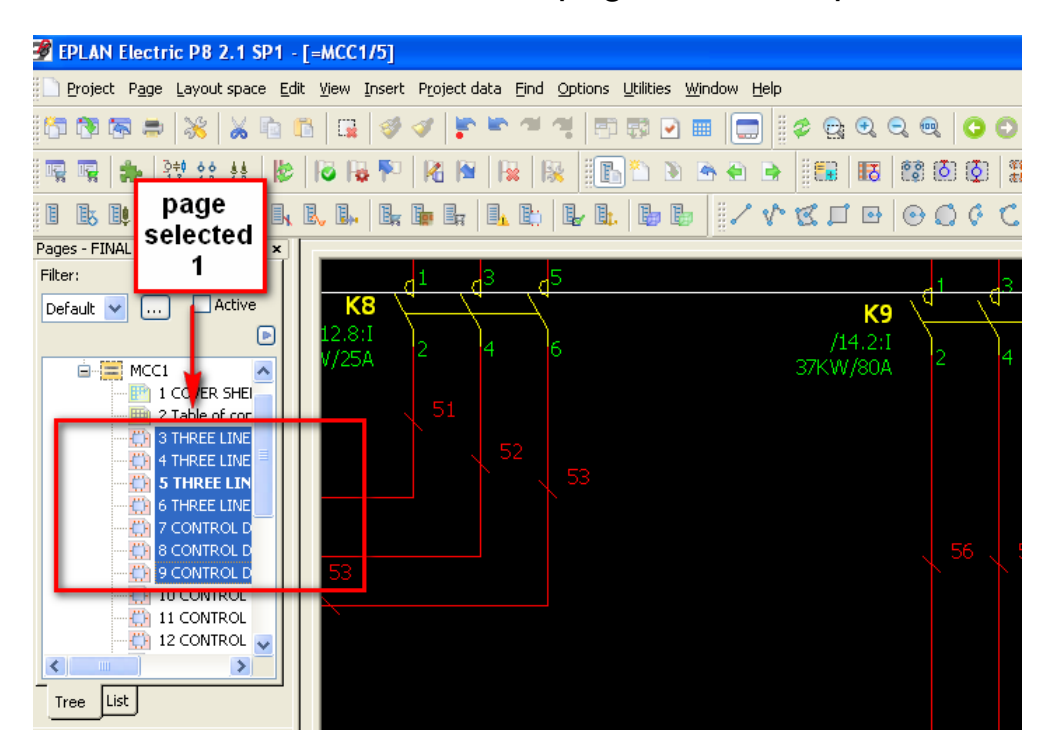

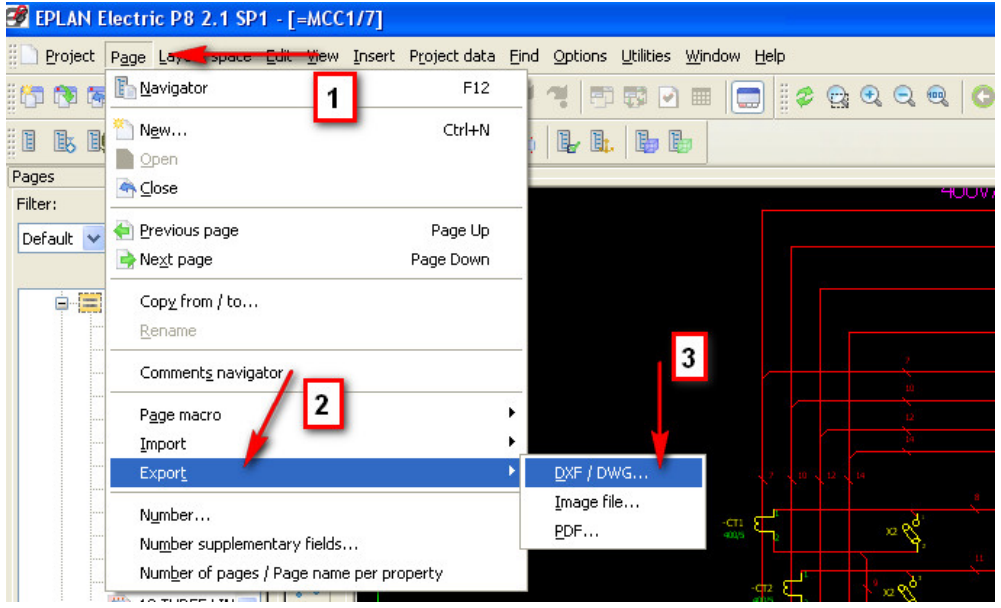

ع استخصصی آموزش نرم افزار EPLAN P۸ به صورت ویدئویی در EPLAN به صورت ویدئویی در استفاده به این سعود<br>۲۶ - ۱۶ - ۱۸۸۷، harghportal.com

**-17 نحوه وارد کردن نقشه اتوکد به داخل برنامه EPLAN**

## Page menu / import / DWG-DXF

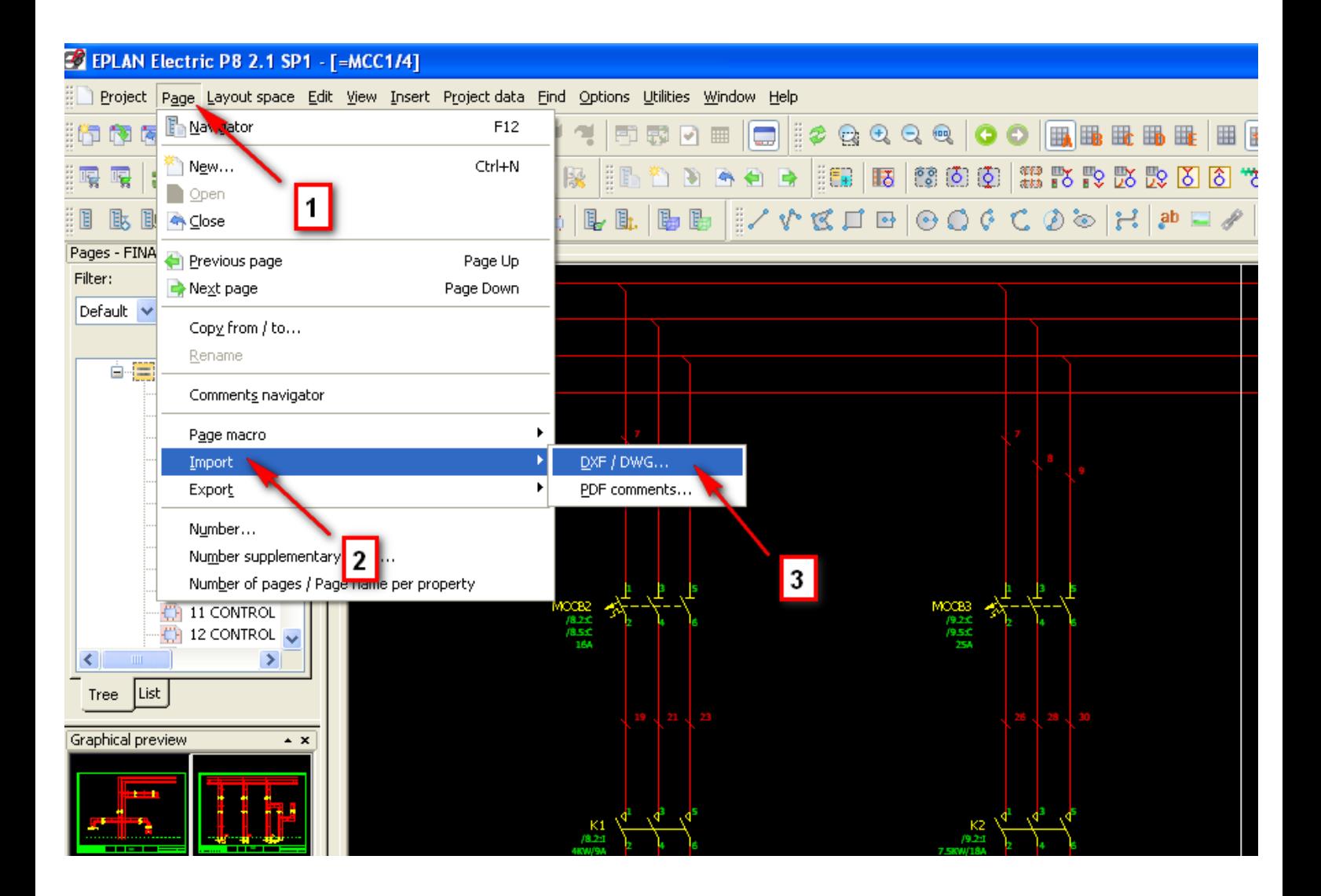

دوره کاملا تخصصی آموزش نرم افزار EPLAN P۸ به صورت ویدئویی در  $_{\rm V}$ 

**آموزش تصویری نرم افزار 8P EPLAN**

## **-18گرفتن خروجی pdf از محیط برنامه EPLAN**

pdf / export / menu page / ابتدا صفحه مورد نظر یا کل پروژه را انتخاب می نماییم

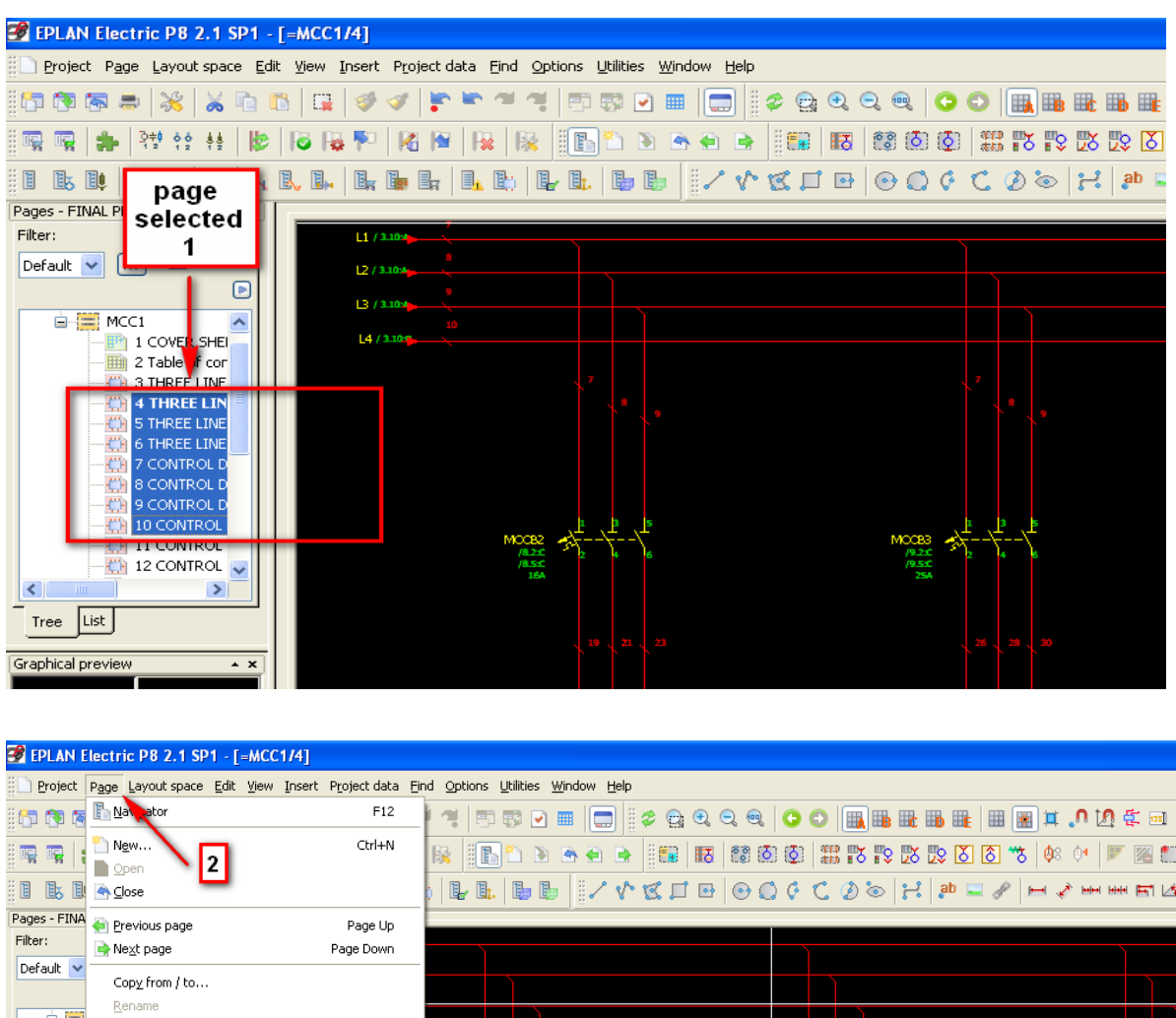

Comments navigator Page macro Import  $DXF / DWG...$ Expor Image file.. Number.. PDF. Number supplementary 3 s...<br>Number of pages / Pages are property  $\overline{C}$  11 CONTROL  $\frac{1}{2}$  12 CONTROL  $\vert$ 4  $\left| \cdot \right|$ Tree  $\sqrt{\text{List}}$ 

دوره کاملا تخصصی آموزش نرم افزار EPLAN P۸ به صورت ویدئویی در I<br>www.barghportal.com

**آموزش تصویری نرم افزار 8P EPLAN**

**-19 گرفتن خروجی image از محیط برنامه EPLAN**

page menu / export / image / ابتدا صفحه مورد نظر یا کل پروژه را انتخاب می نماییم

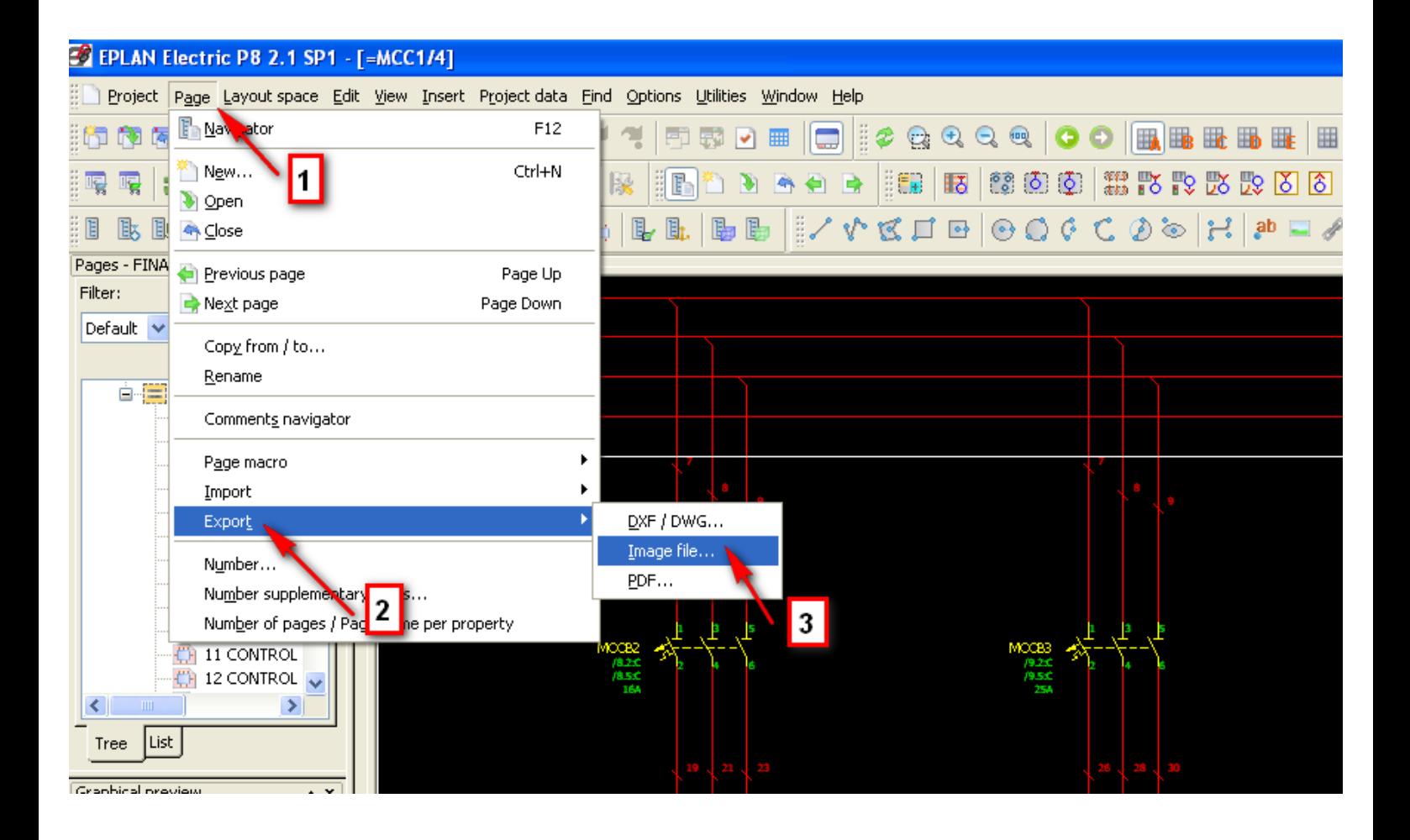

**آموزش تصویری نرم افزار 8P EPLAN**

**-20ایجاد بالک یا group در نرم افزار EPLAN**

edit menu / other / qroup / ابتدا بخش مورد نظر در نقشه را انتخاب می کنیم

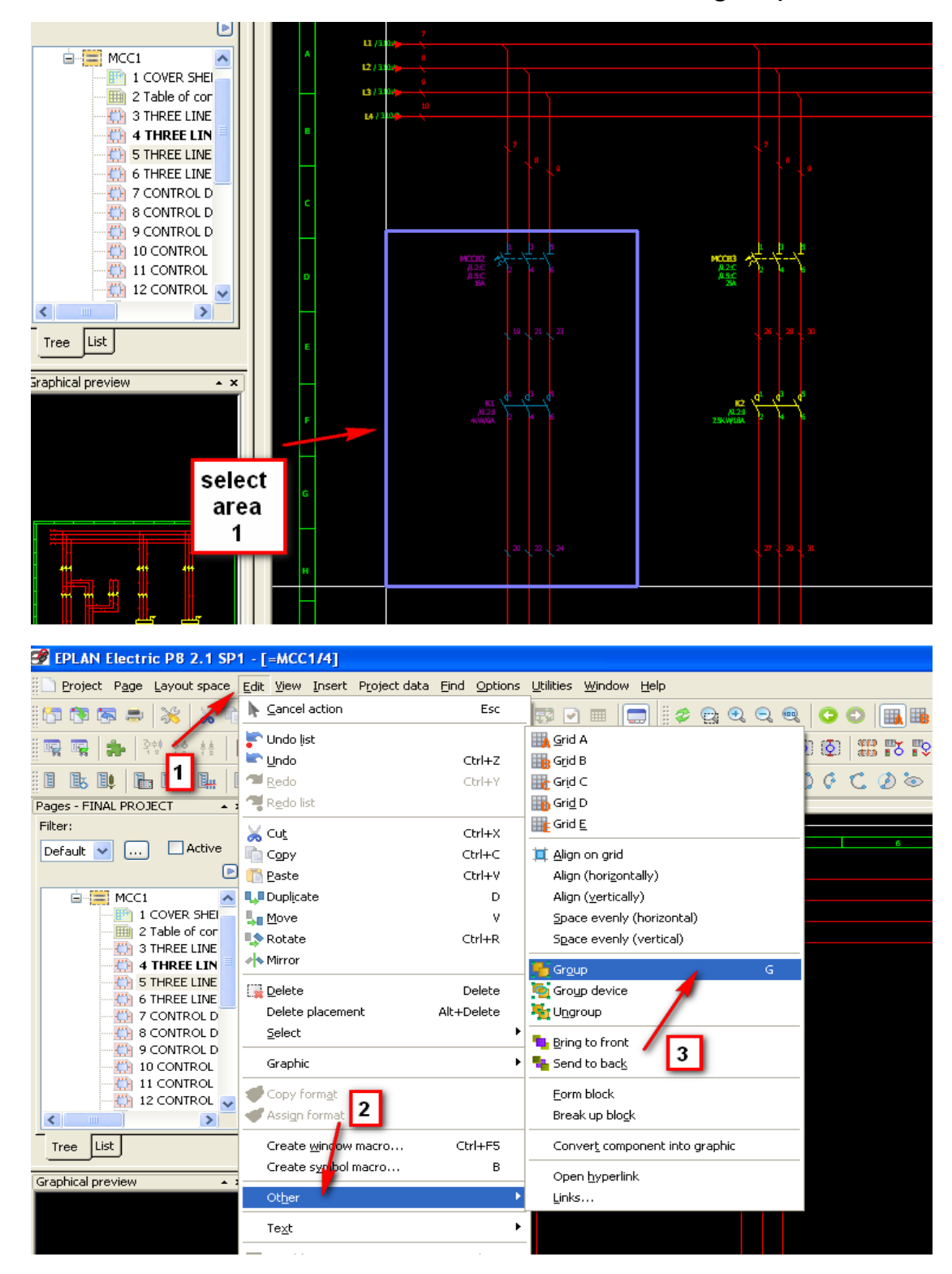

# **-21 کلید های میان بر در نرم افزار EPLAN**

#### Options menu / shortcut keys

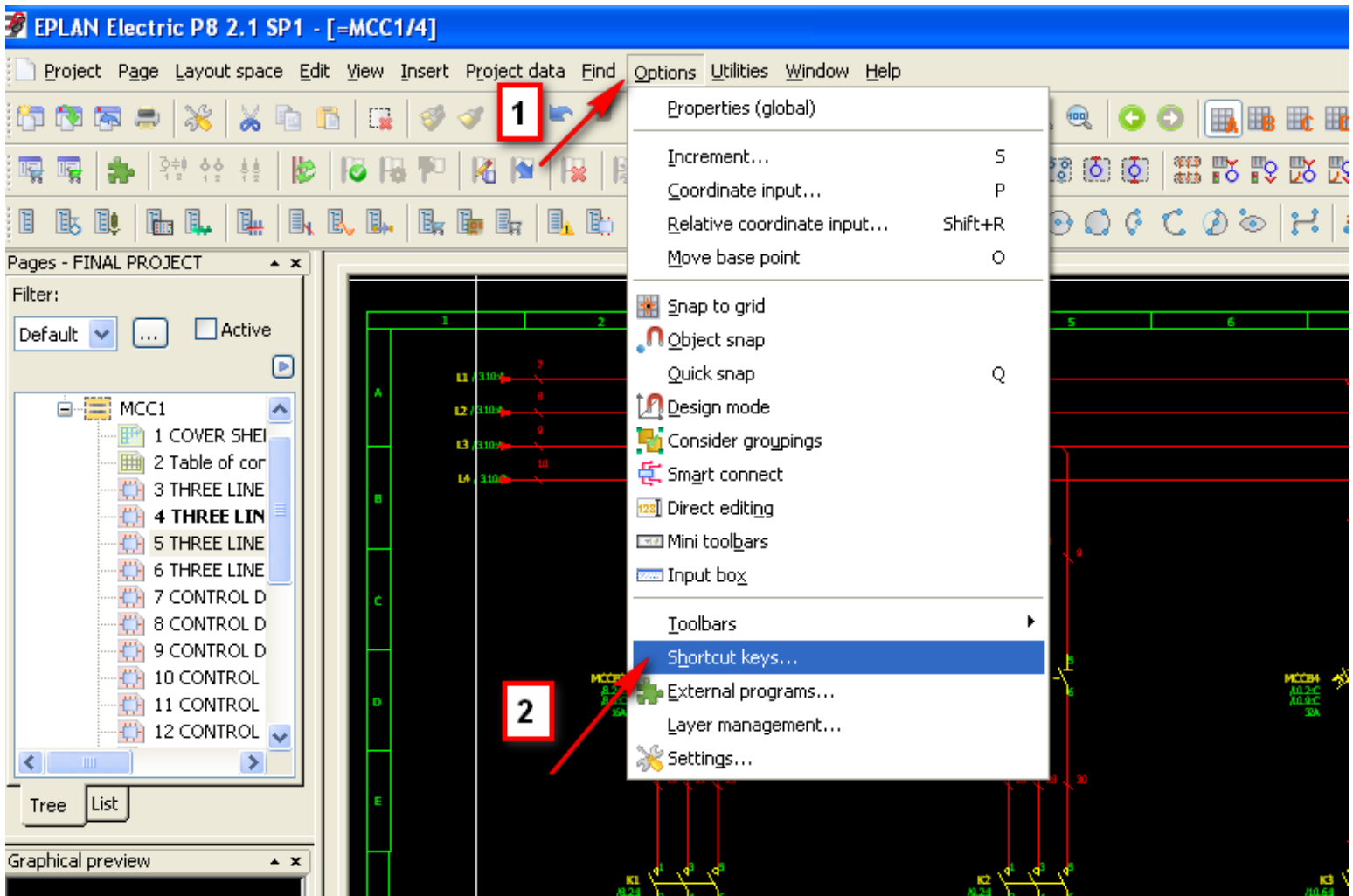

**آموزش تصویری نرم افزار 8P EPLAN**

# **-22 قرار دادن symbol connection ها در نوار ابزار ها**

انتخاب گزینه symbols connection / کلیک راست در منوی باالی صفحه

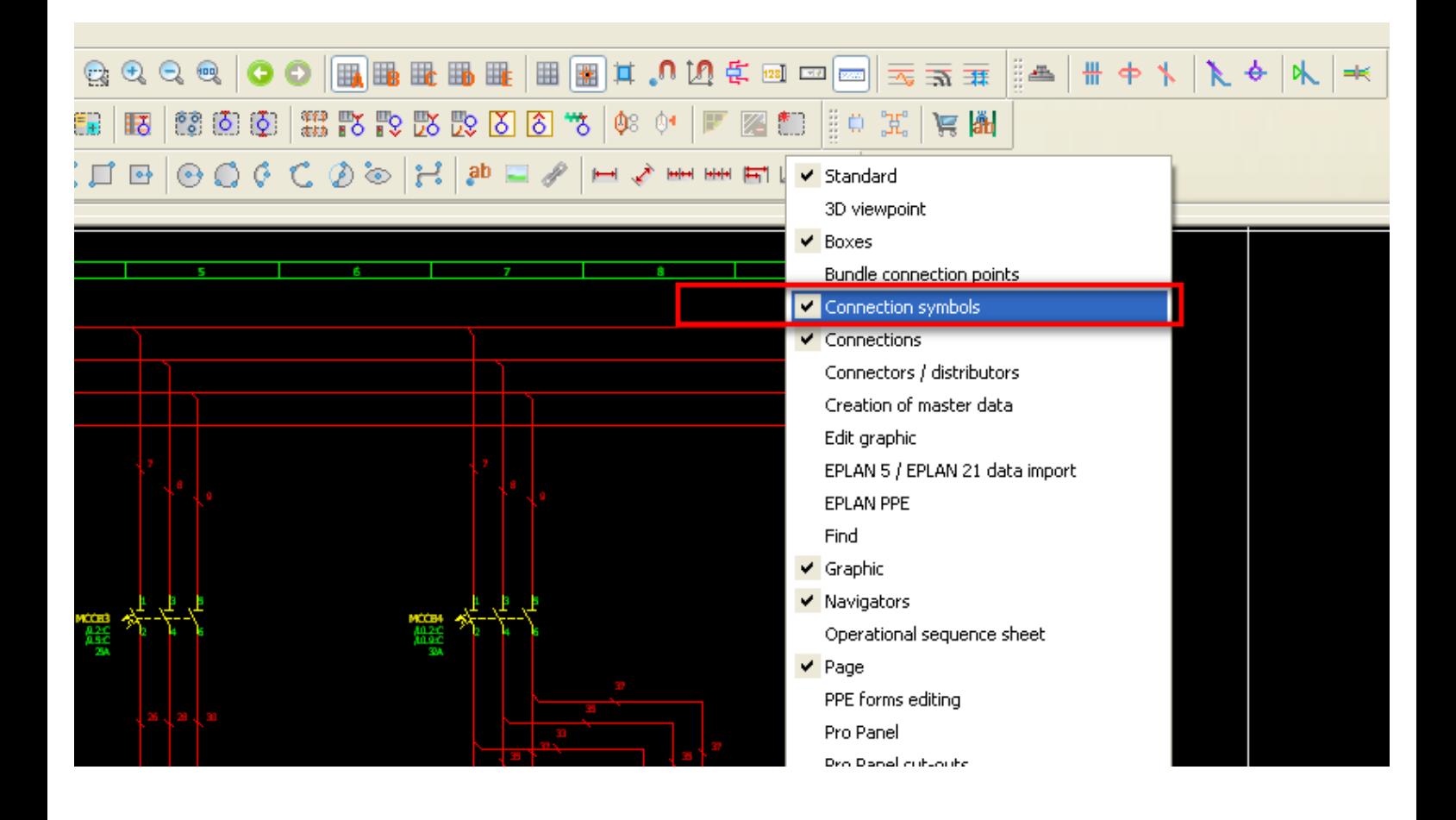

دوره کاملا تخصصی آموزش نرم افزار EPLAN P۸ به صورت ویدئویی در<br>www.barghportal.com

**-23 وارد کردن symbol ها در مدار**

#### Insert menu / symbol

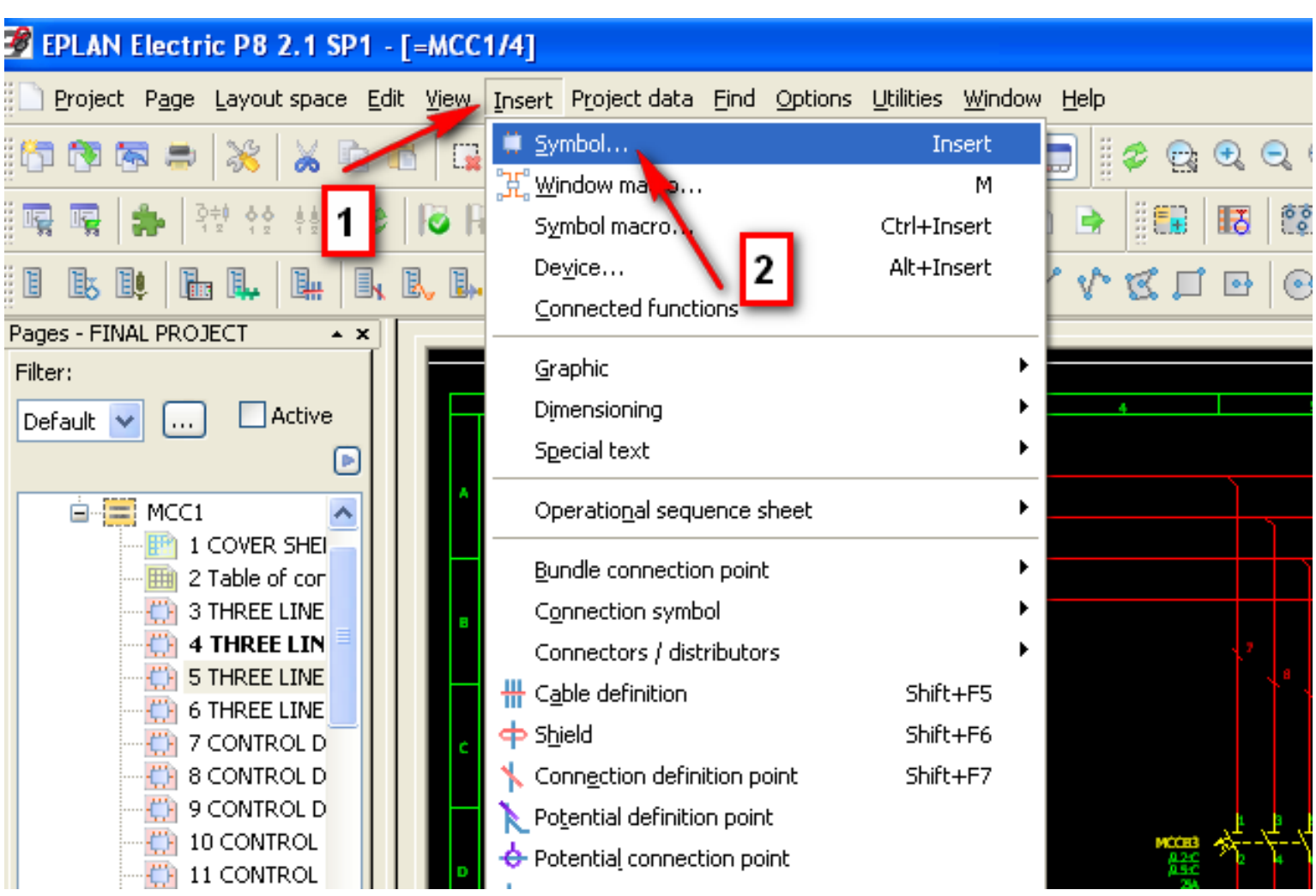

**آموزش تصویری نرم افزار 8P EPLAN**

## **-24 وارد کردن شماره نقاط اتصال هر symbol و مشخصات فنی آن**

tab other / window properties / ابتدا روی symbol موردنظر دوبل کلیک کرده

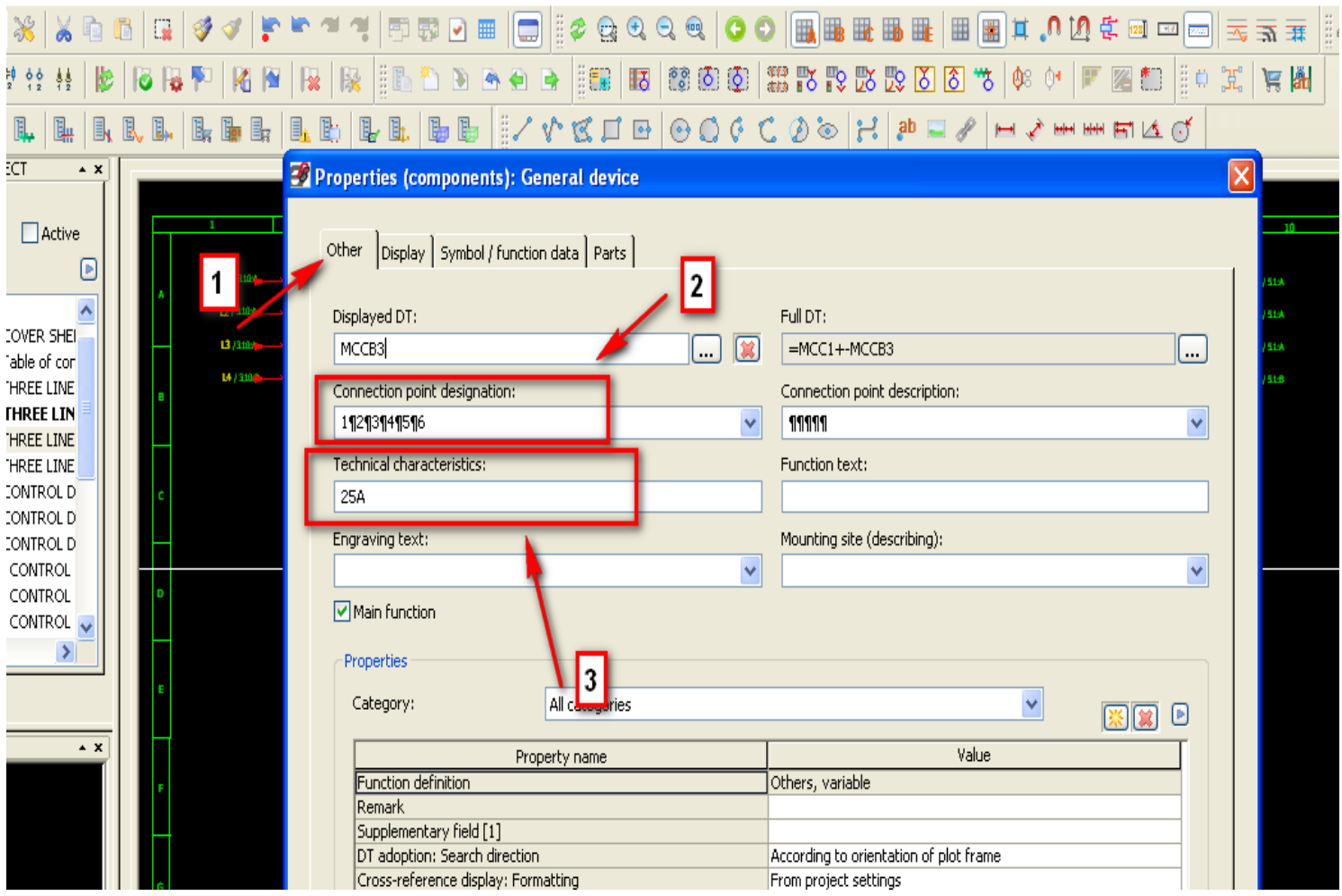

**آموزش تصویری نرم افزار 8P EPLAN**

## **-25 انتخاب variant های مختلف در هنگام insert کردن symbol**

tab data function – symbol / window properties / ابتدا روی symbol موردنظر دوبل کلیک کرده

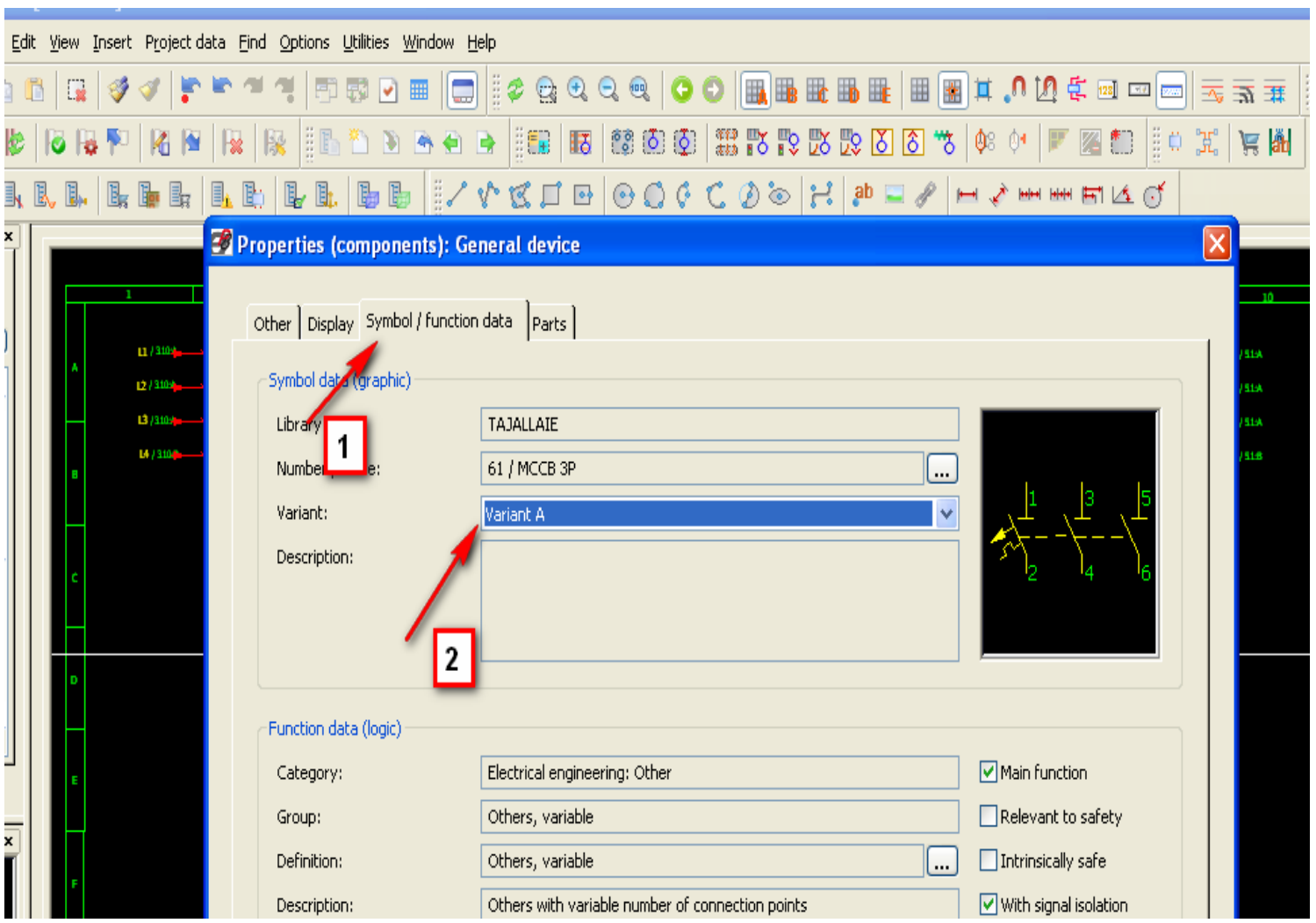

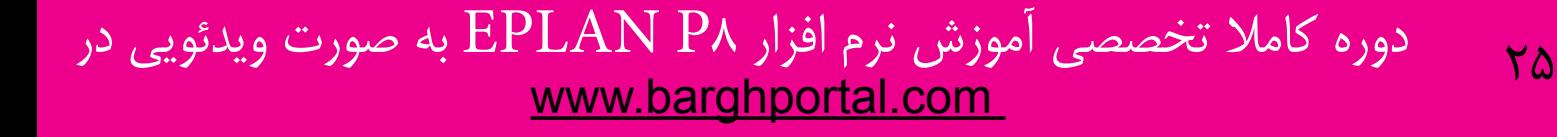

**آموزش تصویری نرم افزار 8P EPLAN**

## **-26 نحوه ساخت library جدید برای symbol ها**

#### Utilities menu / master data / symbol library / new

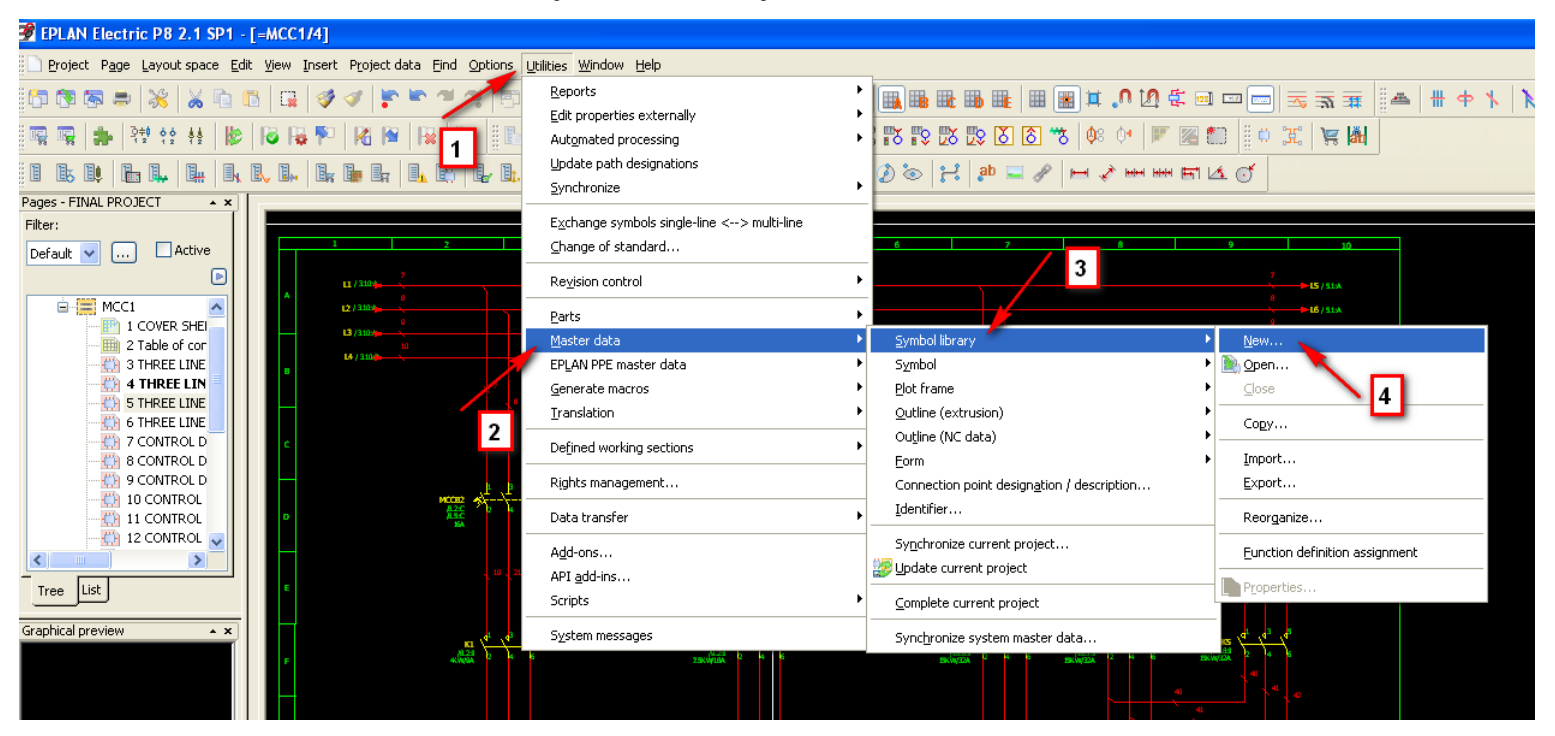

# **-27 نحوه ویرایش library های موجود**

### Utilities menu / master data / symbol library / open

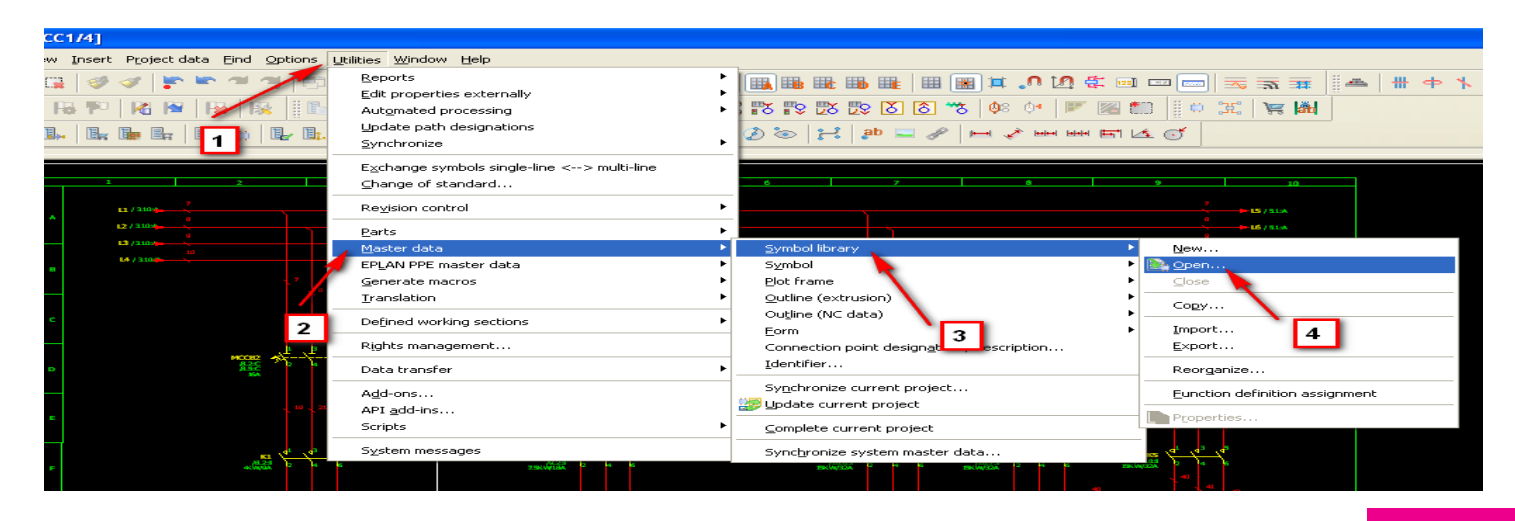

وره کاملاً تخصصی آموزش نرم افزار EPLAN P۸ به صورت ویدئویی در 26<br>Www.barghportal.com

**آموزش تصویری نرم افزار 8P EPLAN**

## **-28 طریقه تعریف کردن variant های جدید برای symbol ها**

open / symbol / data master / Utilities / ابتدا از طریق مسیر زیر symbol موردنظر را انتخاب می نماییم

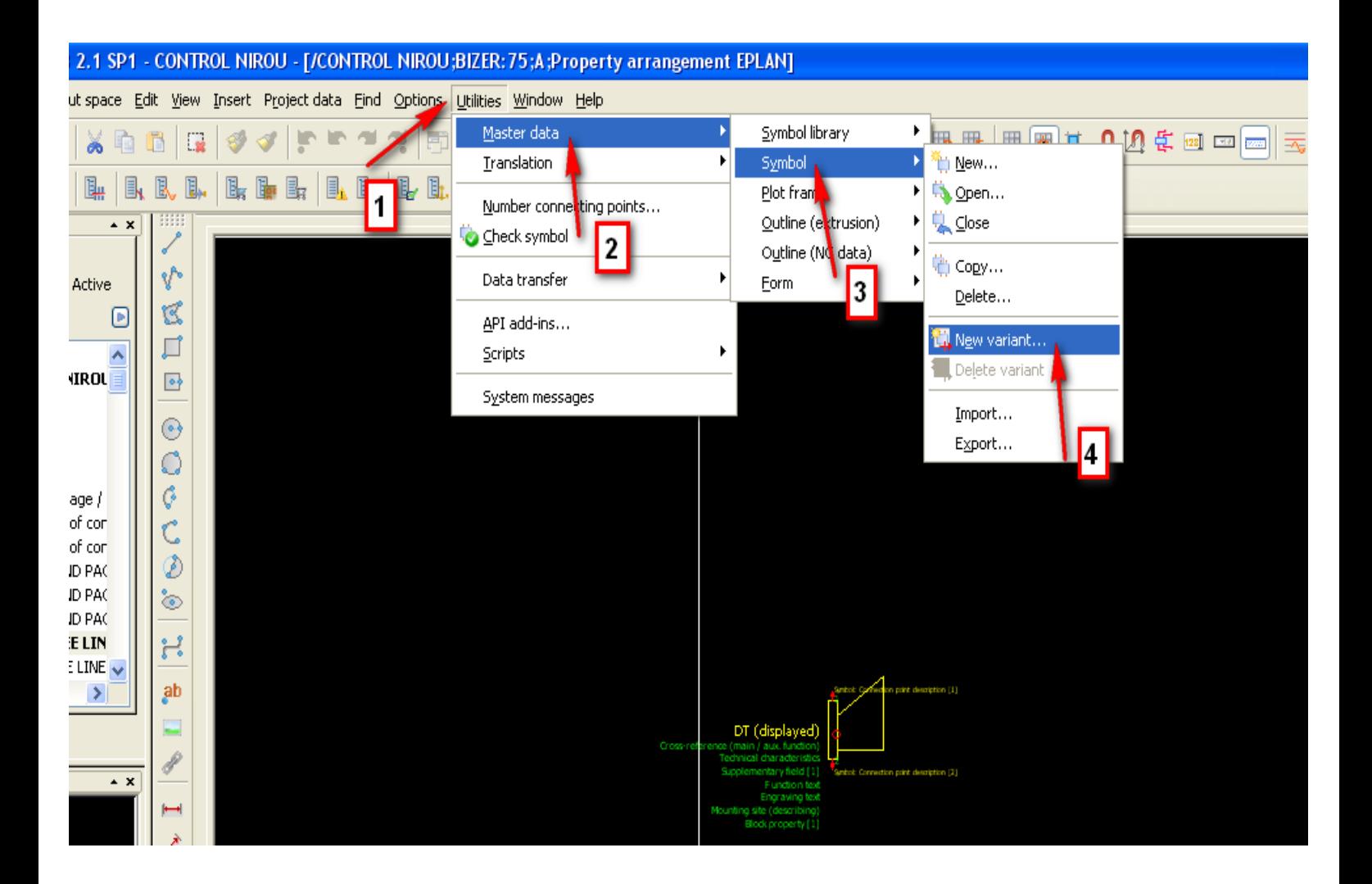

دوره کاملا تخصصی آموزش نرم افزار EPLAN P۸ به صورت ویدئویی در Z افزار در  $\frac{\text{FPLAN}}{\text{www.bargh$ 

سپس

**آموزش تصویری نرم افزار 8P EPLAN**

## **-29 نحوه وارد کردن اطالعات در properties project**

properties / project / کلیک راست روی پروژه موردنظر می نماییم

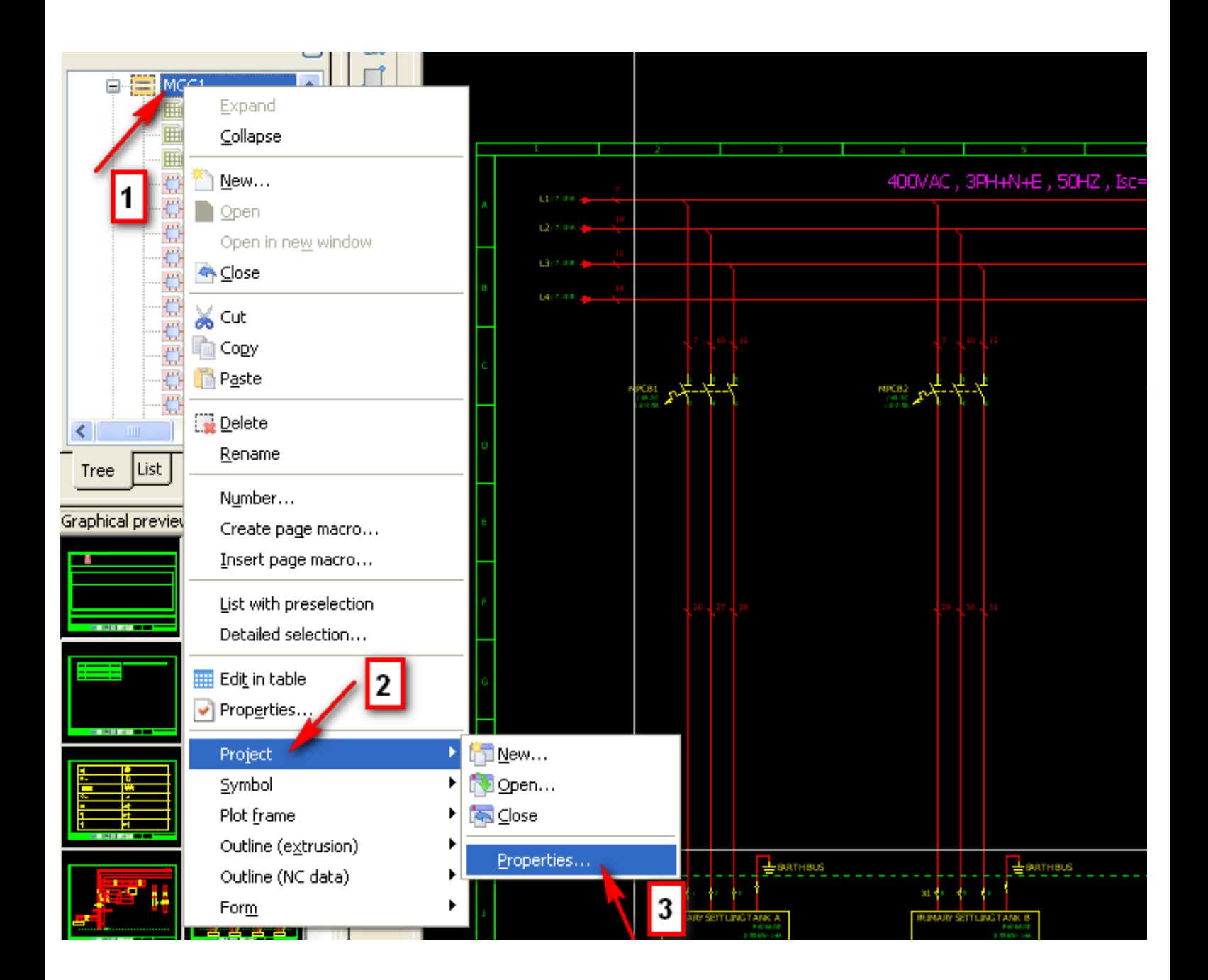

دوره کاملاً تخصصی آموزش نرم افزار EPLAN P۸ به صورت ویدئویی در Z<br>Www.barghportal.com

**آموزش تصویری نرم افزار 8P EPLAN**

## **-30 نحوه ورود اطالعات برای properties page**

#### properties / کلیک راست روی صفحه موردنظر می نماییم

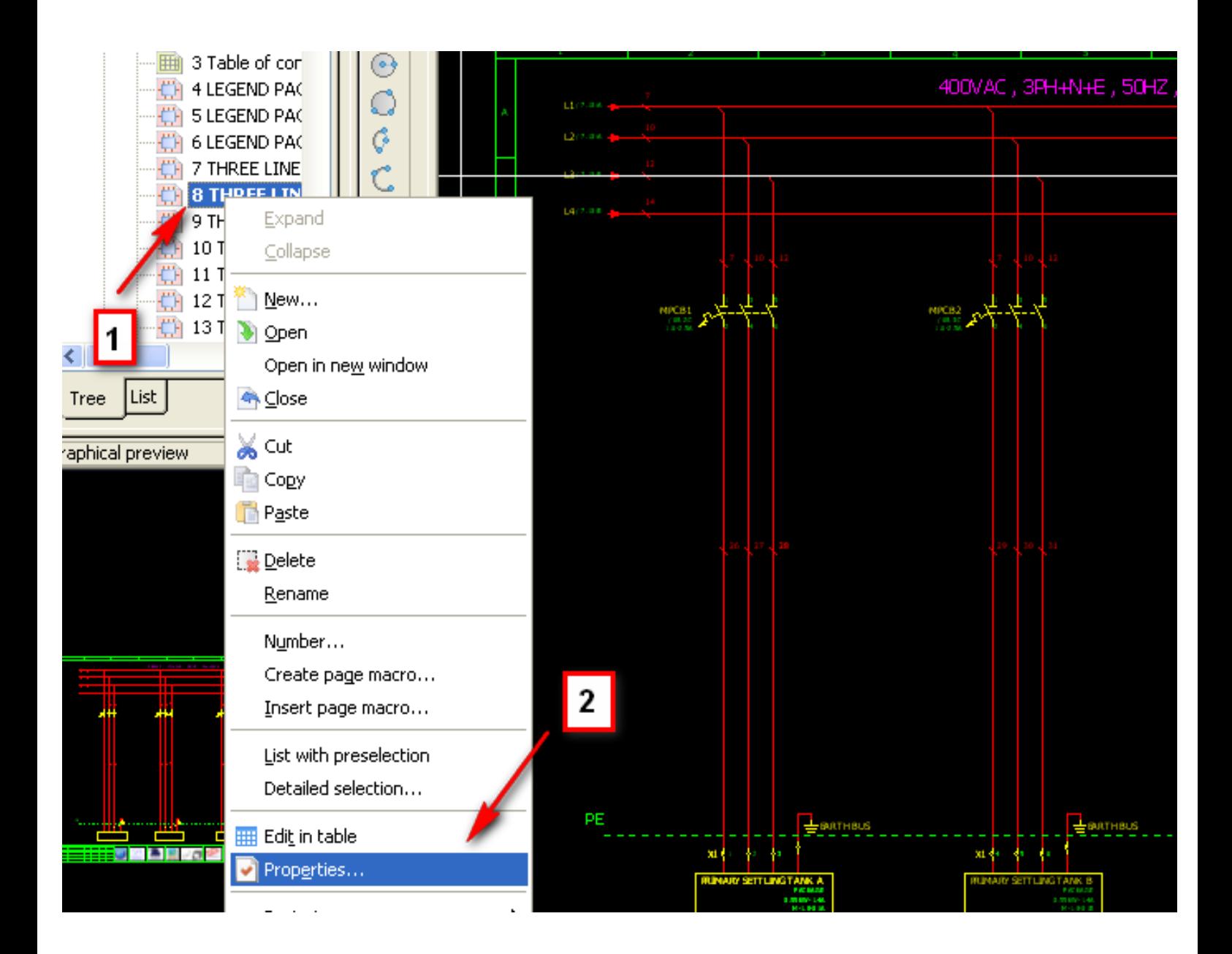

**-31 نحوه وارد کردن description برای هر صفحه**

properties / کلیک راست روی صفحه موردنظر می نماییم

سپس مطابق تصویر زیر در محل مشخص شده توضیحات را وارد می نماییم

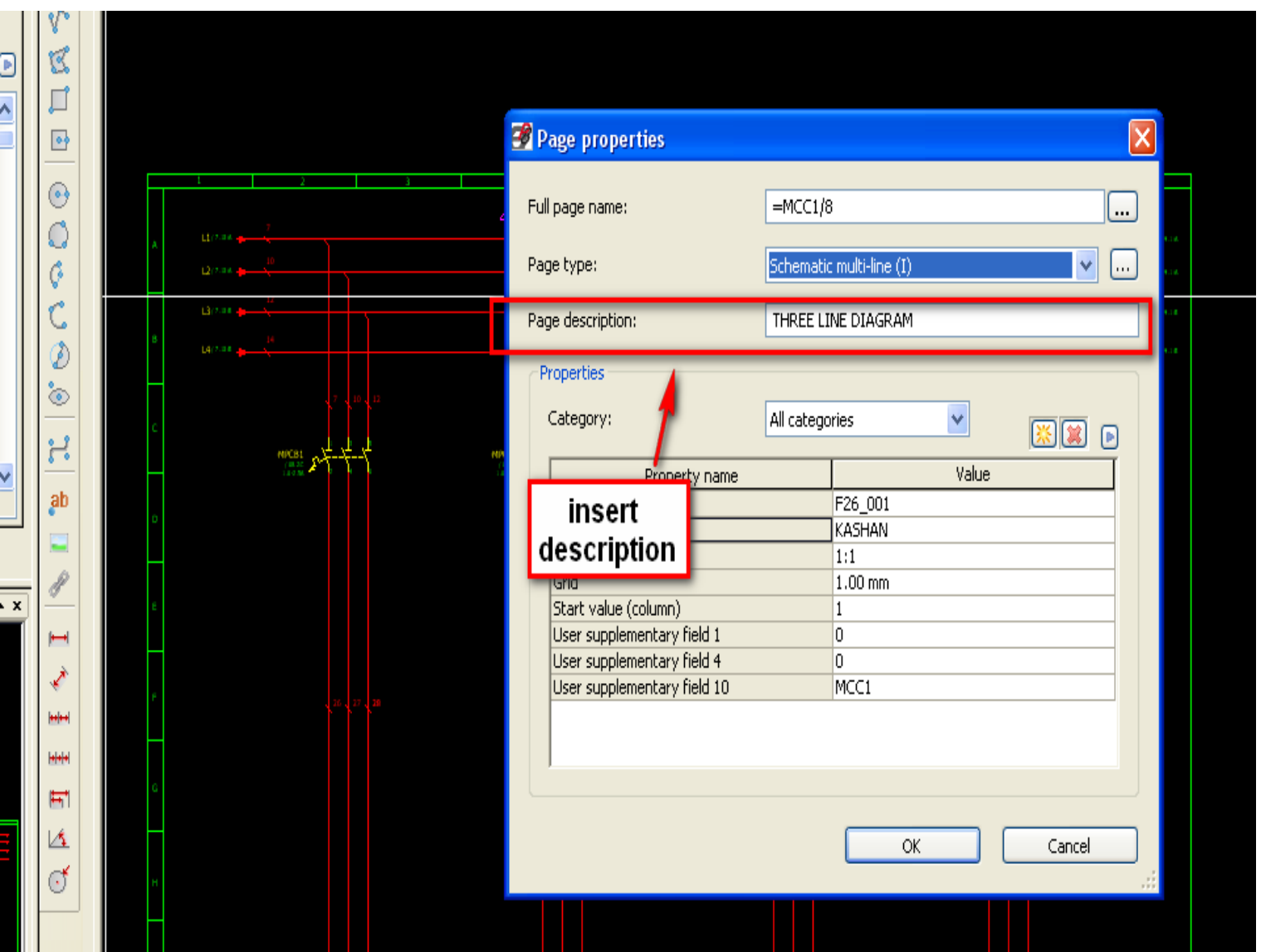

دوره کاملا تخصصی آموزش نرم افزار EPLAN P۸ به صورت ویدئویی در  $\frac{1}{N}$  به صورت ویدئویی در  $\frac{1}{N}$ 

ابتدا

**آموزش تصویری نرم افزار 8P EPLAN**

**-32 نحوه ورود text special ها در نقشه**

Insert menu / special text / project properties or page properties

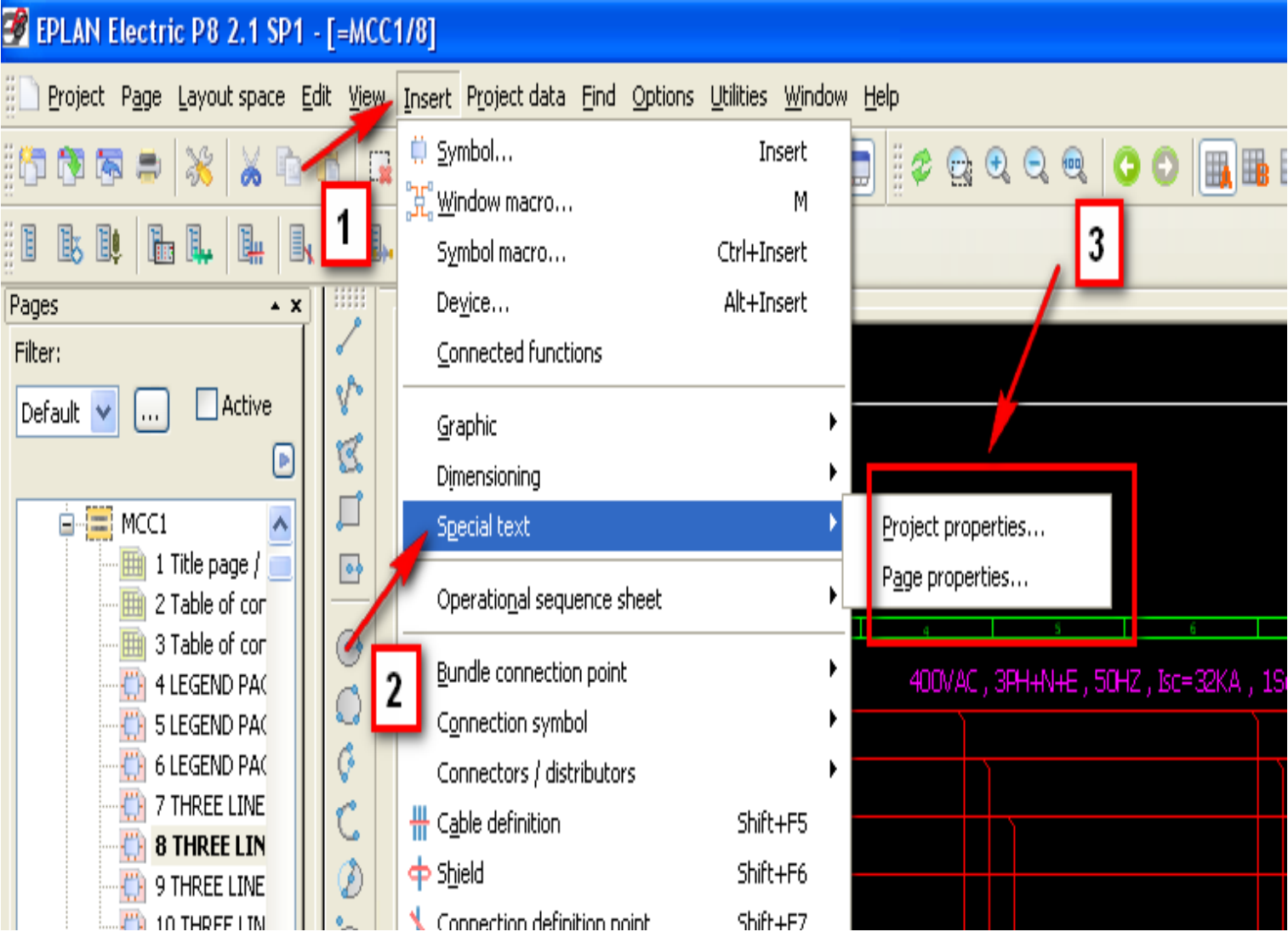

**آموزش تصویری نرم افزار 8P EPLAN**

**-33 نحوه انتخاب یک پالت فریم برای یک پروژه**

ابتدا

properties / کلیک راست روی پروژه موردنظر می نماییم

سپس مطابق تصویر زیر از محل مشخص شده پالت فریم مورد نظر را انتخاب می نماییم .

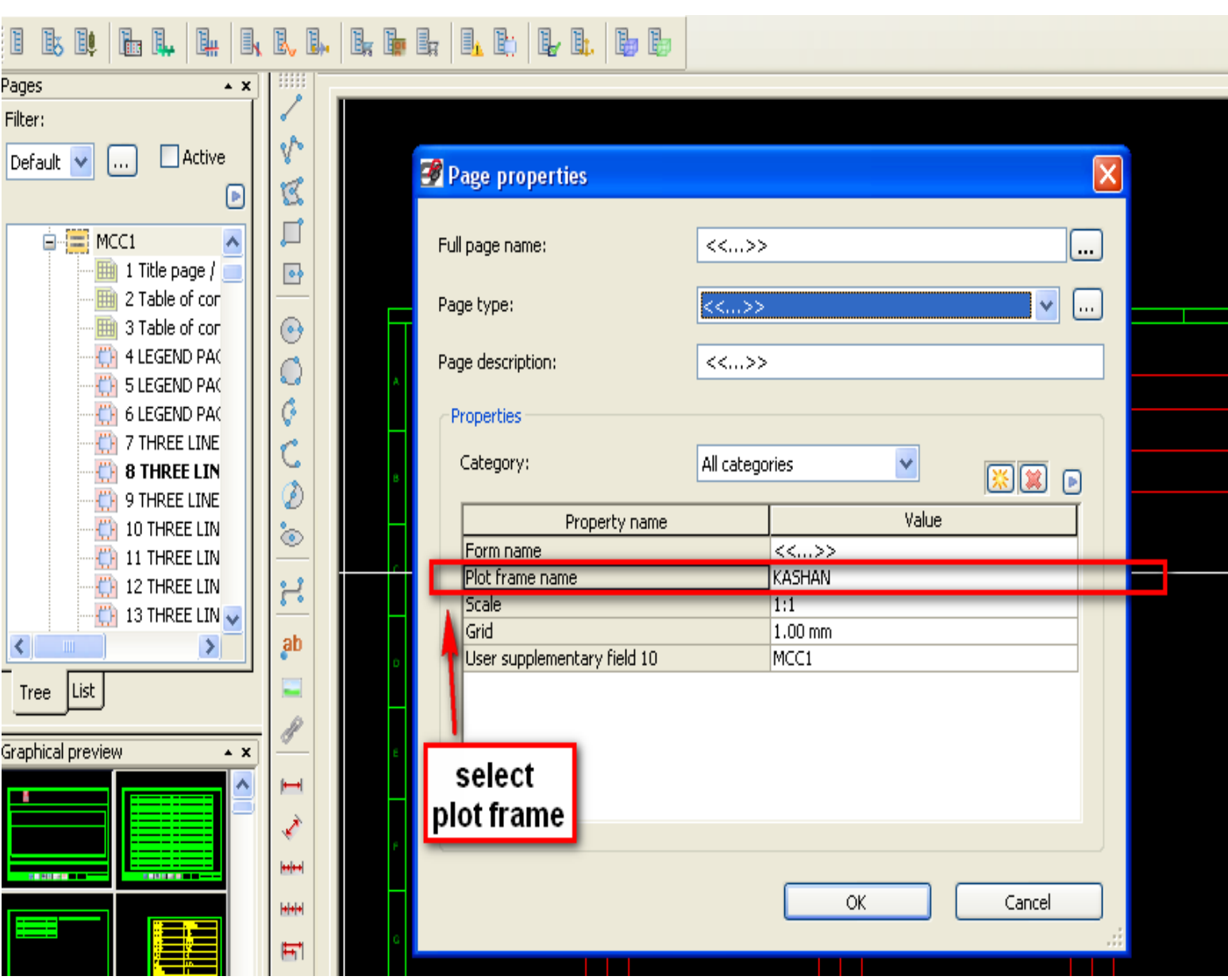

## **-34 طریقه ایجاد یک پالت فریم جدید**

#### Utilities menu / master data / plot frame / new

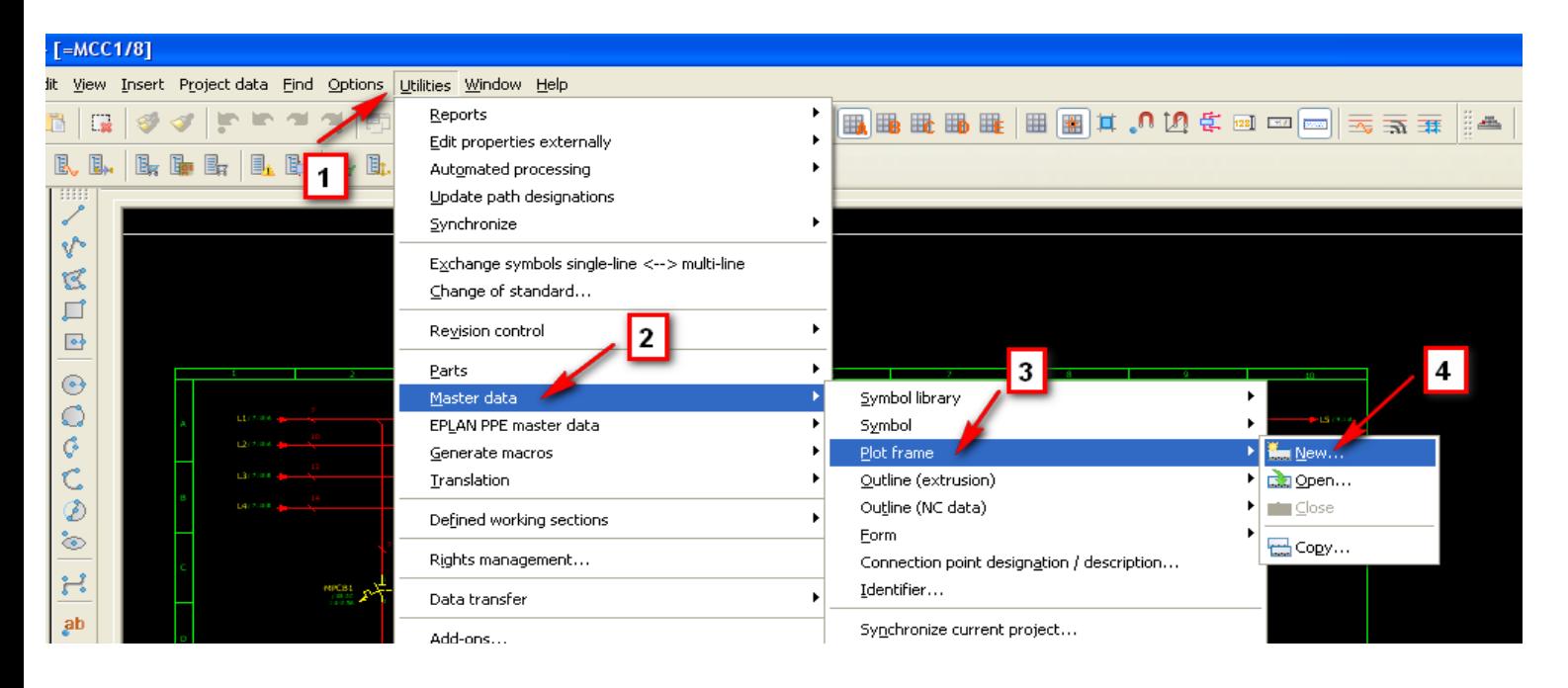

**-35 طریقه edit کردن یک پالت فریم**

## Utilities menu / master data / plot frame / open

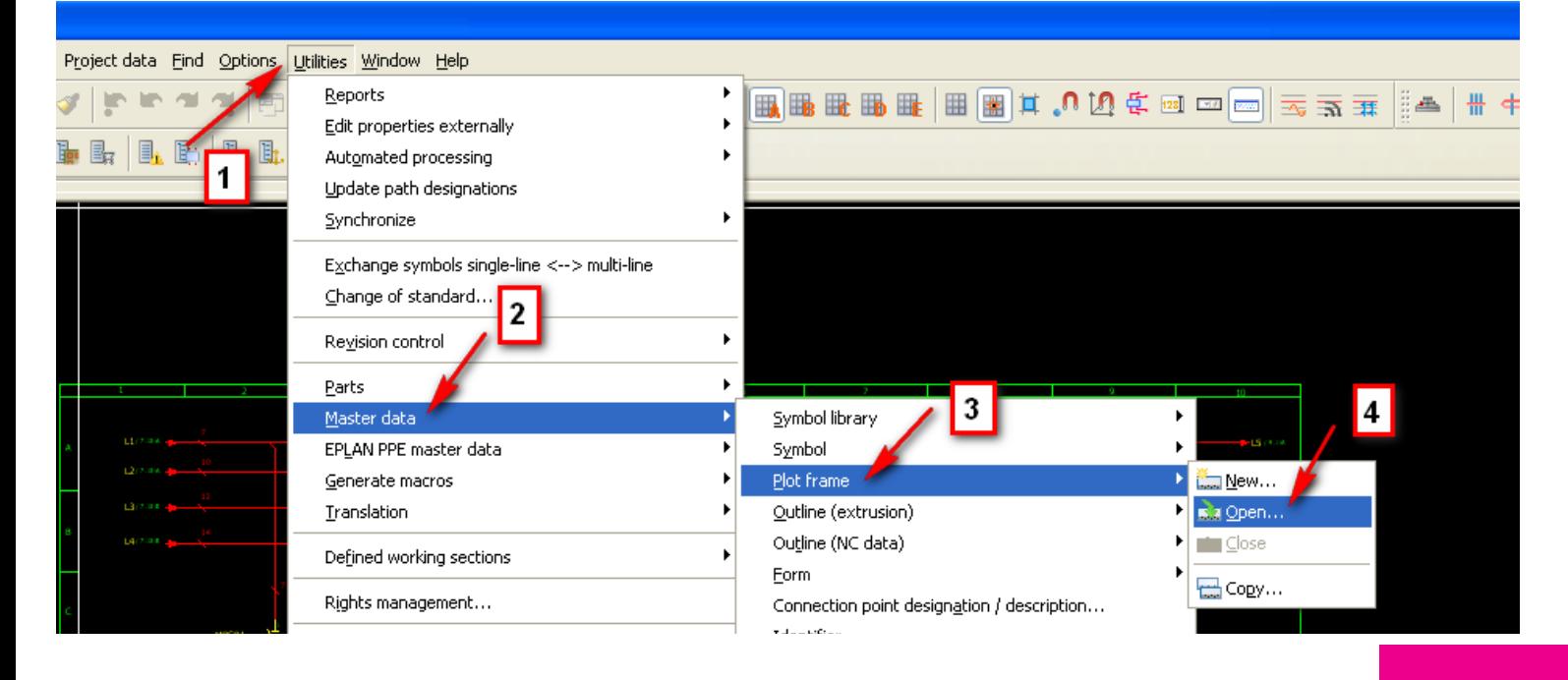

دوره کاملا تخصصی آموزش نرم افزار EPLAN P۸ به صورت ویدئویی در<br>Www.barghportal.com

**-36 ایجاد یک صفحه جدید در نرم افزار EPLAN**

ابتدا

Page menu / new

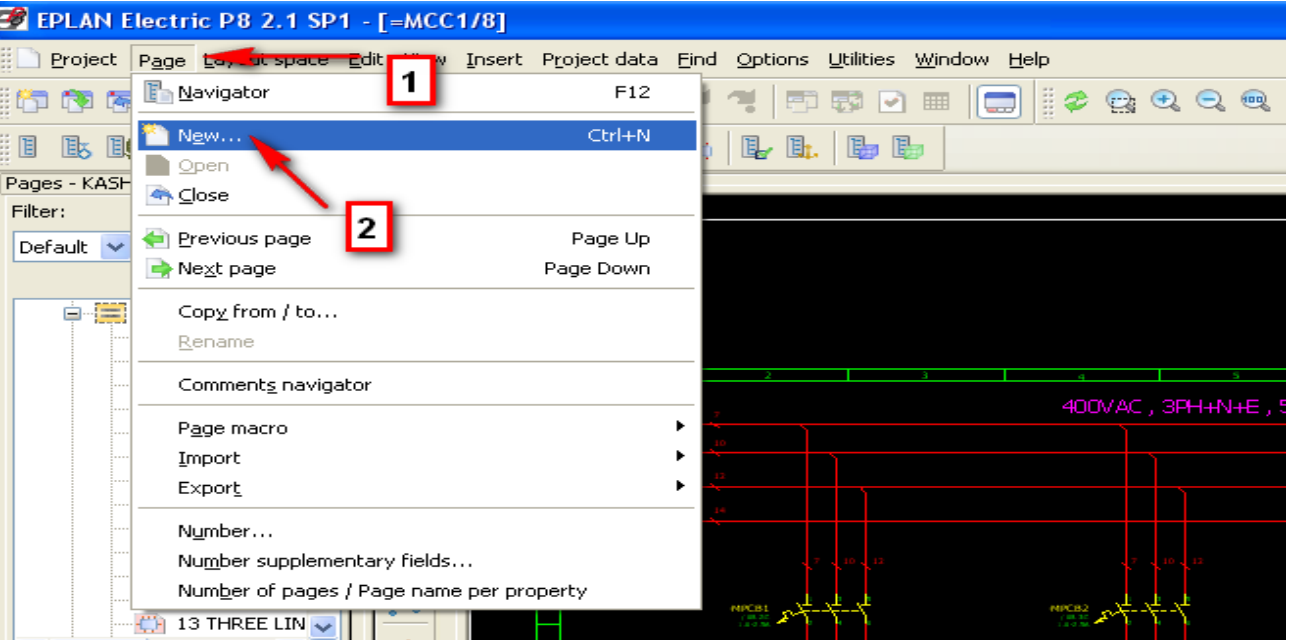

سپس در صفحه باز شده از طریق گزینه name page full وارد می شویم . سپس در صفحه باز شده پروژه مورد نظر را انتخاب می نماییم و نام صفحه را وارد می کنیم .

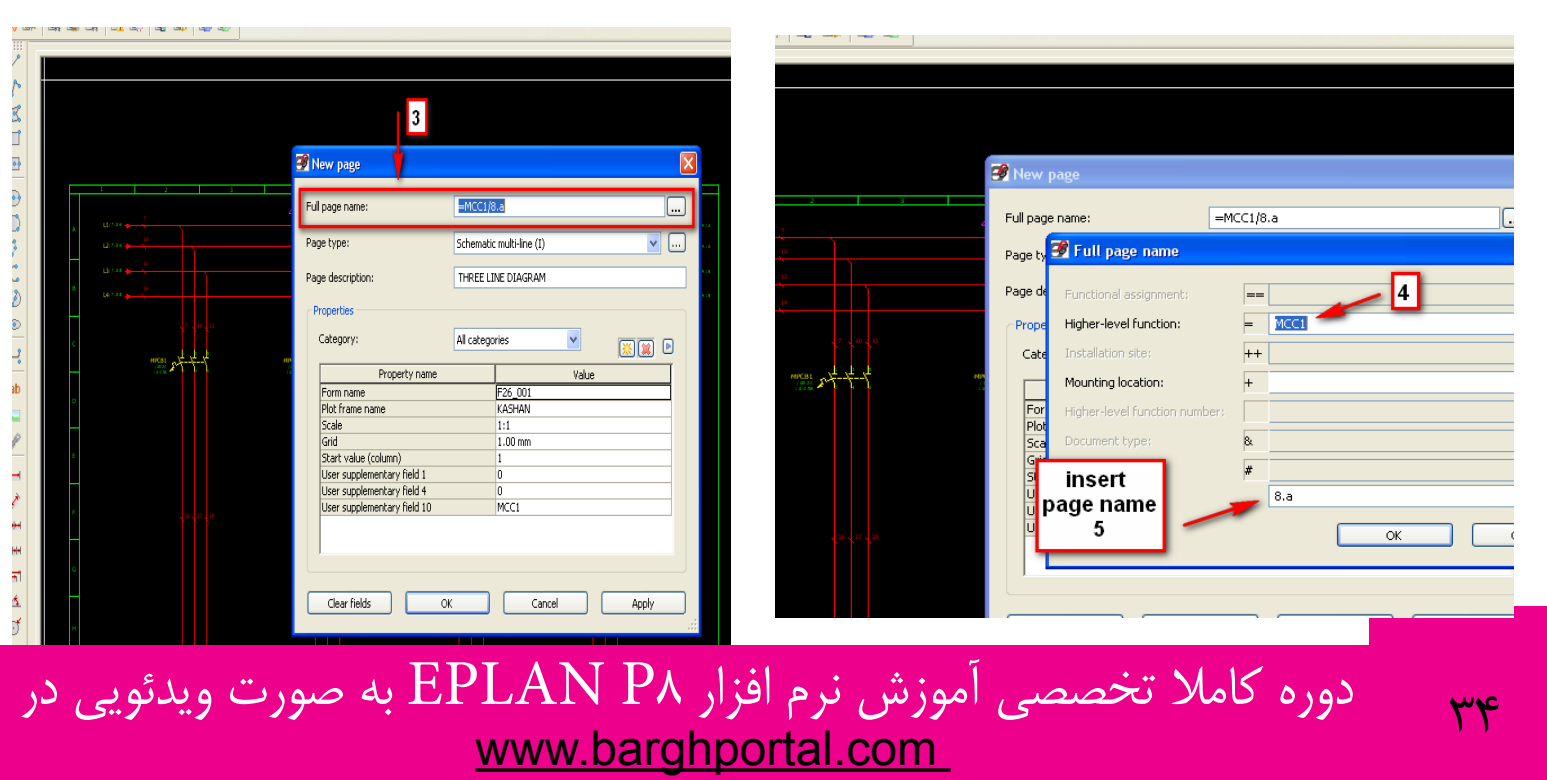

**آموزش تصویری نرم افزار 8P EPLAN**

**-37 انتخاب یک پالت فریم موردنظر برای یک صفحه مشخص**

### properties / کلیک راست روی صفحه موردنظر می نماییم

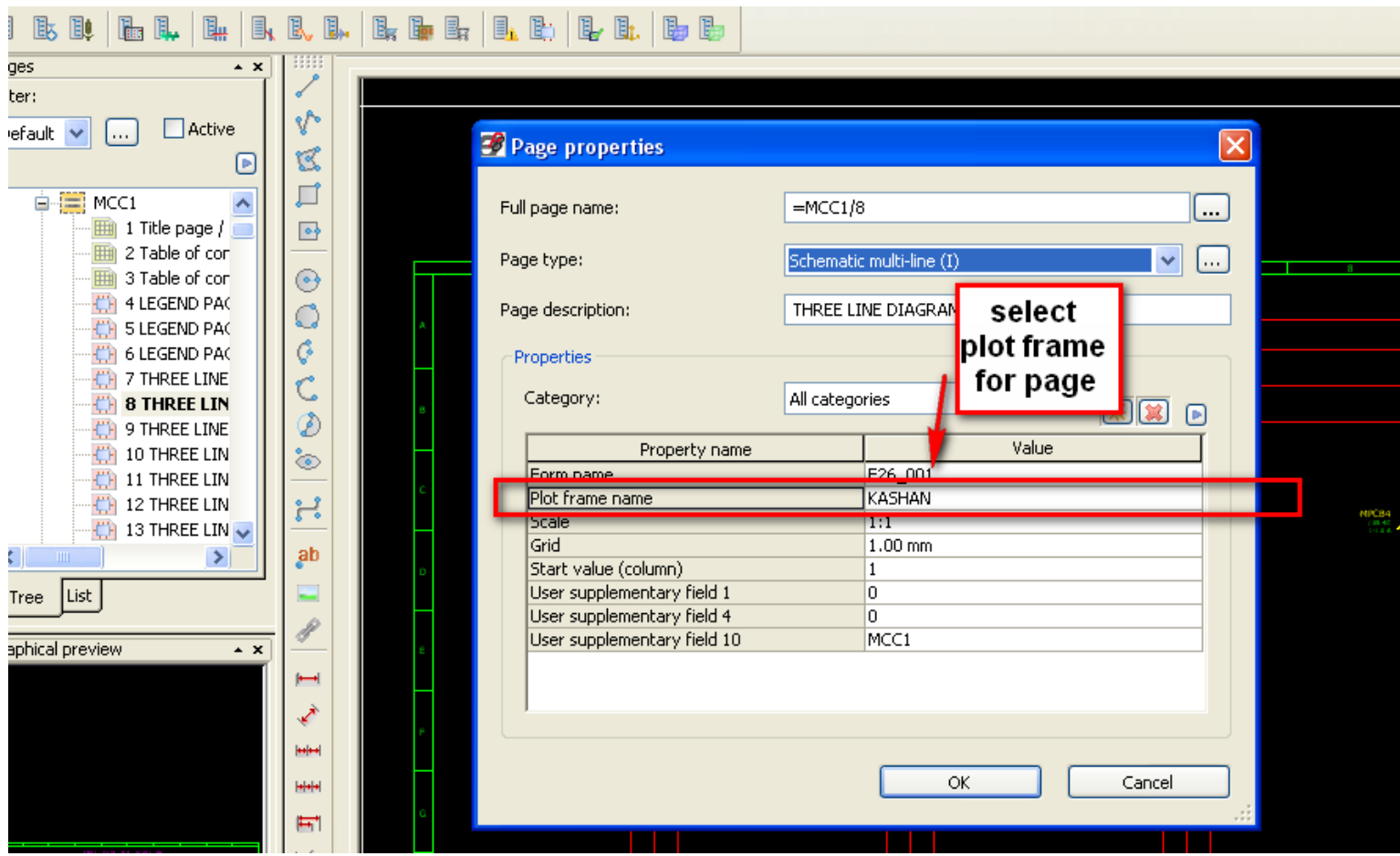

دوره کاملاً تخصصی آموزش نرم افزار EPLAN P۸ به صورت ویدئویی در  $\frac{}{\text{www.barghportal.com}}$ 

**آموزش تصویری نرم افزار 8P EPLAN**

**-38 مرتب کردن شماره صفحات در یک پروژه**

## number / کلیک راست روی پروژه موردنظر می نماییم

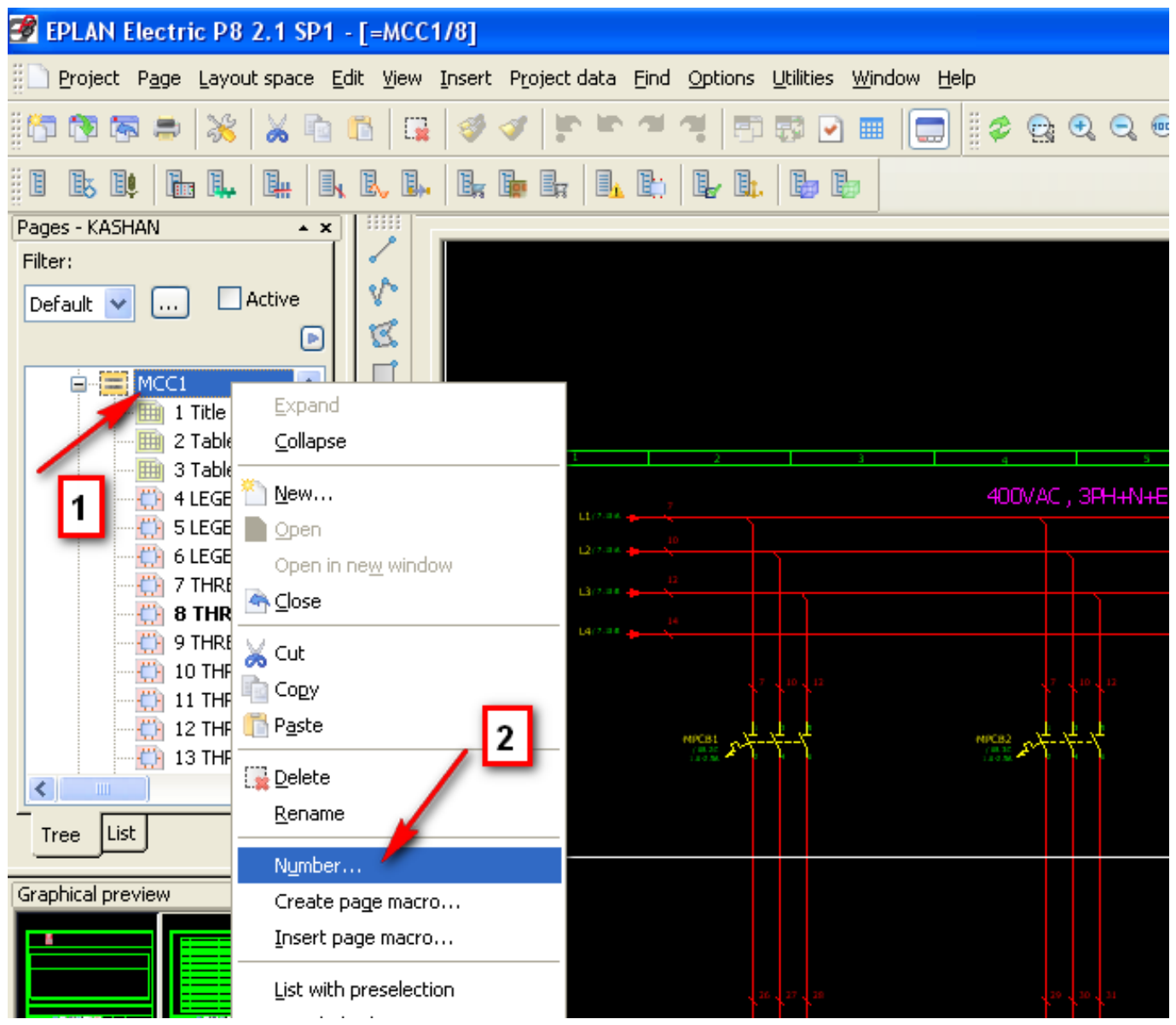

## **-39 ایجاد صفحه sheet cover**

ابتدا

Page menu / new

سپس مطابق تصویر زیر در محل مشخص شده گزینه title page – cover sheet را انتخاب می نماییم .

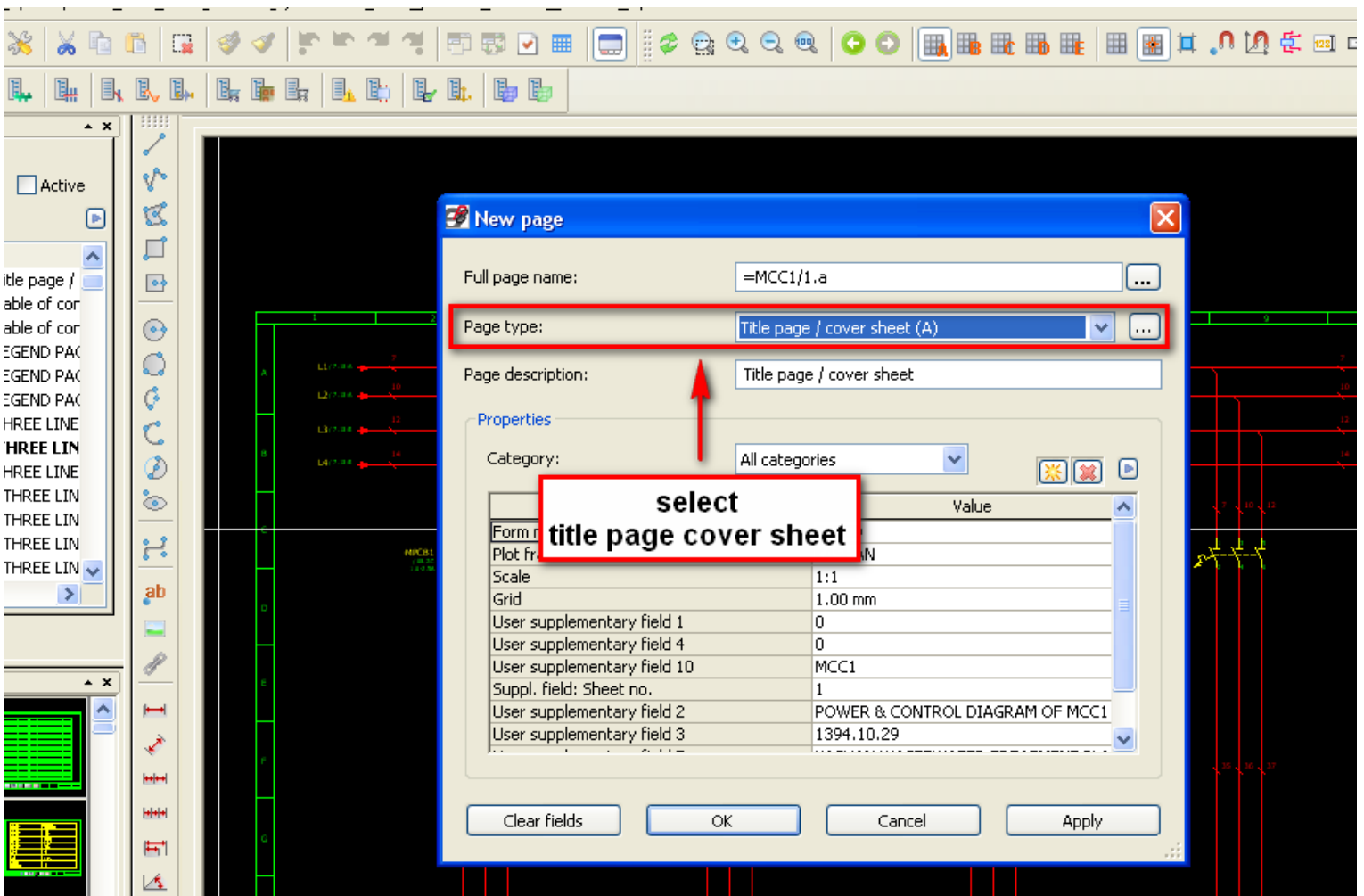

دوره کاملا تخصصی آموزش نرم افزار EPLAN P۸ به صورت ویدئویی در  $\frac{1}{\gamma\gamma}$ 

**-40 نحوه اعمال تنظیمات روی فرم ها در نرم افزار EPLAN**

### Utilities menu / report / generate

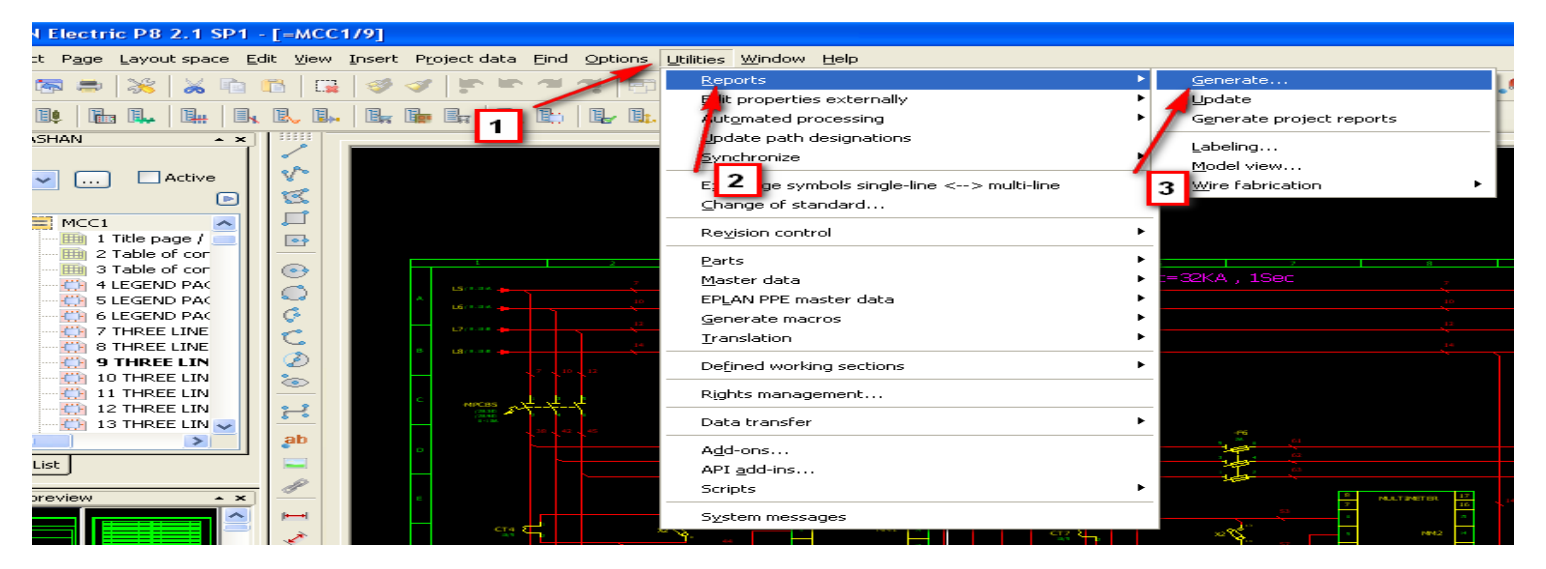

سپس مطابق تصویر زیر

ابتدا

## Settings / output to page

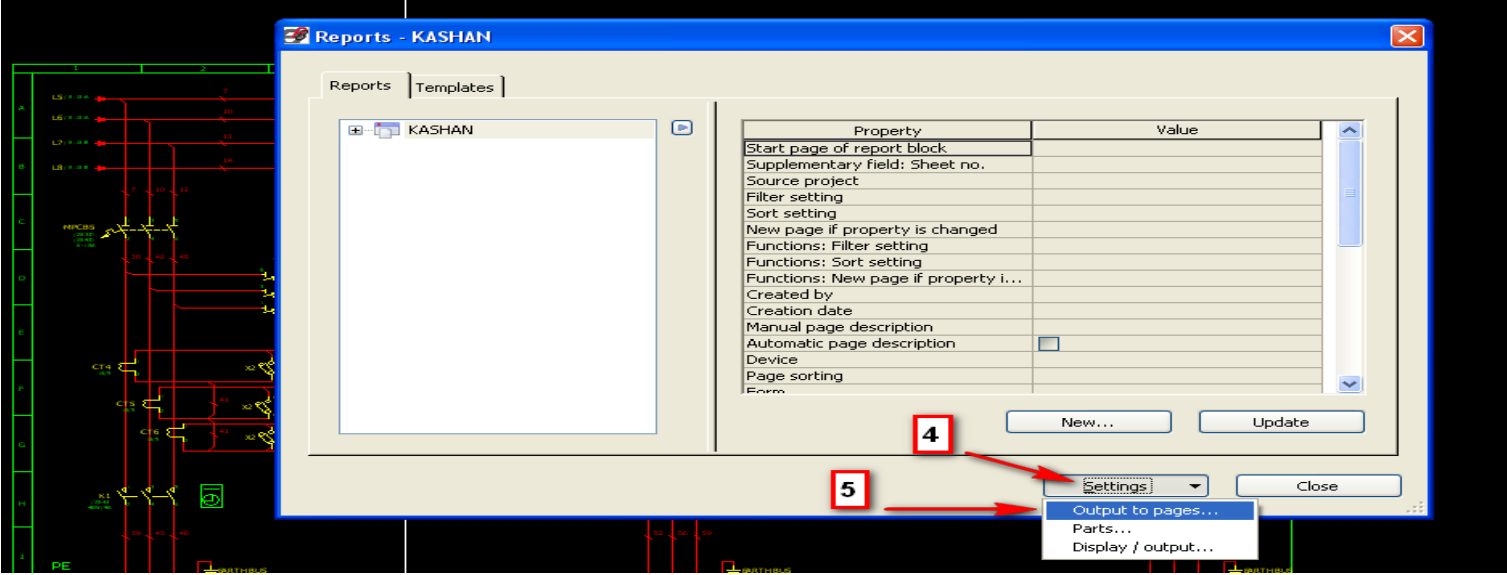

دوره کاملا تخصصی آموزش نرم افزار EPLAN P۸ به صورت ویدئویی در  $_{\sf M}$  EPLAN به صورت ویدئویی در  $_{\sf M}$ 

# **-41 نحوه report کردن یک فرم**

ابتدا

#### Utilities menu / report / generate

سپس مطابق تصویر زیر گزینه new را انتخاب می نماییم .

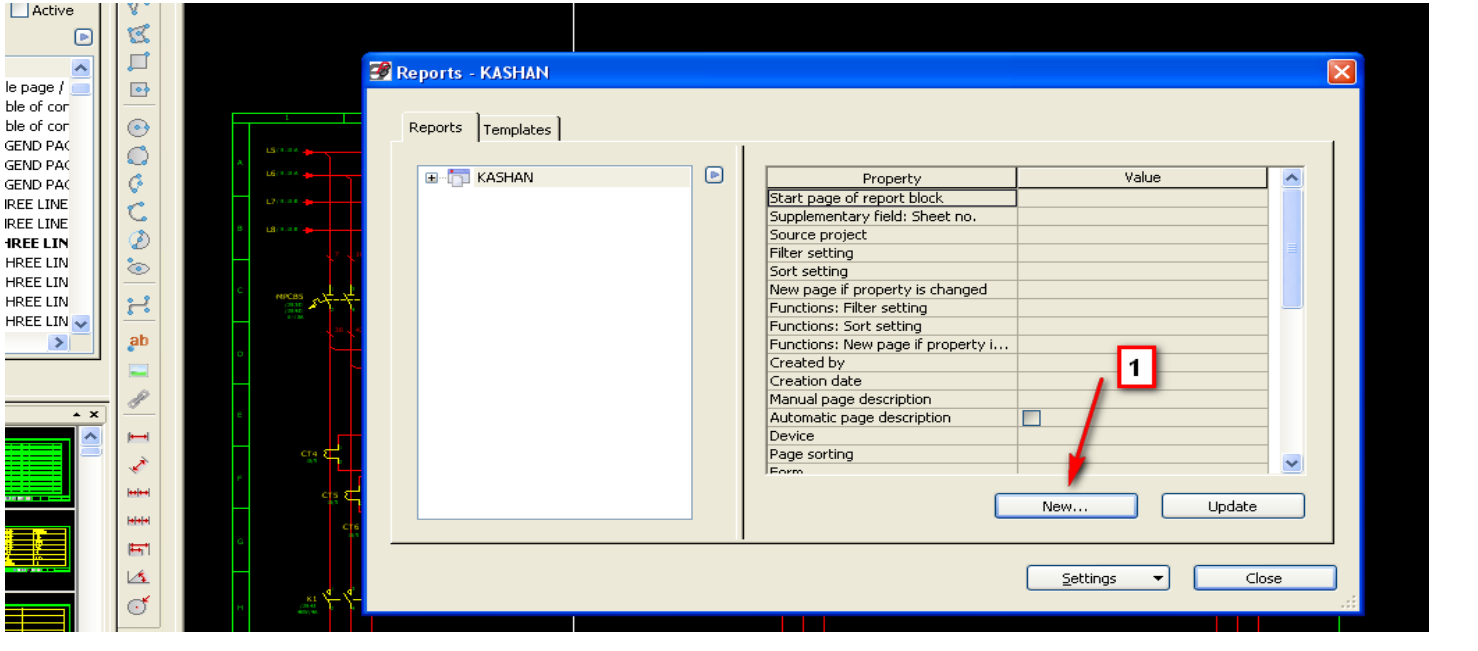

سپس مطابق تصویر زیر از بین فرم های موجود فرم مورد نظر را انتخاب می نماییم .

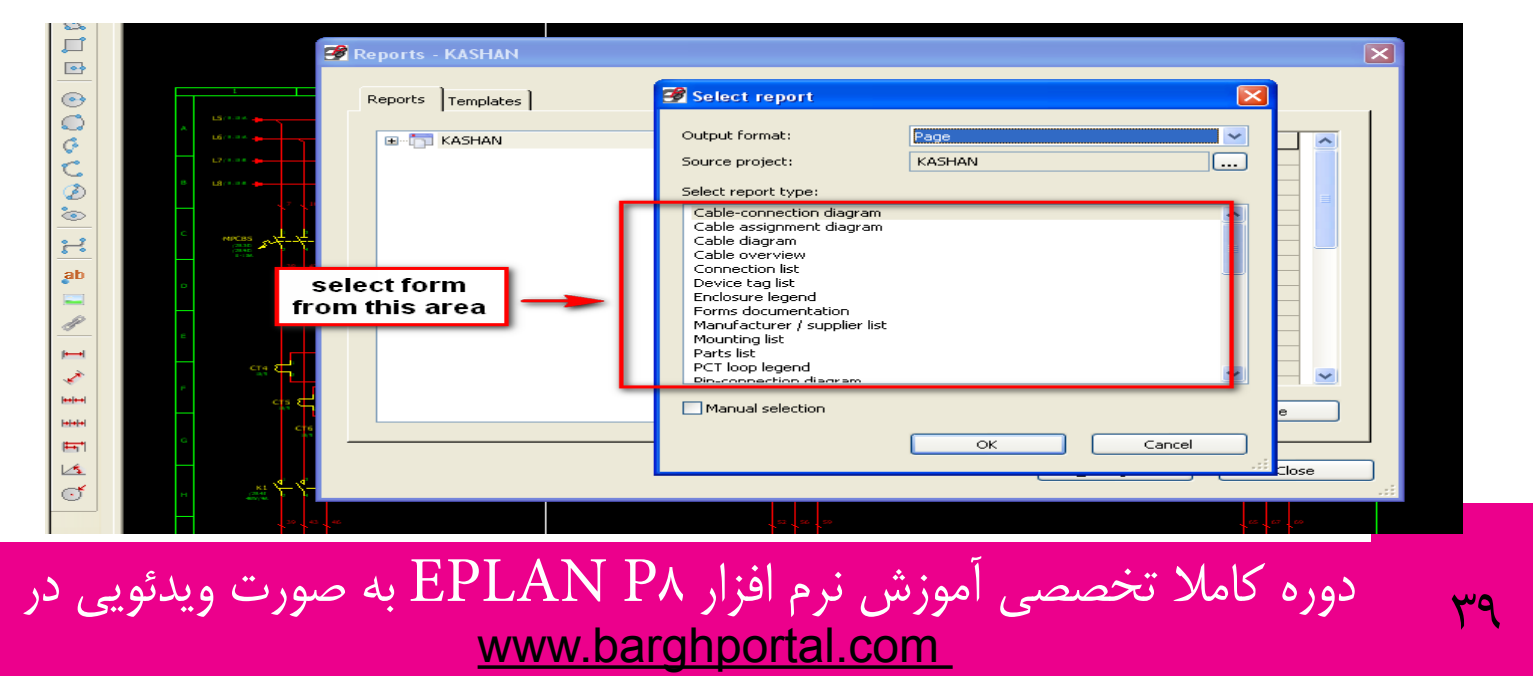

**آموزش تصویری نرم افزار 8P EPLAN**

## **-42 ایجاد macro window**

ابتدا منطقه موردنظر در نقشه را مشخص می نماییم

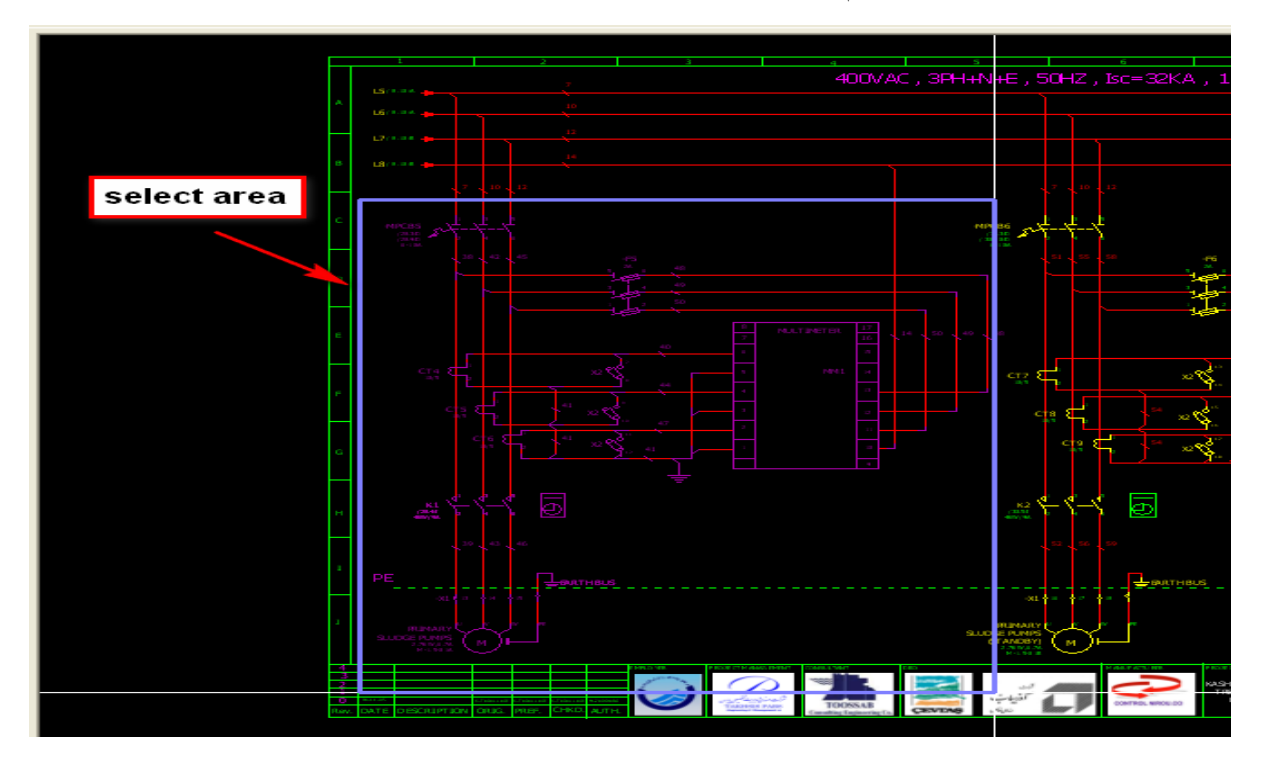

سپس

#### Edit menu / create window macro

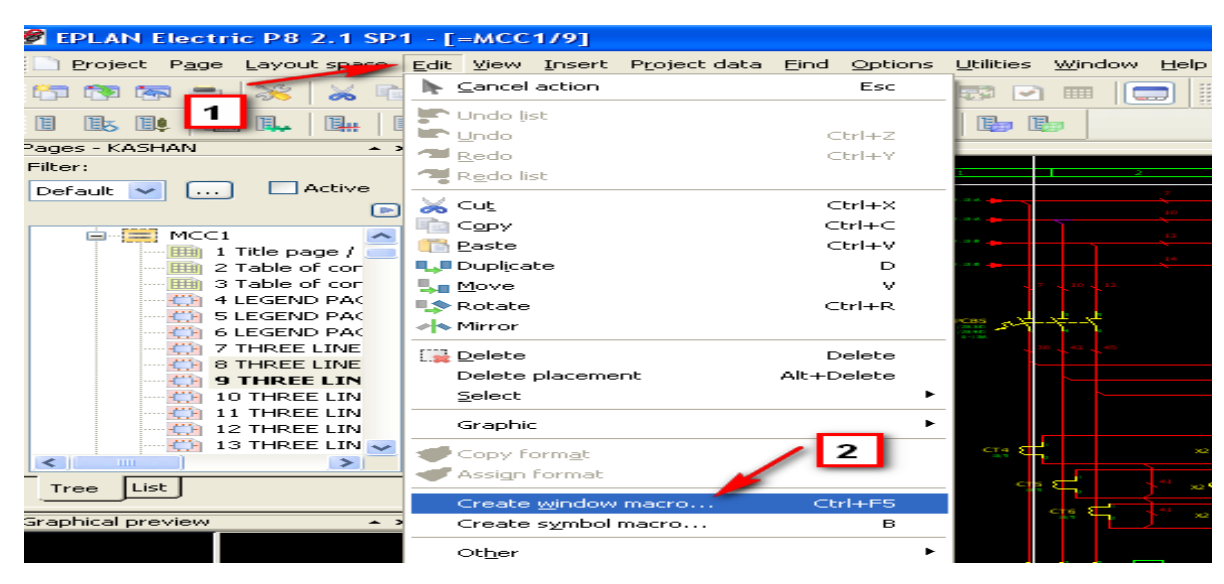

م دوره کاملا تخصصی آموزش نرم افزار EPLAN P۸ به صورت ویدئویی در EPLAN به صورت ویدئویی در  $\frac{1}{2}$ 

## **-43 ایجاد macro page**

ابتدا از داخل navigator page صفحه یا صفحات موردنظر را انتخاب می نماییم .

سپس

Page menu / page macro / create

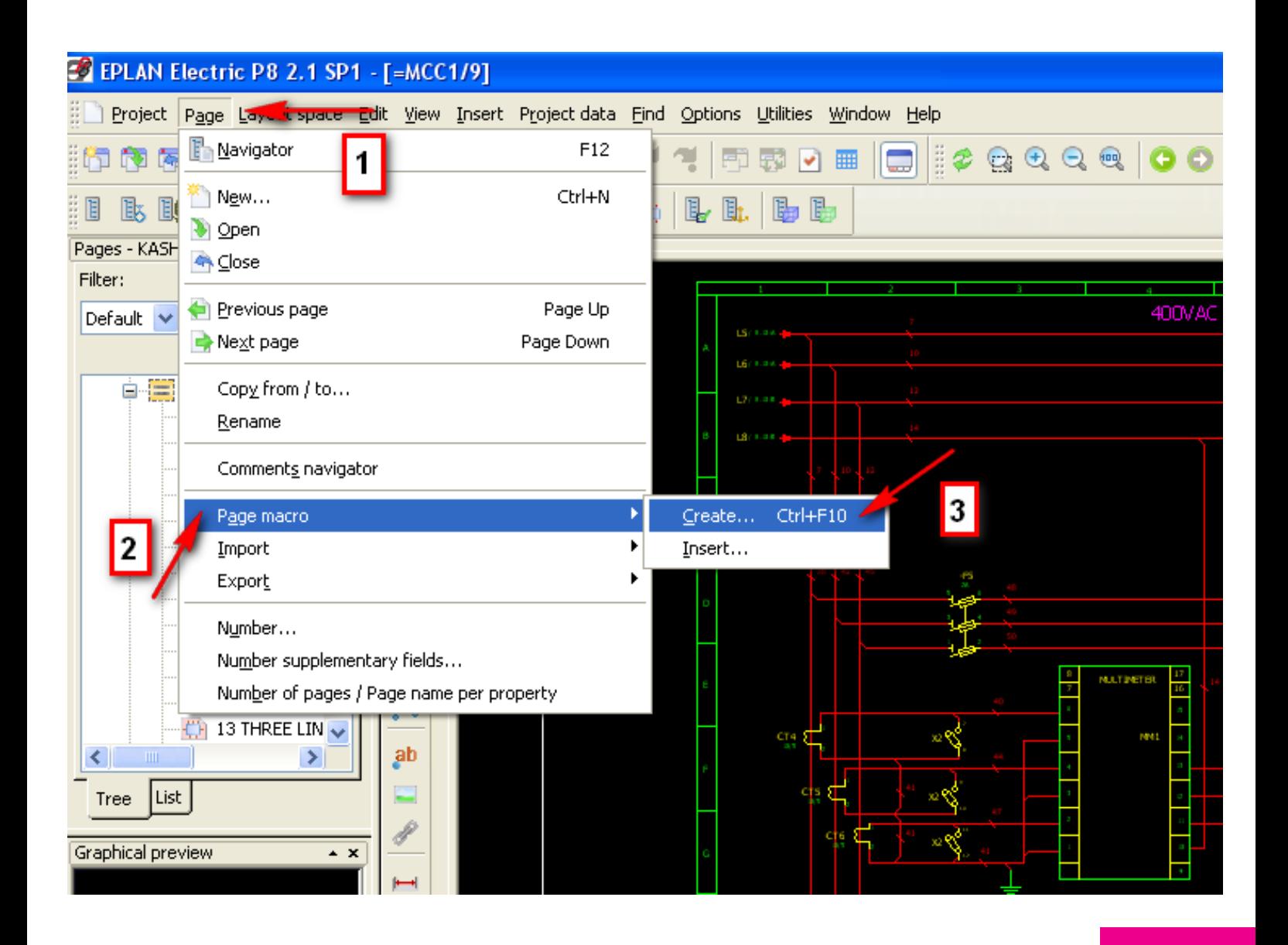

<sub>۲۹</sub> دوره کاملا تخصصی آموزش نرم افزار EPLAN P۸ به صورت ویدئویی در 41<br>http://www.barghportal.com

**آموزش تصویری نرم افزار 8P EPLAN**

**-44 وارد کردن یک macro page ساخته شده به پروژه**

Page menu / page macro / insert

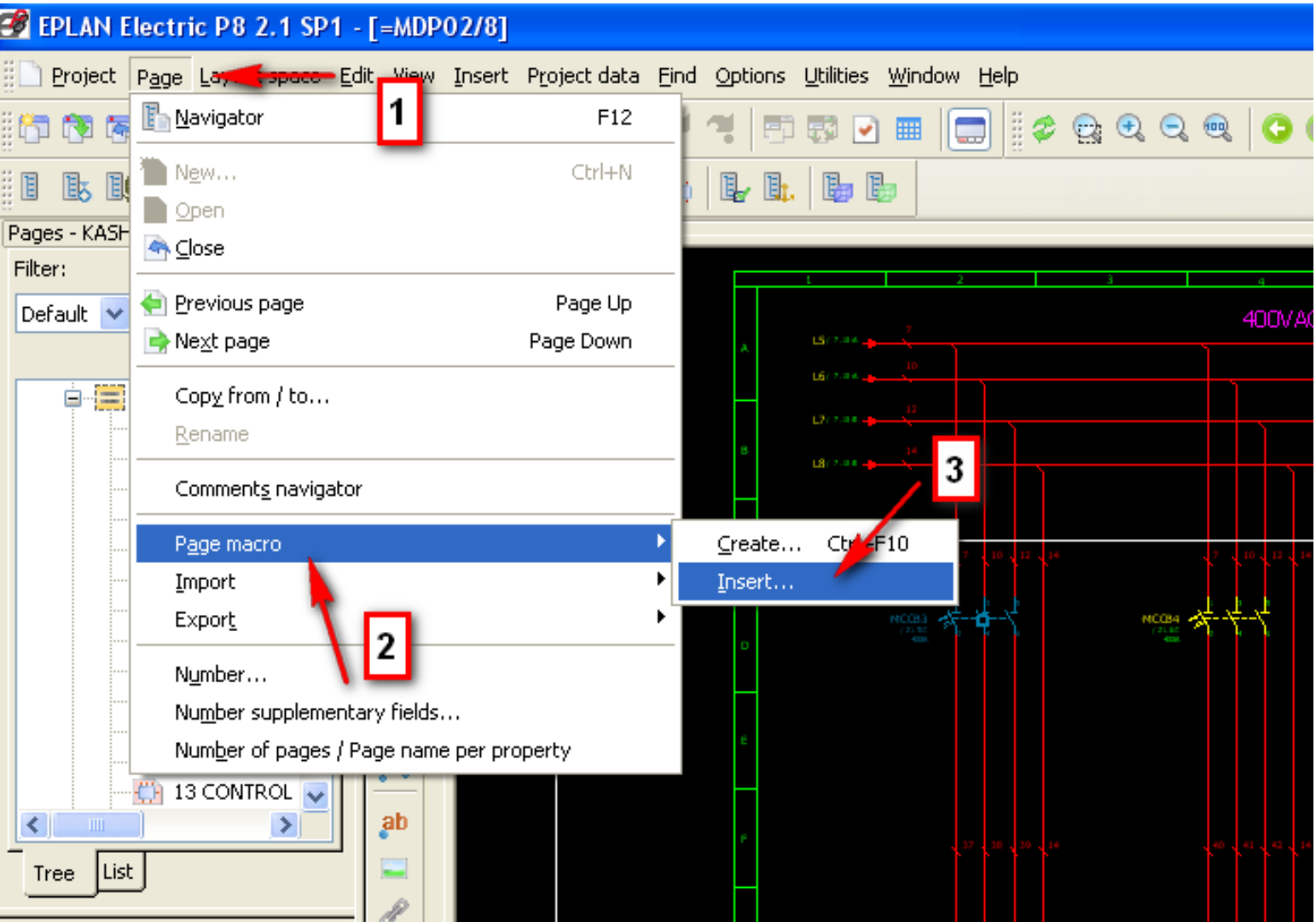

**آموزش تصویری نرم افزار 8P EPLAN**

**-45 مرتب سازی شماره تجهیزات به کار رفته شده در نقشه**

ابتدا پروژه موردنظر را از داخل navigator page انتخاب می نماییم .

Project data / device / number

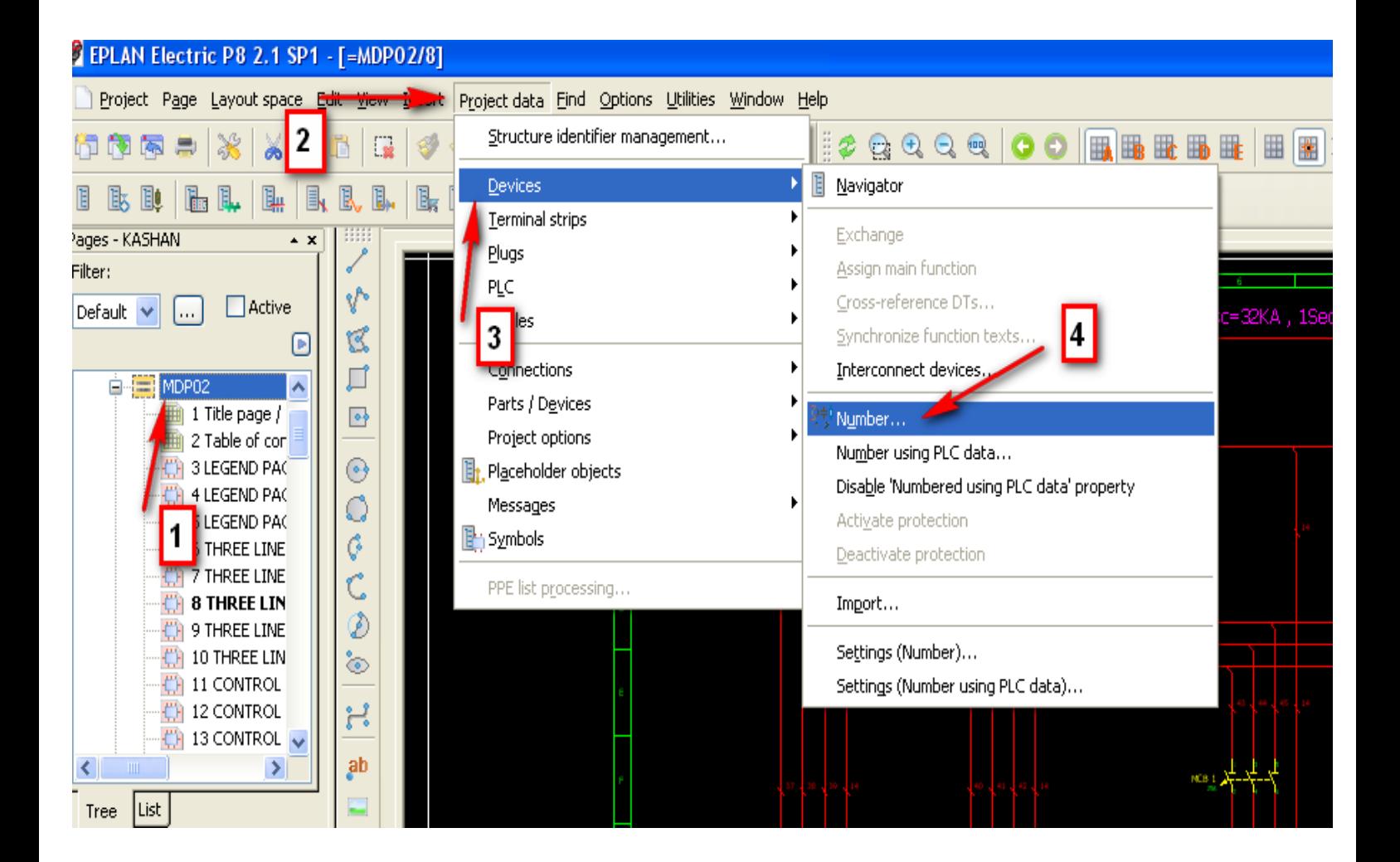

دوره کاملا تخصصی آموزش نرم افزار EPLAN P۸ به صورت ویدئویی در<br>www.barghportal.com

سپس

# **-46نحوه وارد کردن box location در نرم افزار**

#### Insert menu / box / location box

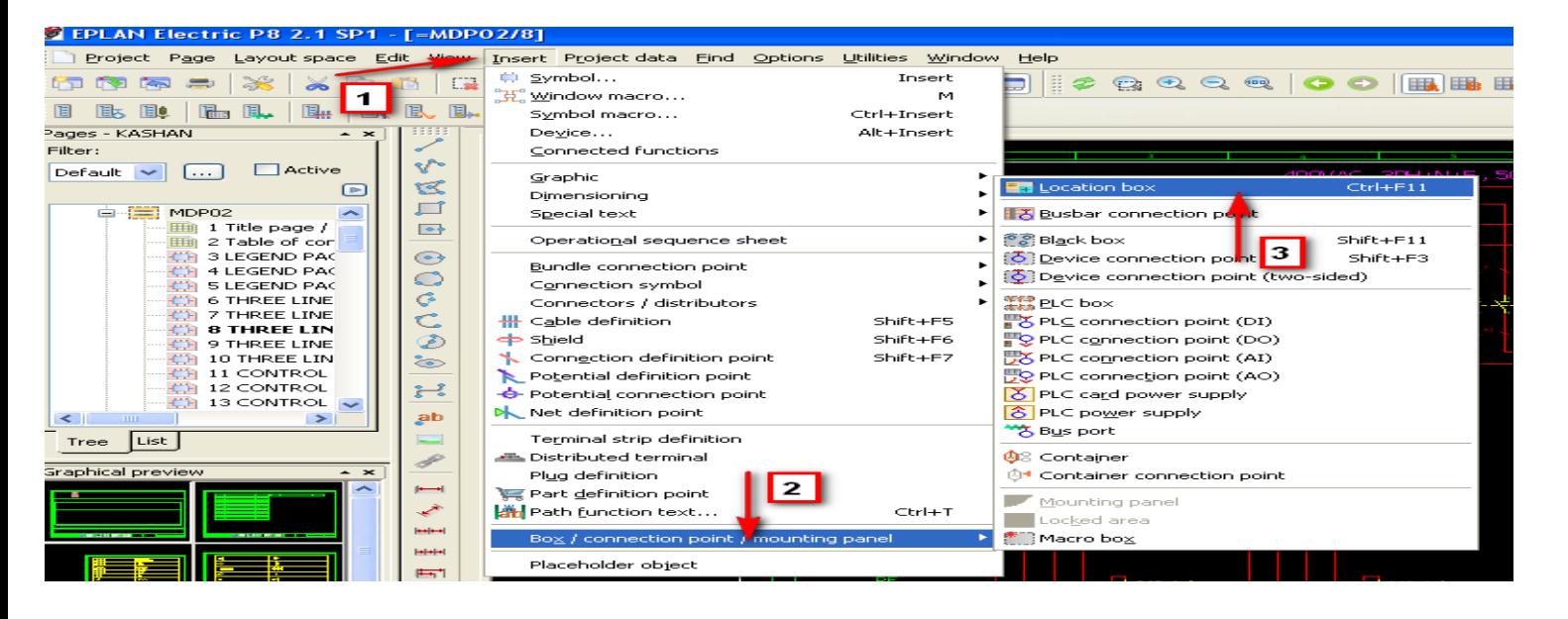

# **-47 نحوه وارد کردن box black در نرم افزار**

## lnsert menu / box / black box

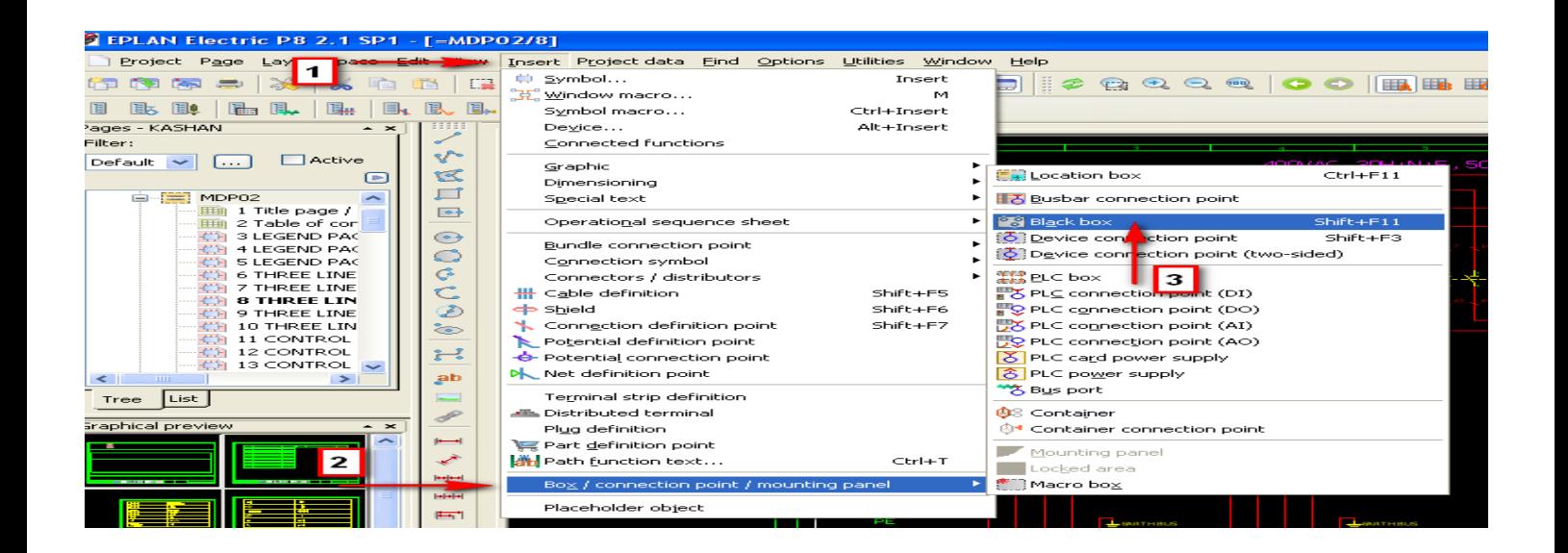

**-48 نحوه وارد کردن box plc در نرم افزار**

## lnsert menu / box / plc box

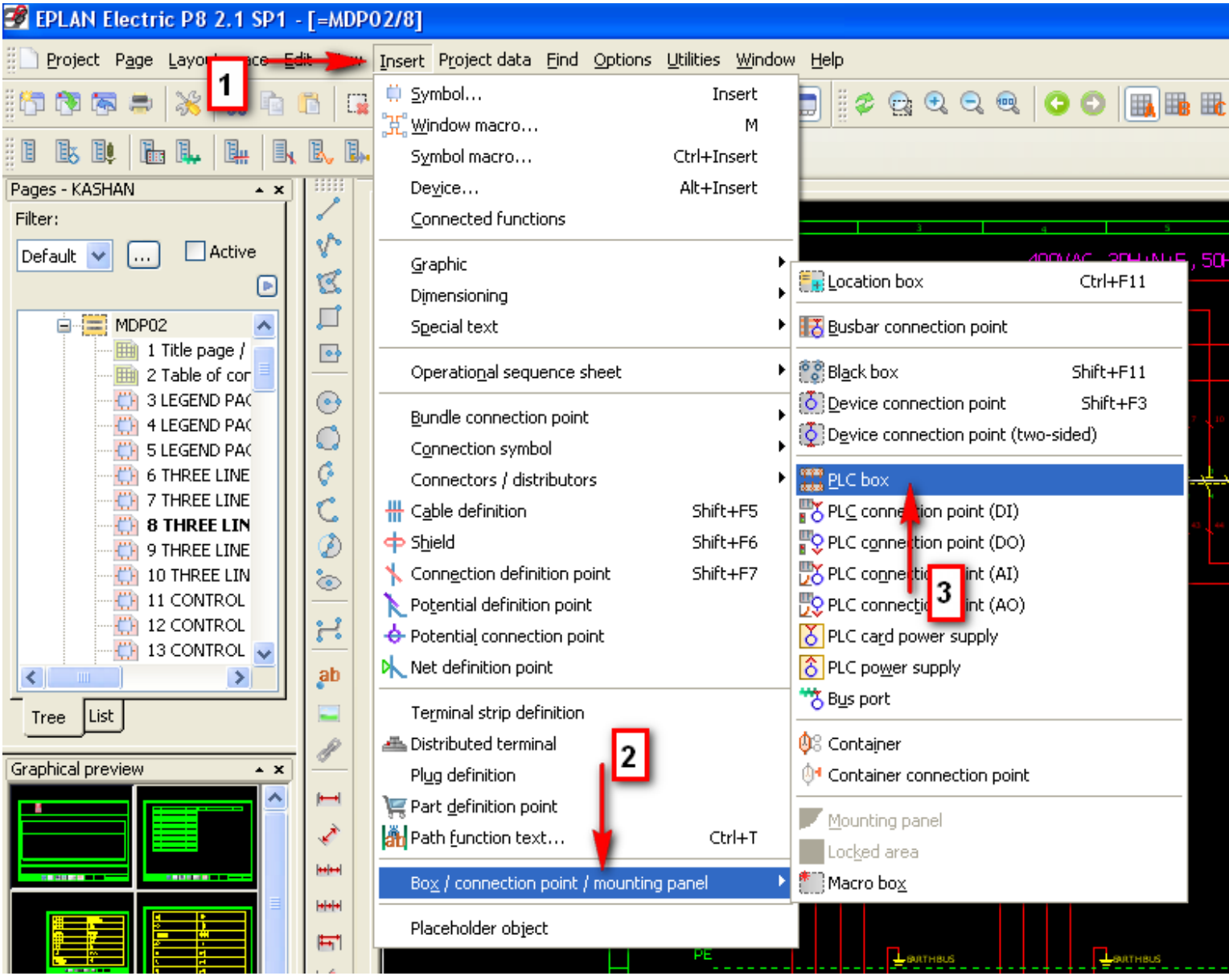

دوره کاملا تخصصی آموزش نرم افزار EPLAN P۸ به صورت ویدئویی در 45 EPLAN به صورت ویدئویی در  $\gamma_{\Delta}$ 

**آموزش تصویری نرم افزار 8P EPLAN**

# **-49 طریقه شماره سیم زدن در نرم افزار EPLAN**

ابتدا مسیر زیر را می رویم

page navigator / پروژه موردنظر را از داخل page navigator / بروژه موردنظر را از داخل انتخاب می نماییم

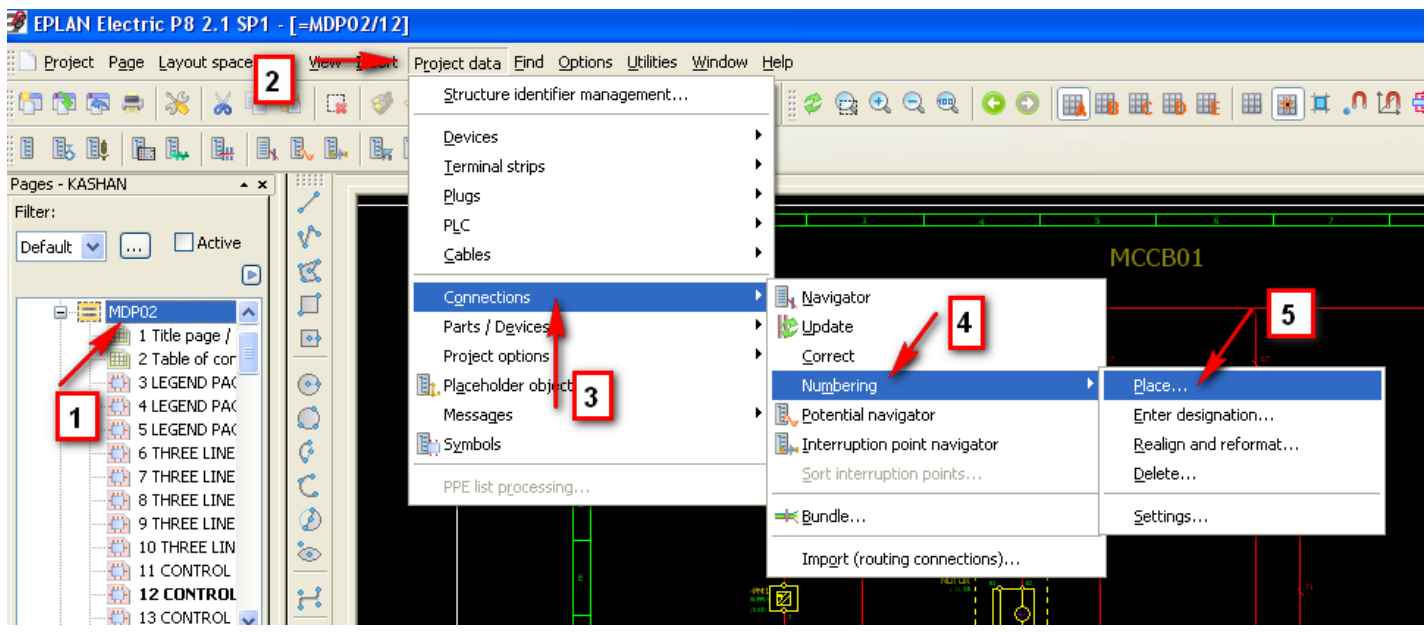

سپس مطابق تصویر زیر مسیر اشاره شده را طی می نماییم

project data / connections / numbering / enter designation

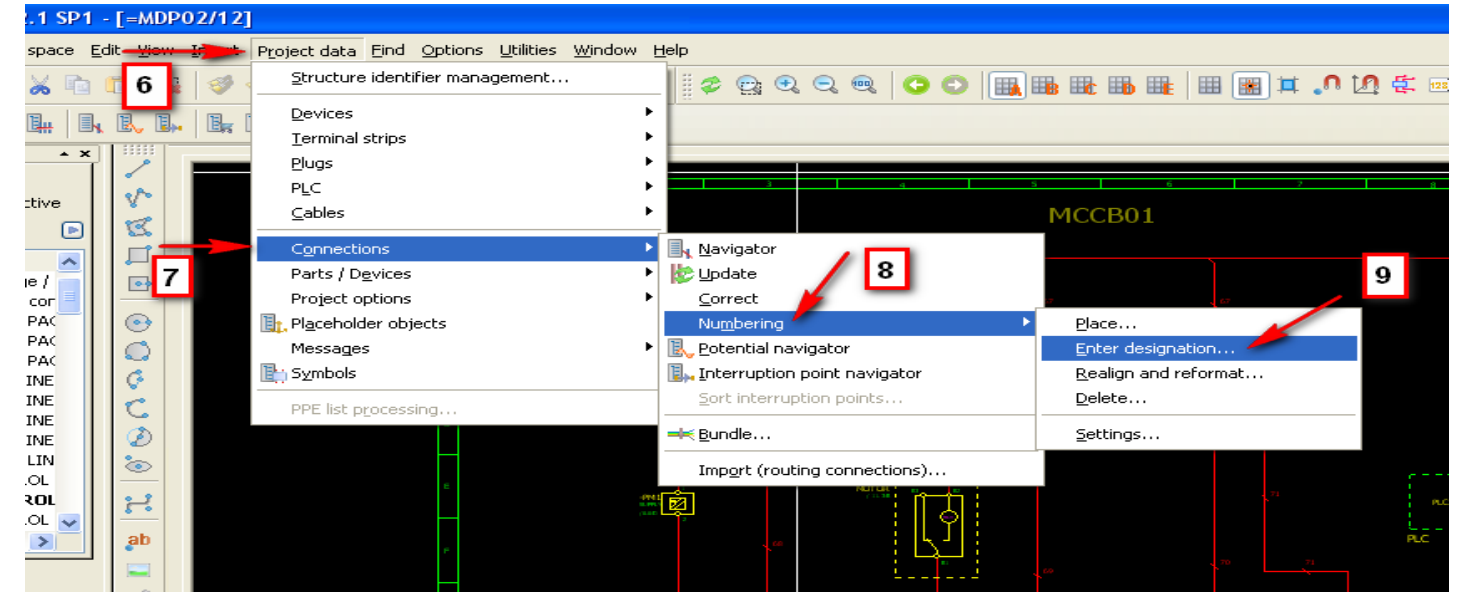

**آموزش تصویری نرم افزار 8P EPLAN**

**-50 وارد کردن ترمینال ها در نقشه**

lnsert / symbol / IEC symbol library / terminals and plugs

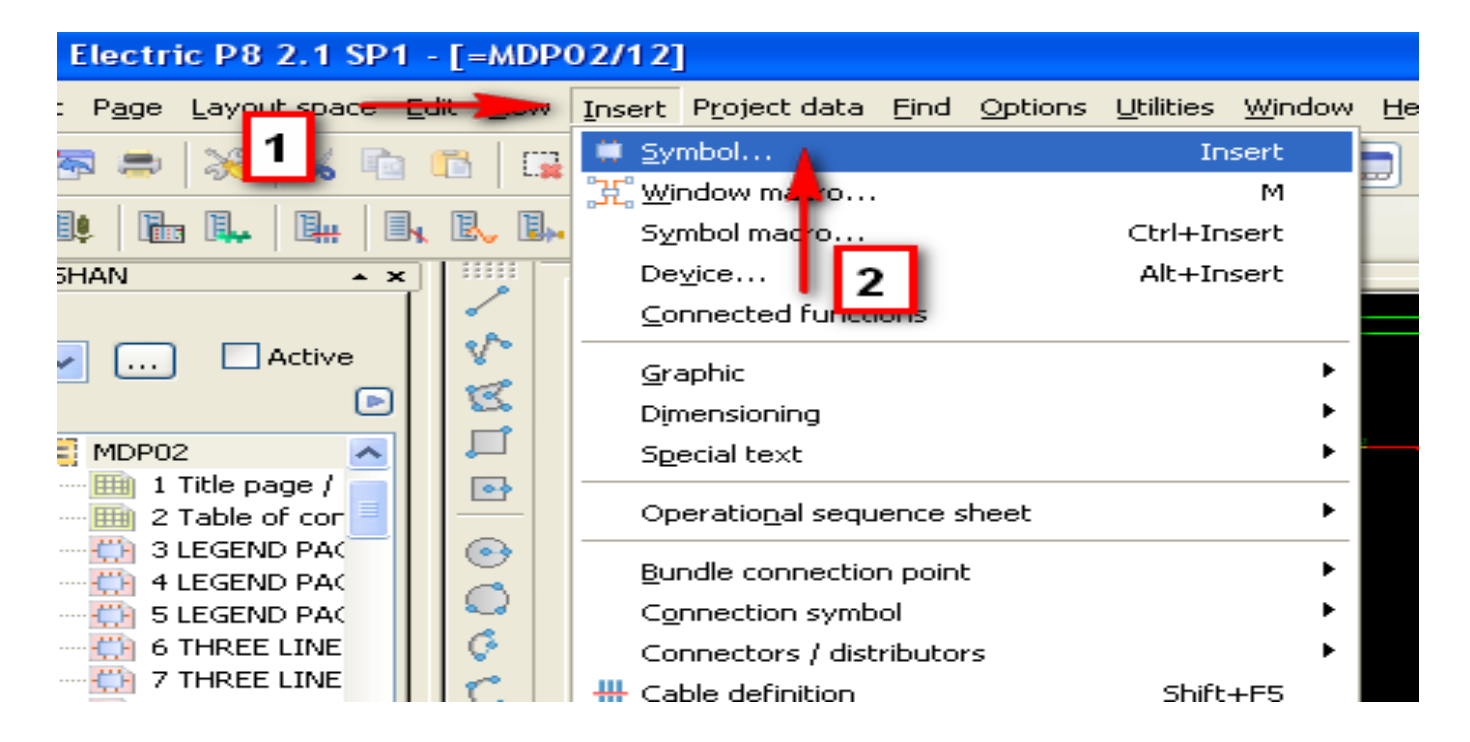

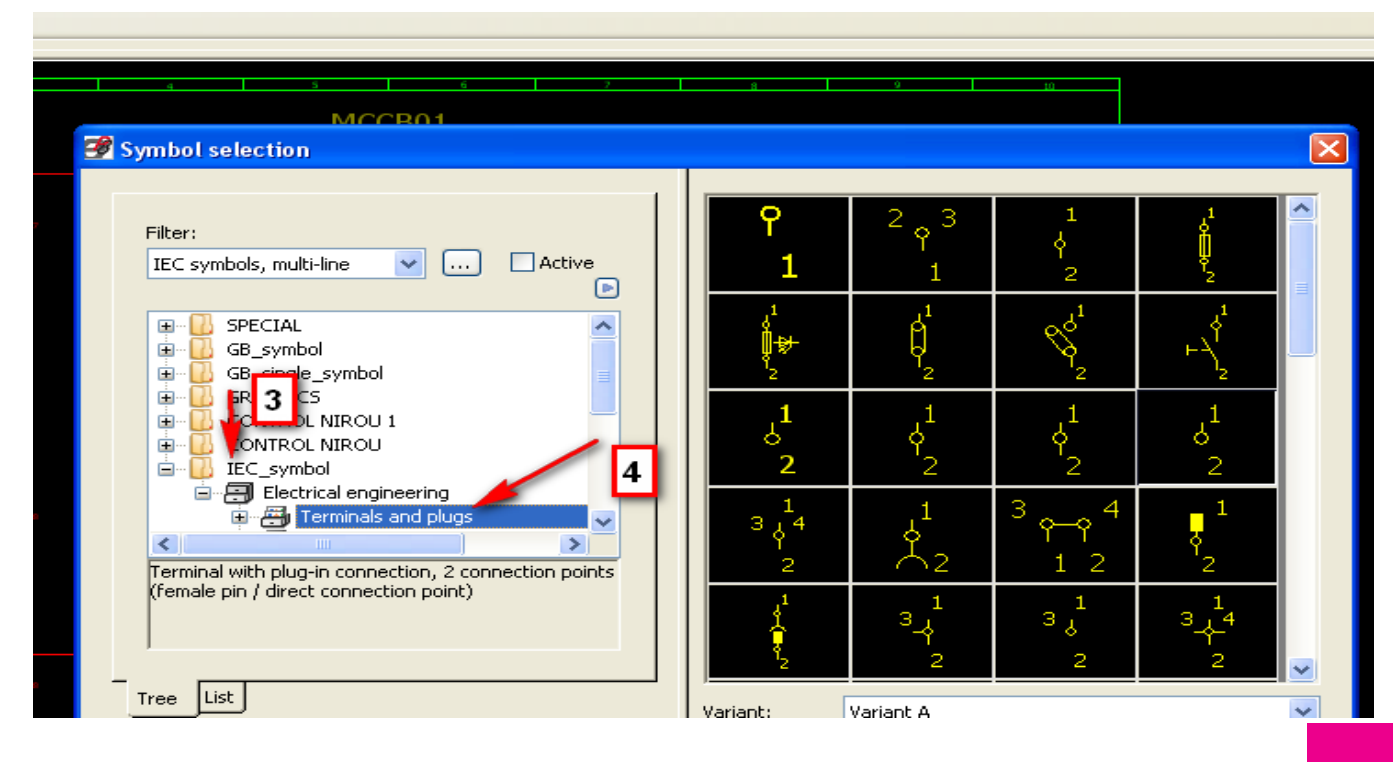

دوره کاملا تخصصی آموزش نرم افزار EPLAN P۸ به صورت ویدئویی در<br>www.barghportal.com

**-51 نحوه مرتب کردن شماره ترمینال ها**

Terminal navigator / select project / number terminal

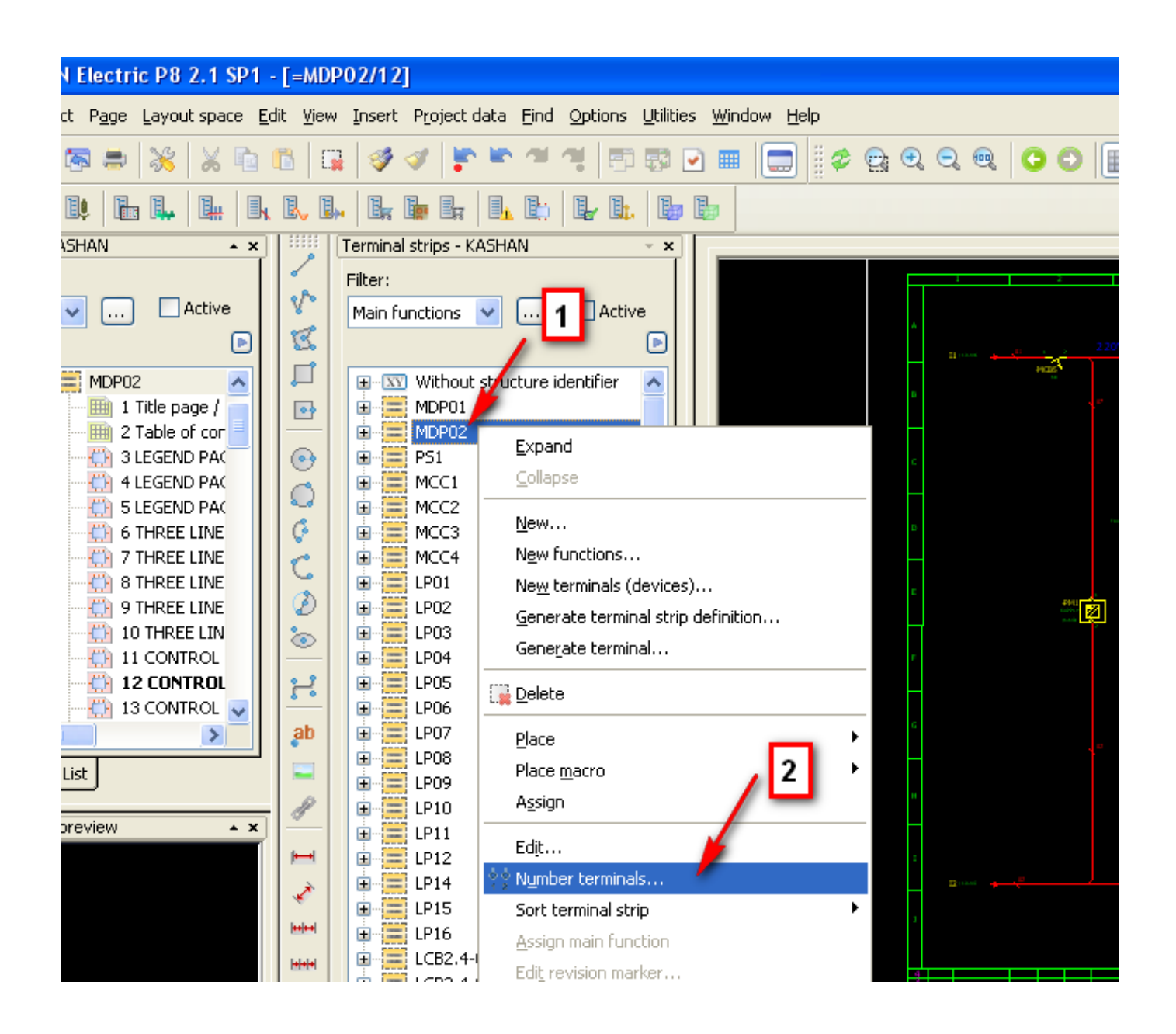

دوره کاملا تخصصی آموزش نرم افزار EPLAN P۸ به صورت ویدئویی در EPLAN به صورت ویدئویی در  $\frac{1}{8}$ 

## **-52 نحوه وارد کردن کابل در نقشه**

### Insert / cable definition

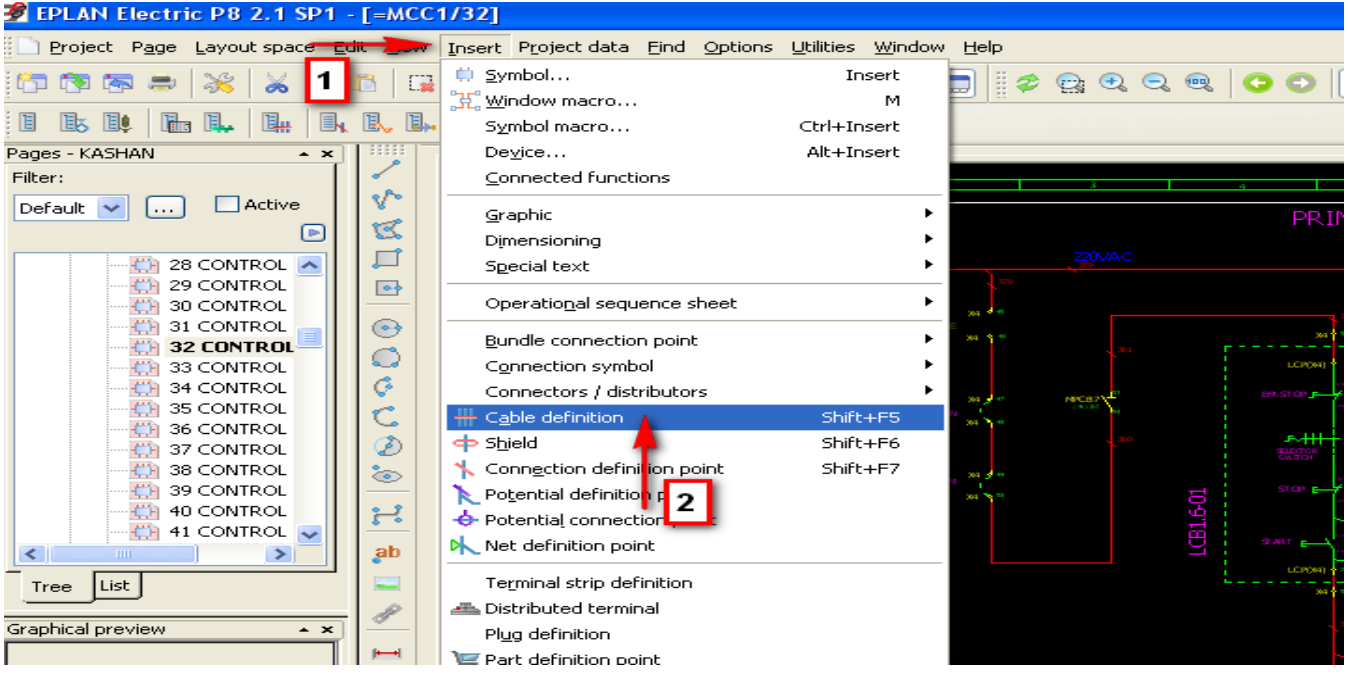

#### **-53 وارد کردن مشخصات کابل در نقشه** ابتدا

روی نماد کابل وارد شده در مرحله قبل در نقشه دوبل کلیک می نماییم سپس

مطابق تصویر زیر در محل هایی که با کادر قرمز مشخص شده اطالعات فنی کابل را وارد می نماییم

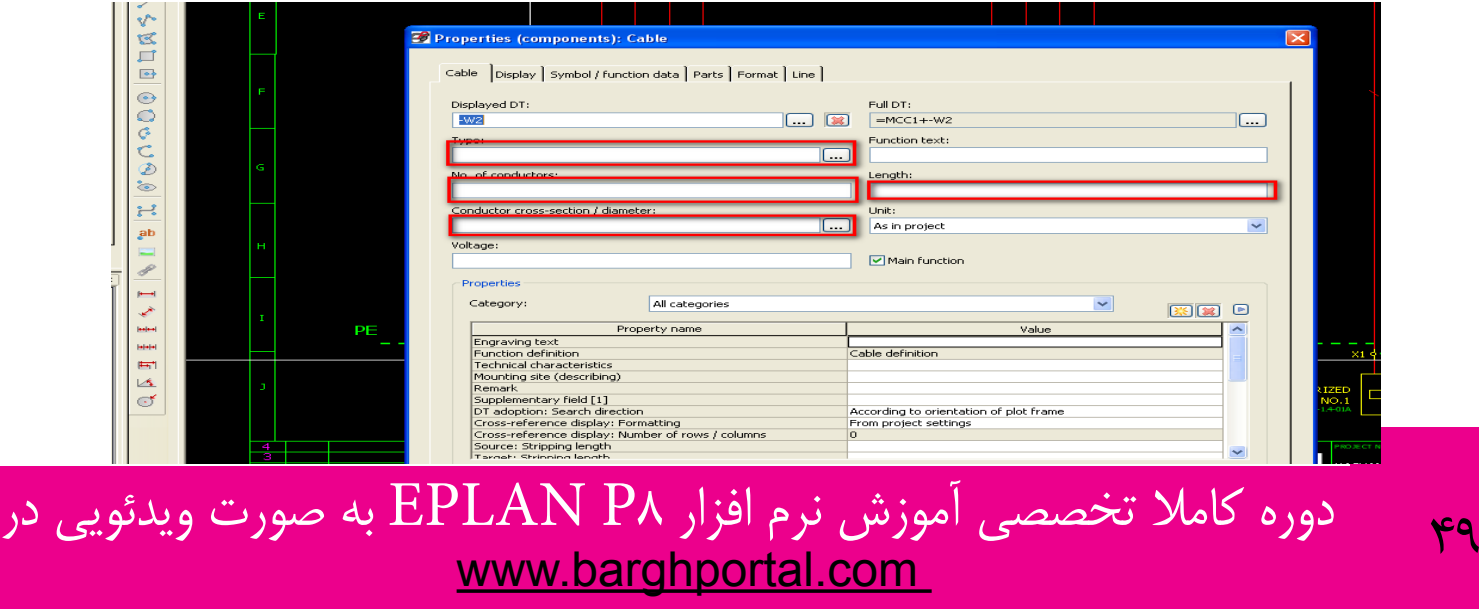

**-54 انتخاب نحوه نمایش پنجره های باز شده**

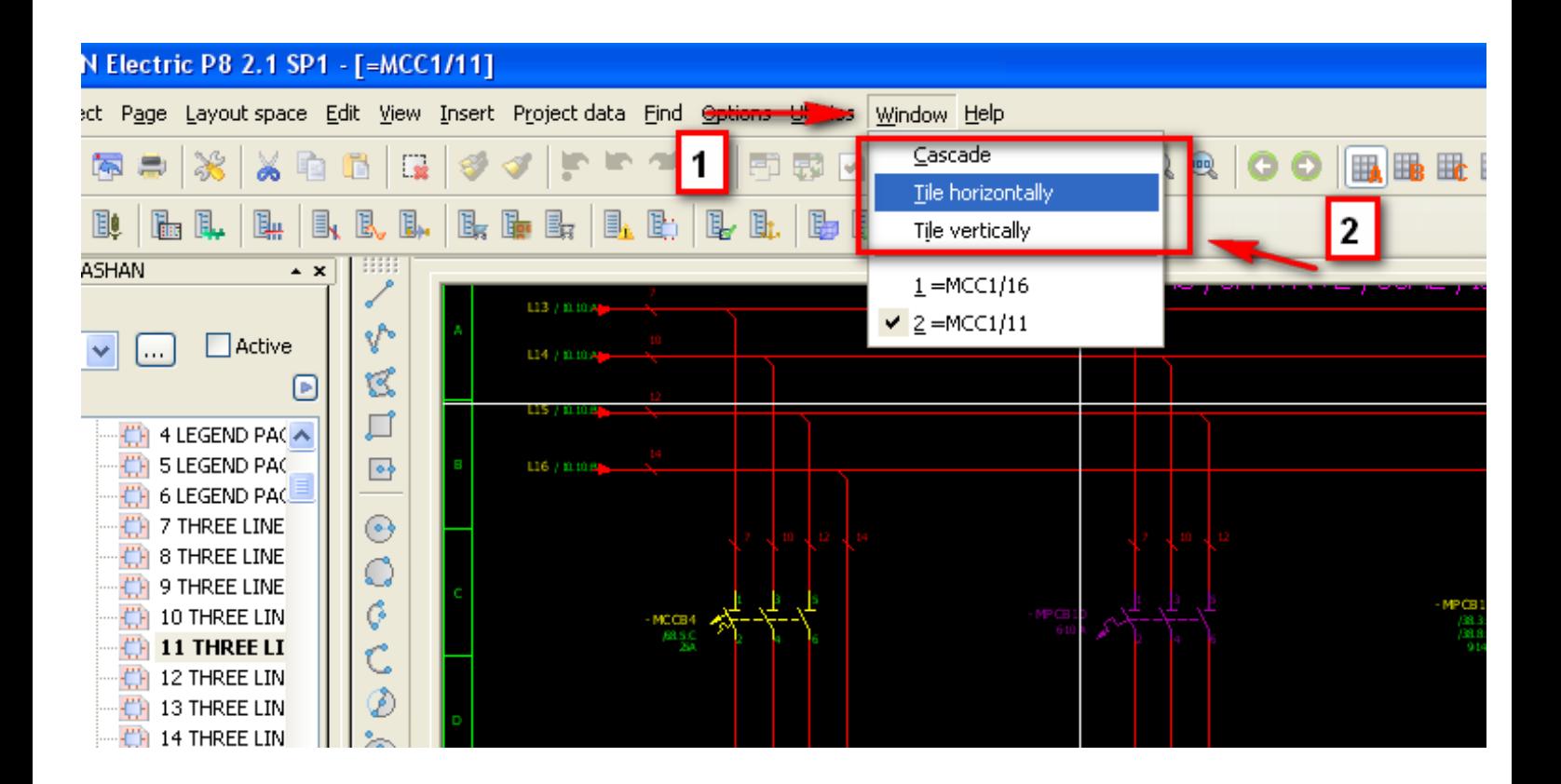

دوره کاملاً تخصصی آموزش نرم افزار EPLAN P۸ به صورت ویدئویی در  $\frac{}{\text{www.barghportal.com}}$ 

## **-55 مشاهده پارت لیست های موجود در برنامه**

#### Utilities menu / part / management

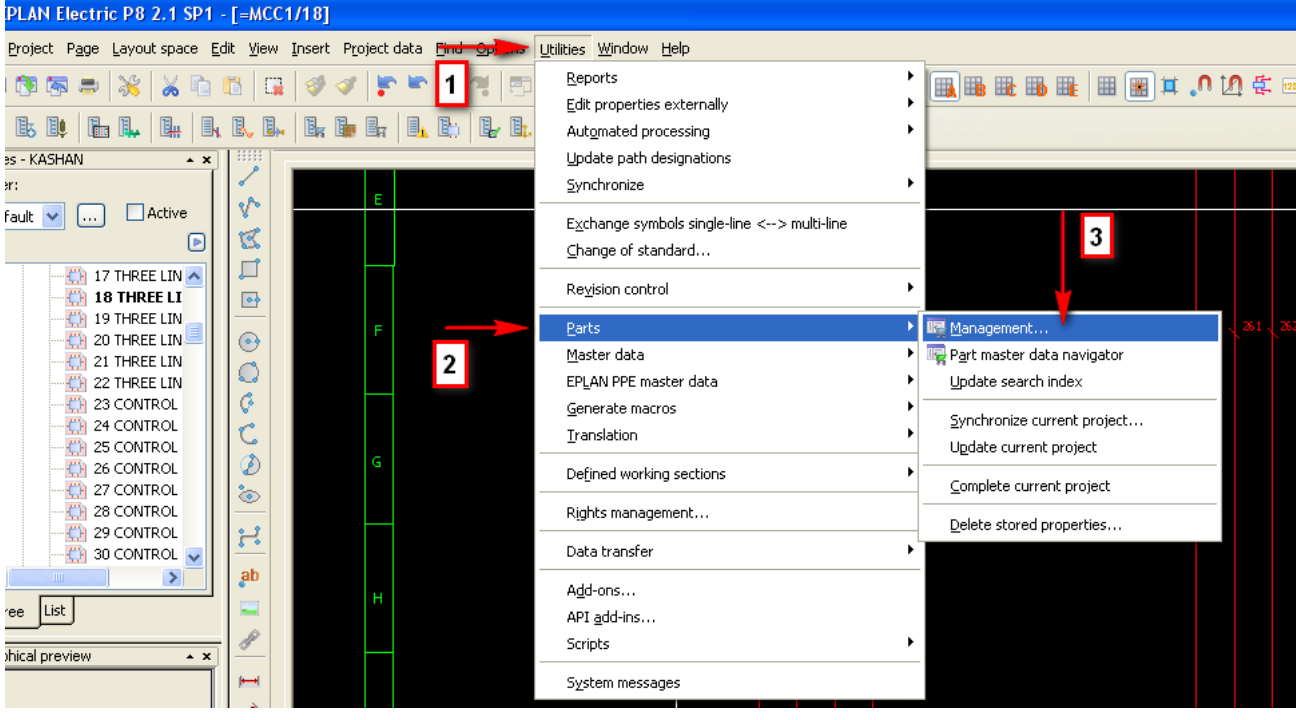

**-56 ایجاد یک دیتا بیس جدید برای پارت لیست ها** ابتدا

#### Utilities menu / part / management

سپس مطابق تصویر زیر به مسیر اشاره شده می رویم و یک دیتا بیس جدید ایجاد می نماییم .

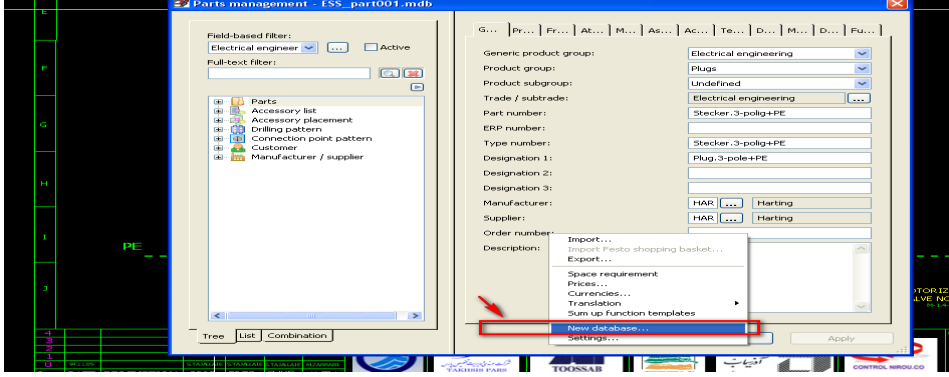

دوره کاملا تخصصی آموزش نرم افزار EPLAN P۸ به صورت ویدئویی در 51<br>۲۵۱ - <mark>۱۸۷۷ به صورت ویدئویی در www.barghportal.com</mark>

**آموزش تصویری نرم افزار 8P EPLAN**

# **-57 روش switch کردن بین چند دیتا بیس اطالعات موجود**

ابتدا

Utilities menu / part / management

سپس مطابق تصویر زیر وارد settings می شویم .

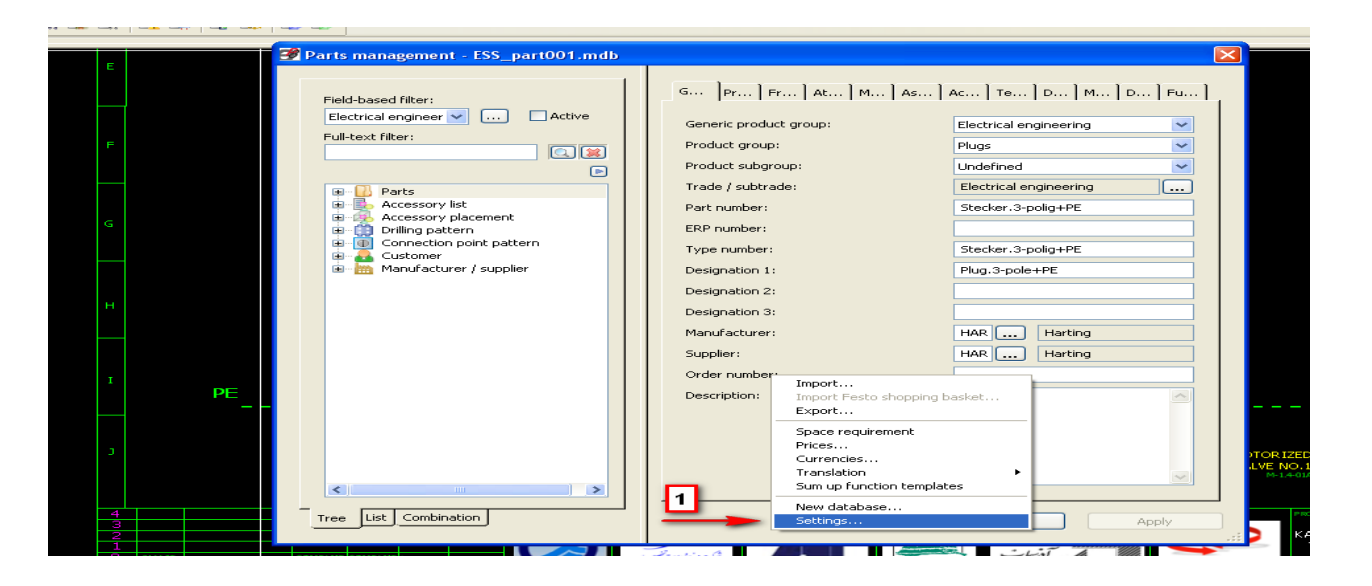

سپس مطابق تصویر زیر دیتابیس موردنظر را انتخاب می نماییم .

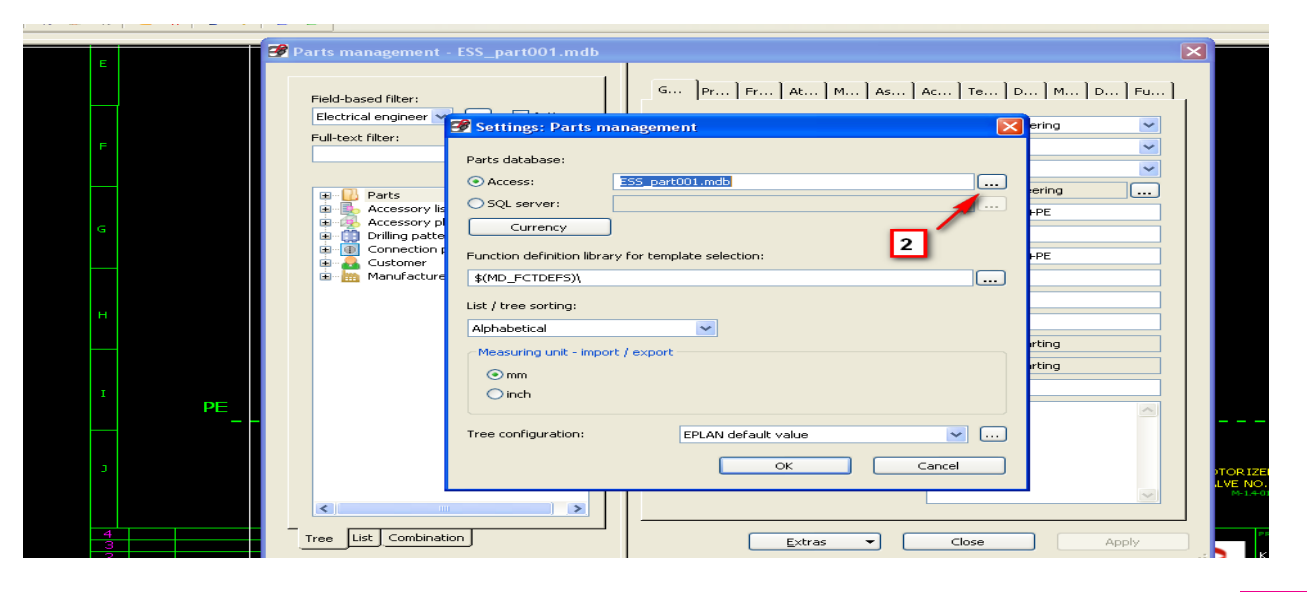

دوره کاملا تخصصی آموزش نرم افزار EPLAN P۸ به صورت ویدئویی در F<br>www.barghportal.com

**آموزش تصویری نرم افزار 8P EPLAN**

## **-58 تولید فرم list equipment در نرم افزار EPLAN** ابتدا مسیر زیر را طی می نماییم

Utilities menu / report / generate

سپس در صفحه انتخاب فرم مطابق تصویر زیر عمل می نماییم .

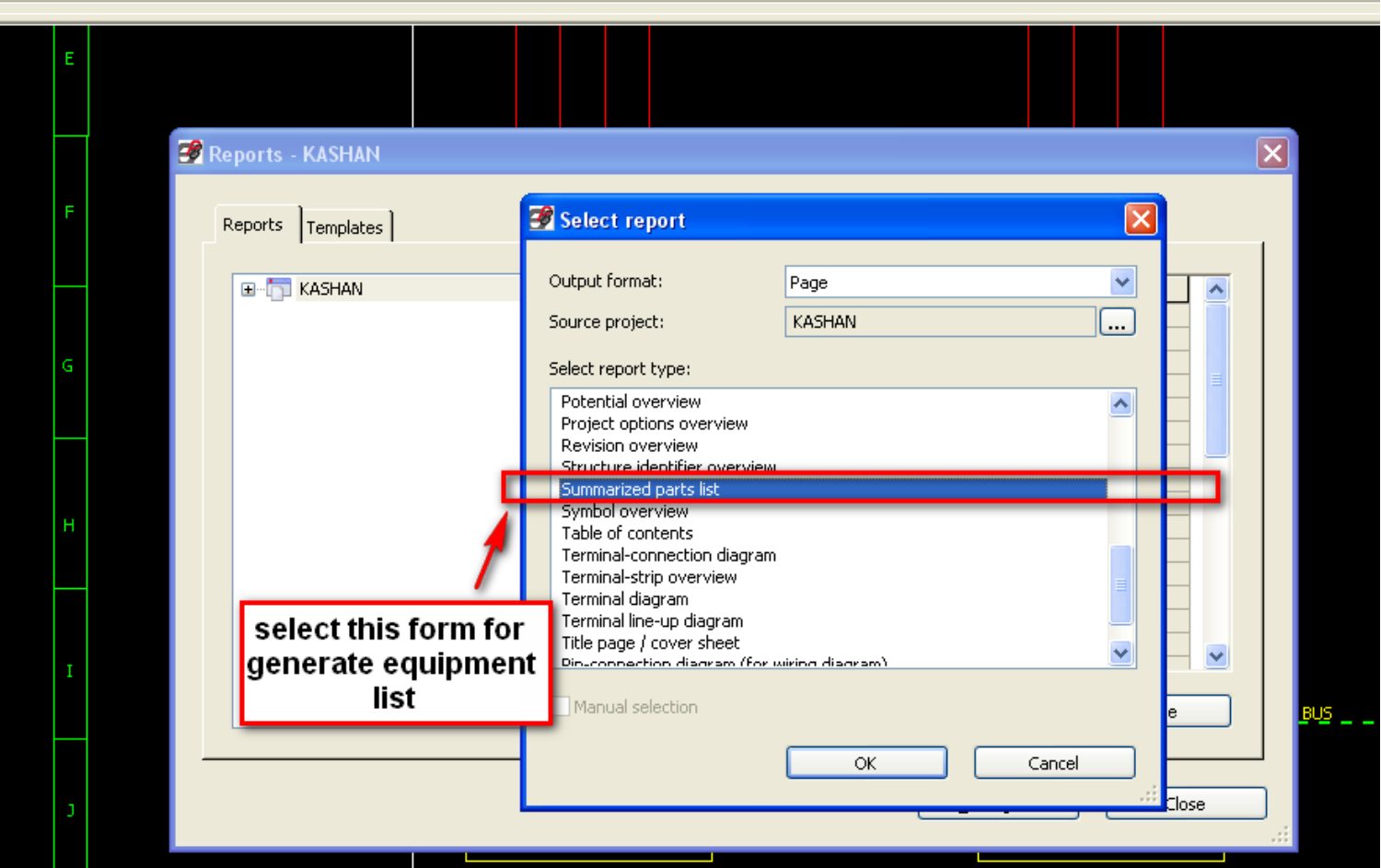

م. دوره کاملاً تخصصی آموزش نرم افزار EPLAN P۸ به صورت ویدئویی در <mark>S</mark><br>http://www.barghportal.com

# **-59 نحوه وارد کردن ورودی ها و خروجی های منطقی شامل AO ، AI ، DO ، DI**

Insert menu / box / plc connection point

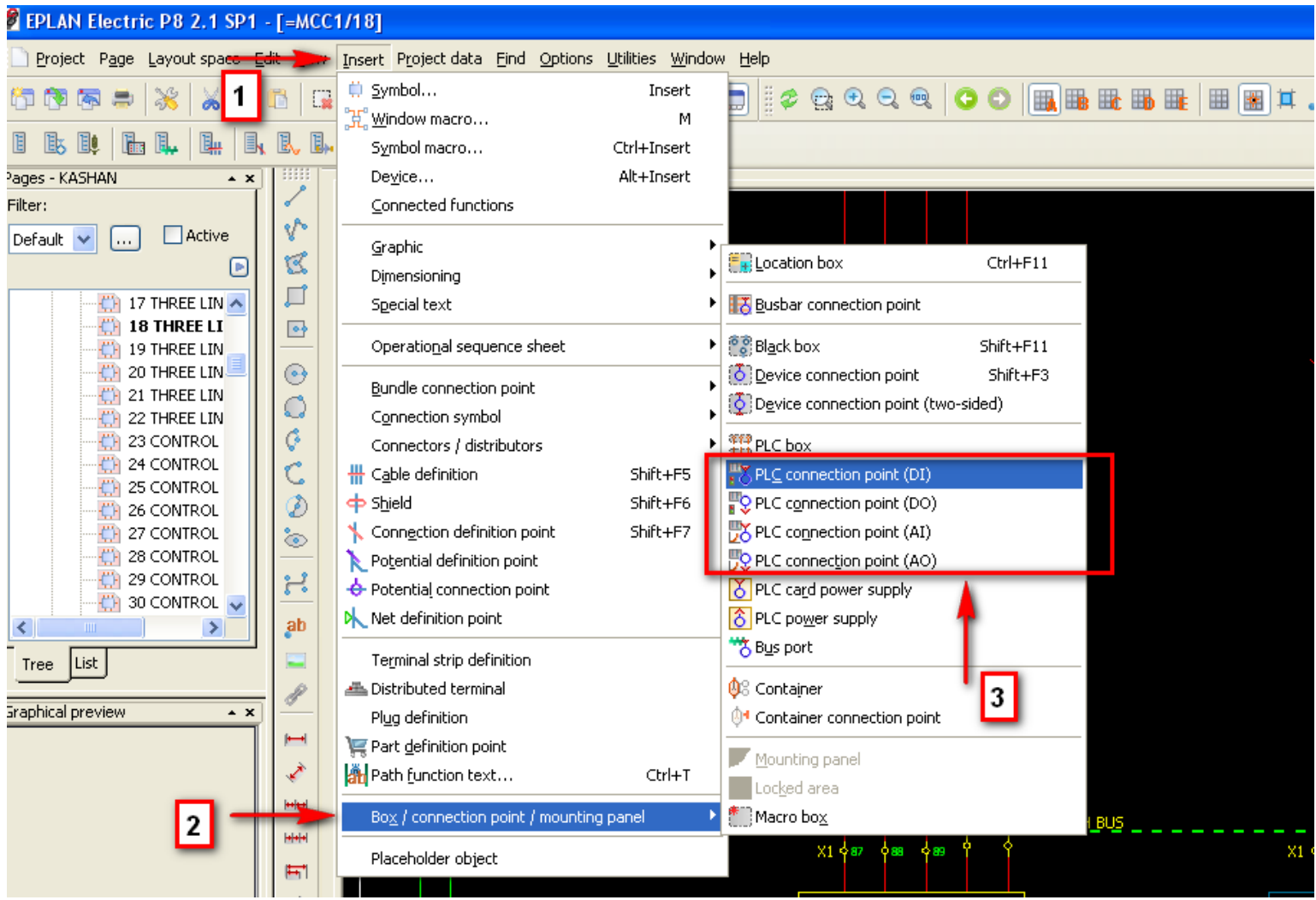

دوره کاملاً تخصصی آموزش نرم افزار EPLAN P۸ به صورت ویدئویی در 54 EPLAN به صورت ویدئویی در  $\gamma$ 

**آموزش تصویری نرم افزار 8P EPLAN**

# **-60 دریافت فرم خروجی diagram plc**

ابتدا مسیر زیر را طی می نماییم

Utilities menu / report / generate

سپس در صفحه انتخاب فرم مطابق تصویر زیر عمل می نماییم .

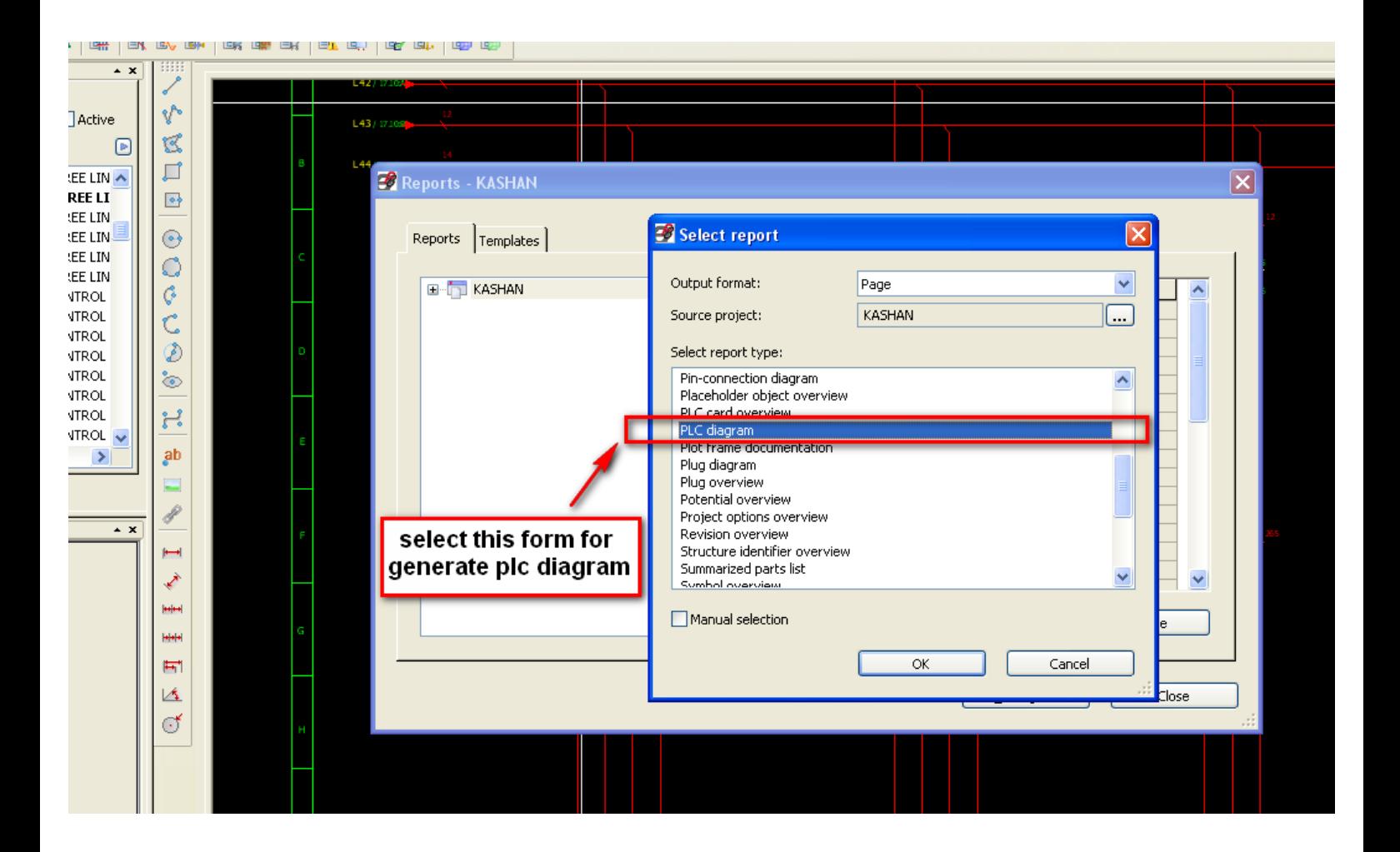

دوره کاملاً تخصصی آموزش نرم افزار EPLAN P۸ به صورت ویدئویی در 50 $\Delta_{\Delta}$ 

# **-61 نحوه آپدیت کردن اطالعات فرم های تولید شده**

ابتدا پروژه مورد نظر را از داخل navigator page انتخاب می نماییم

سپس

## Utilities / report / update

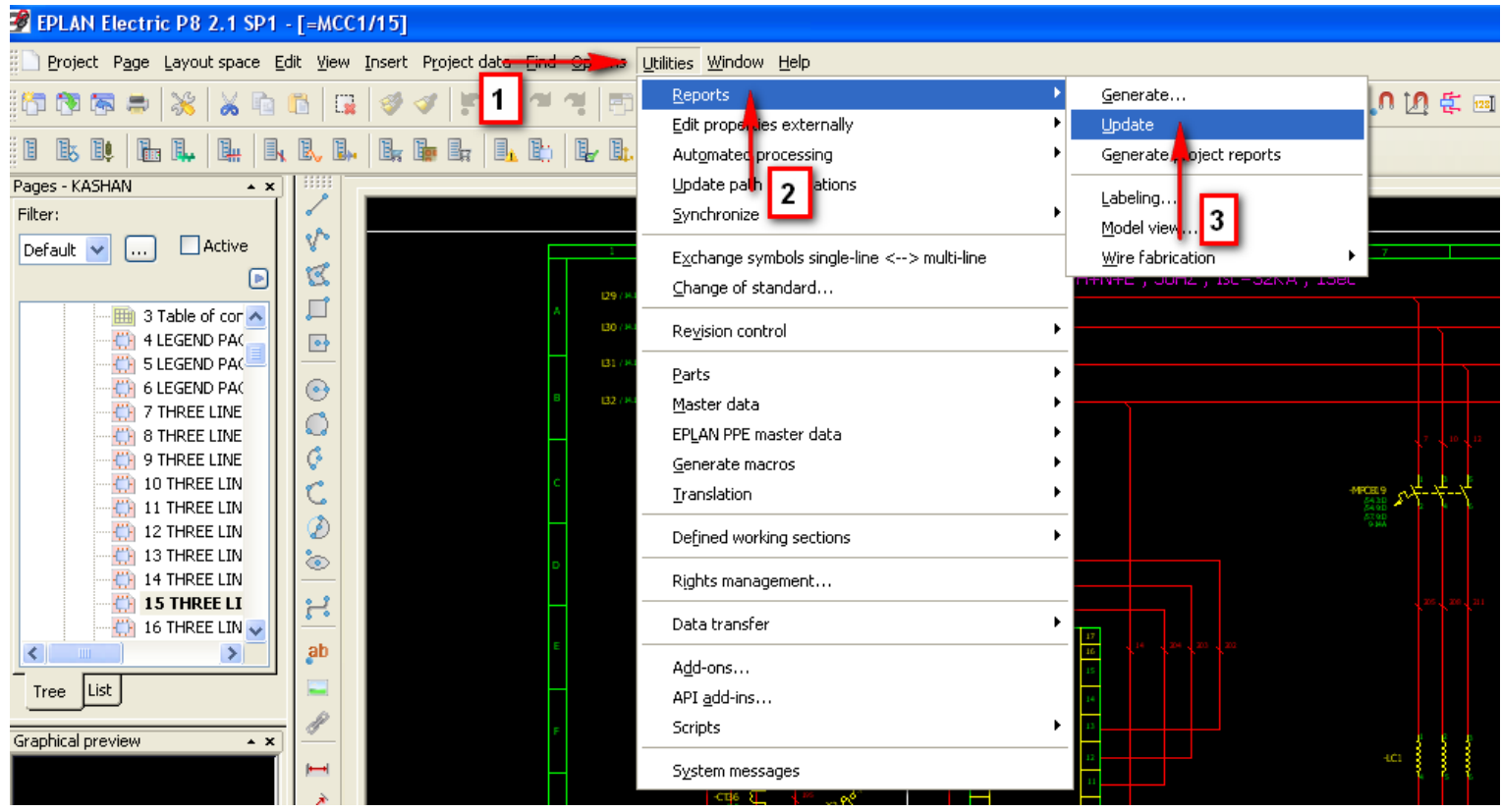

حوره کاملا تخصصی آموزش نرم افزار EPLAN P۸ به صورت ویدئویی در EPLAN به صورت ویدئویی در  $\frac{}{\text{www.barghportal.com}}}$